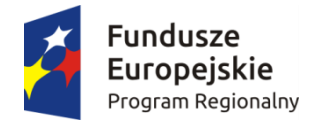

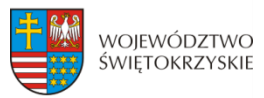

Unia Europejska Europejski Fundusz Rozwoju Regionalnego

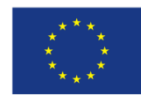

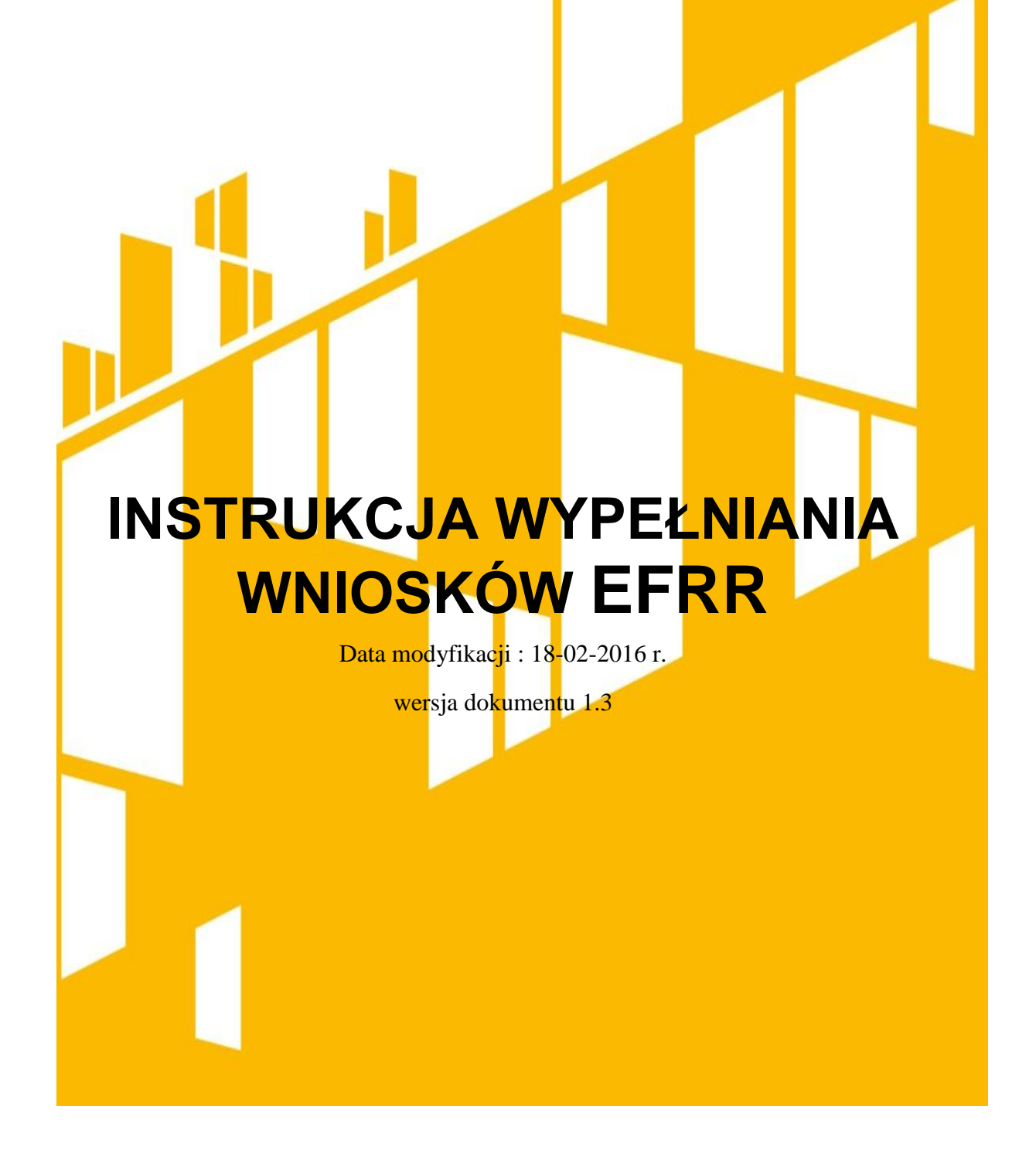

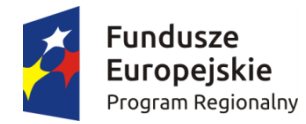

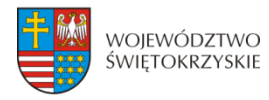

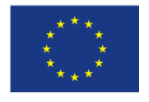

# <span id="page-1-0"></span>Spis treści

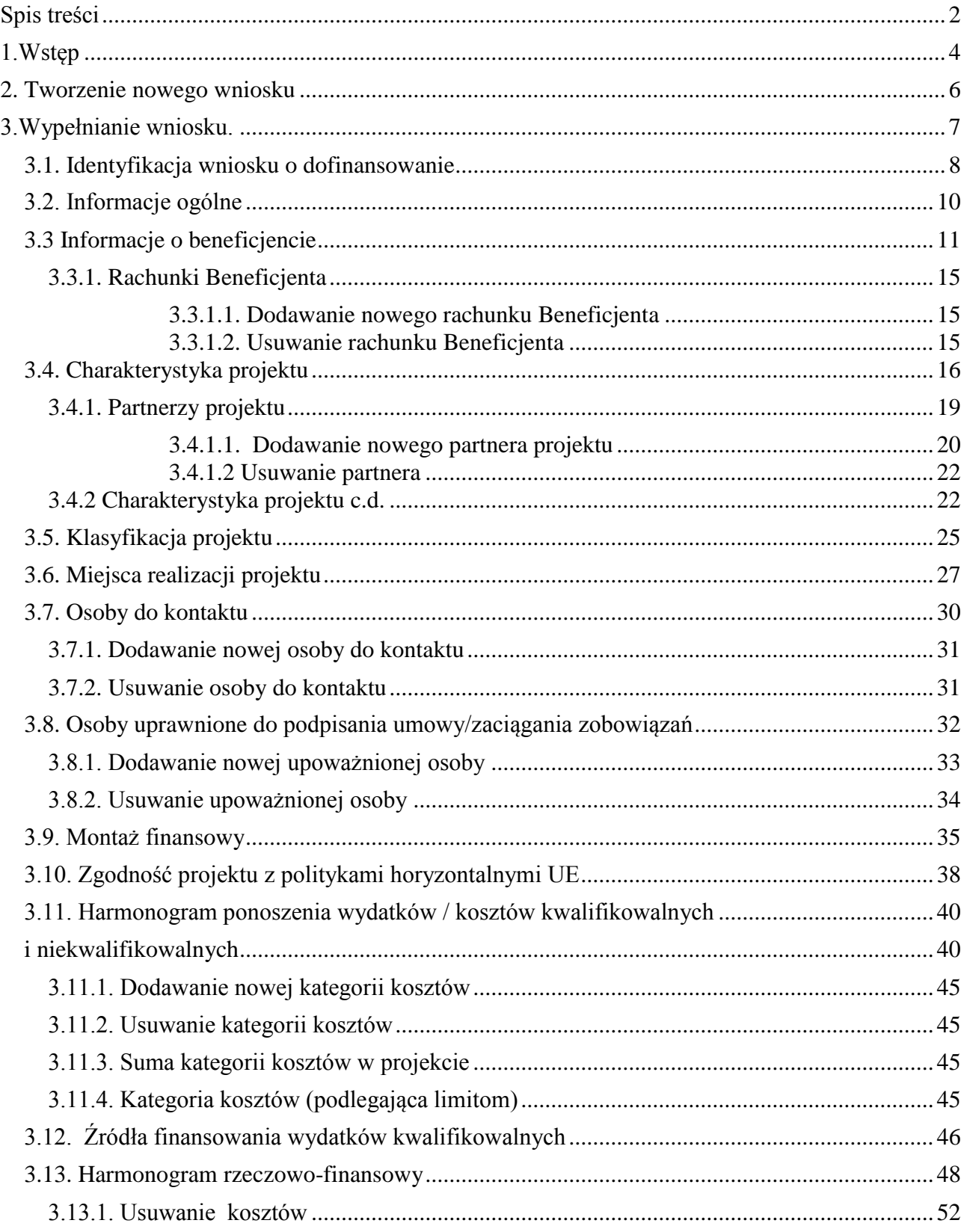

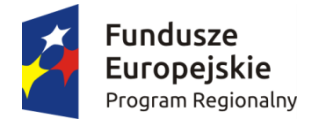

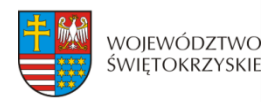

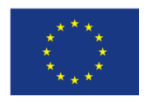

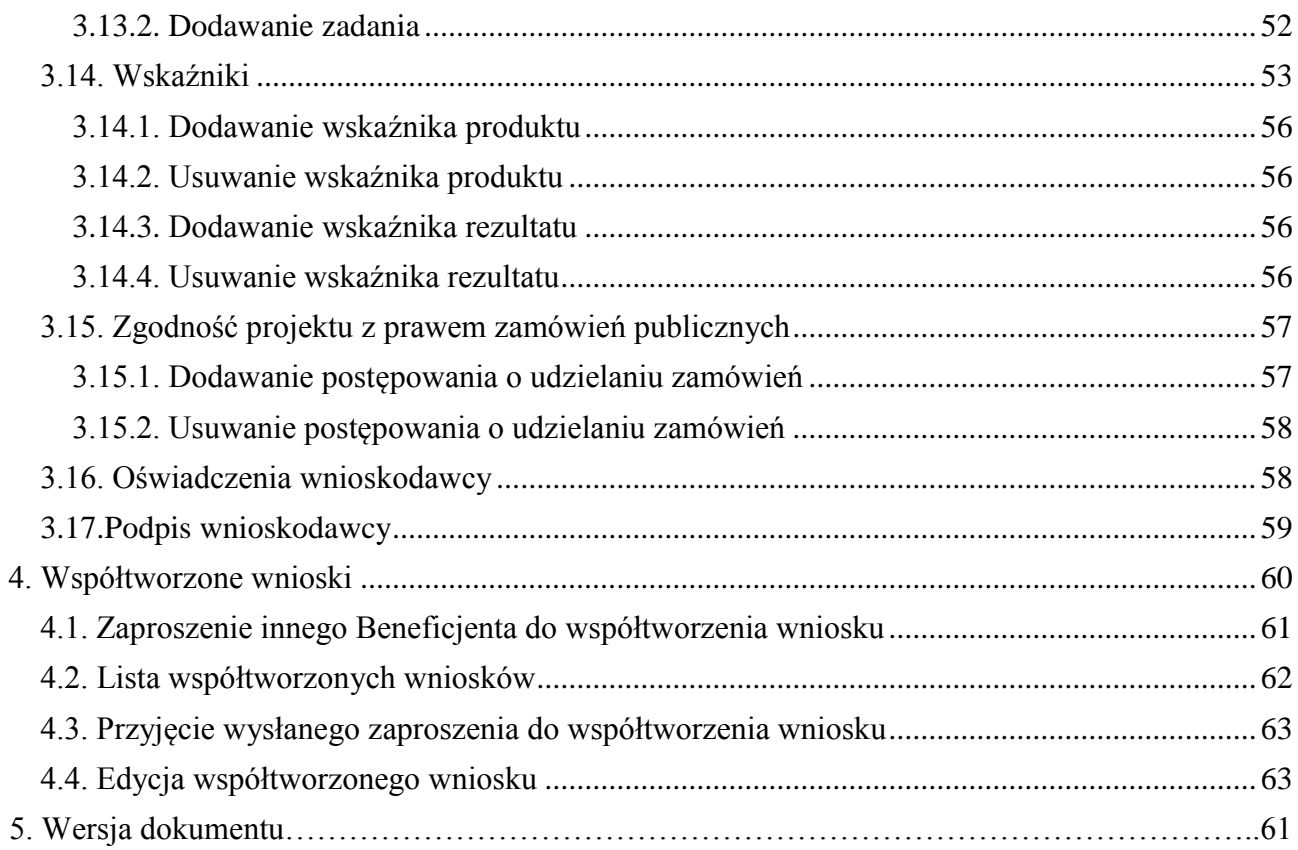

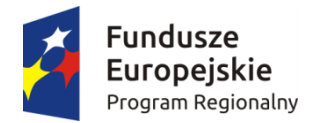

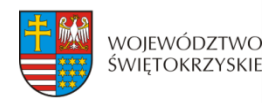

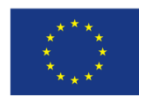

# <span id="page-3-0"></span>**1.Wstęp**

Lokalny System Informatyczny (LSI) do obsługi wniosków o dofinansowanie w ramach Regionalnego Programu Operacyjnego Województwa Świętokrzyskiego na lata 2014-2020 jest aplikacją internetową dającą możliwość ubiegania się o środki finansowe w ramach RPOWŚ 2014-2020.

Budowa systemu współfinansowana została przez Unię Europejską z Europejskiego Funduszu Rozwoju Regionalnego w ramach Regionalnego Programu Operacyjnego Województwa Świętokrzyskiego.

Głównym celem LSI 2014 jest umożliwienie wnioskodawcom przygotowania wniosków dając możliwość ubiegania się o środki finansowe w ramach RPOWŚ 2014-2020 poprzez udostępnienie systemu informatycznego. Aplikacja ma na celu znaczne usprawnienie zarządzania oraz wdrażania RPOWŚ na lata 2014-2020. Usprawni także prace instytucji.

Wnioski to dokumenty sporządzane przez wnioskodawców z wykorzystaniem formularza przypisanego do konkretnego naboru. Gotowy (wypełniony) wniosek Beneficjent przesyła do Instytucji Wdrażającej, która stworzyła dany nabór. Po dostarczeniu przez Beneficjenta, w wyznaczonym terminie, wersji papierowej wniosku, zostaje on przyjęty do oceny.

Uznanie wniosku za skutecznie złożony nastąpi tylko i wyłącznie po złożeniu przez Beneficjenta zarówno wersji papierowej, jak i elektronicznej wniosku.

Niniejsza instrukcja stanowi wsparcie i ułatwienie wypełniania wniosku o dofinansowanie.

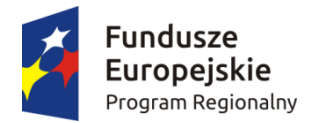

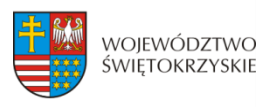

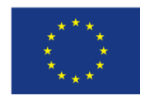

### **WYKAZ SKRÓTÓW:**

- **CEIDG**  Centralna Ewidencja Informacji o Działalności Gospodarczej
- **EBI** Europejski bank Inwestycyjny
- **EFRR** Europejski Fundusz Rozwoju Regionalnego
- **EFS** Europejski Fundusz Społeczny
- **EPC** ekwiwalent pełnego wymiaru czasu pracy
- **IZ** Instytucja Zarządzająca
- **KRS** Krajowy Rejestr Sądowy
- **LSI** Lokalny System Informatyczny
- **MŚP** mikro, małe i średnie przedsiębiorstwa
- **NFOŚ** Narodowy Fundusz Ochrony Środowiska
- **OSI** Obszar Strategicznej Interwencji
- **PKD** Polska Klasyfikacja Działalności
- **Pzp** Prawo zamówień publicznych

**RPOWŚ 2014-2020** - Regionalny Program Operacyjny Województwa Świętokrzyskiego na lata 2014-2020

**SZOOP** – Szczegółowy Opis Osi Priorytetowych

- **WFOŚ** Wojewódzki Fundusz Ochrony Środowiska
- **WLWK 2014** Wspólna Lista Wskaźników Kluczowych
- **ZIT** Zintegrowana Inwestycja Terytorialna

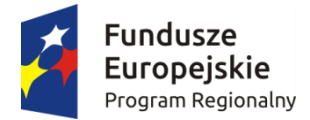

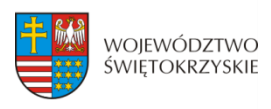

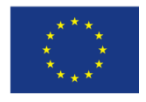

### <span id="page-5-0"></span>**2. Tworzenie nowego wniosku**

#### **Aby utworzyć nowy wniosek należy:**

- Kliknąć w link naboru, umieszczony na stronie RPO Województwa Świętokrzyskiego w celu dodania go do naszego panelu Beneficjenta.
- Następnie zalogować się do panelu użytkownika.

#### Zakładka - Moje wnioski

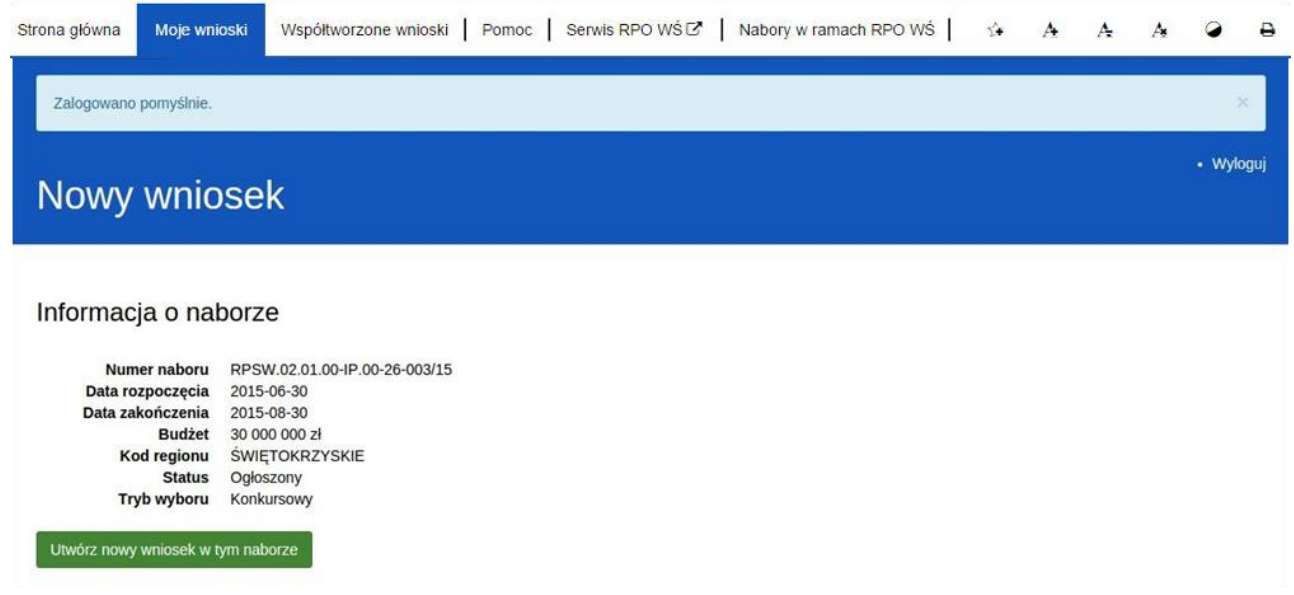

- Następnie klikamy w "Utwórz nowy wniosek w tym naborze".
- System automatycznie przekieruje do formularza wniosku, który należy wypełnić zgodnie z instrukcją poniżej.

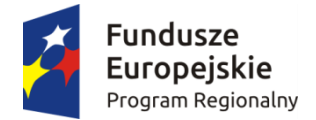

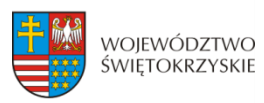

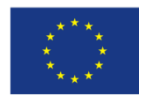

### <span id="page-6-0"></span>**3.Wypełnianie wniosku.**

**UWAGA. Pola zaznaczone \* (gwiazdką) są polami obowiązkowymi. Pozostałe pola należy wypełnić opcjonalnie – jeśli dotyczy. Dla nieobowiązkowych pól opisowych, w przypadku gdy dane pole nie dotyczy Beneficjenta, należy pozostawić je niewypełnione.** 

Zapisz wersje robocza

**- przycisk ten umiejscowiony na końcu każdej z sekcji pozwala na zapisanie częściowo wprowadzonych danych w danej sekcji. Ponadto w przypadku wystąpienia błędów, gdy ich naprawienie** 

**wymaga cofnięcia się do wcześniejszych sekcji wniosku, aby nie utracić wprowadzonych danych, należy zapisać sekcję, w której wystąpił błąd/błędy za pomocą tego właśnie przycisku i dopiero po ich zapisaniu przejść do wcześniejszych sekcji, w przeciwnym razie dane zostaną bezpowrotnie utracone.** 

**Należy również pamiętać, iż każdorazowo gdy wprowadza się zmiany w sekcjach, należy je zapisać za pomocą przycisku:** 

> Zapisz zmiany i przejdź do następnej sekcji

**Wniosek wypełniony i przesłany w Lokalnym Systemie Informatycznym nie podlega edycji.**

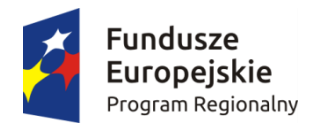

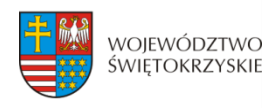

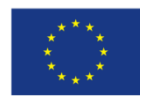

## <span id="page-7-0"></span>**3.1. Identyfikacja wniosku o dofinansowanie**

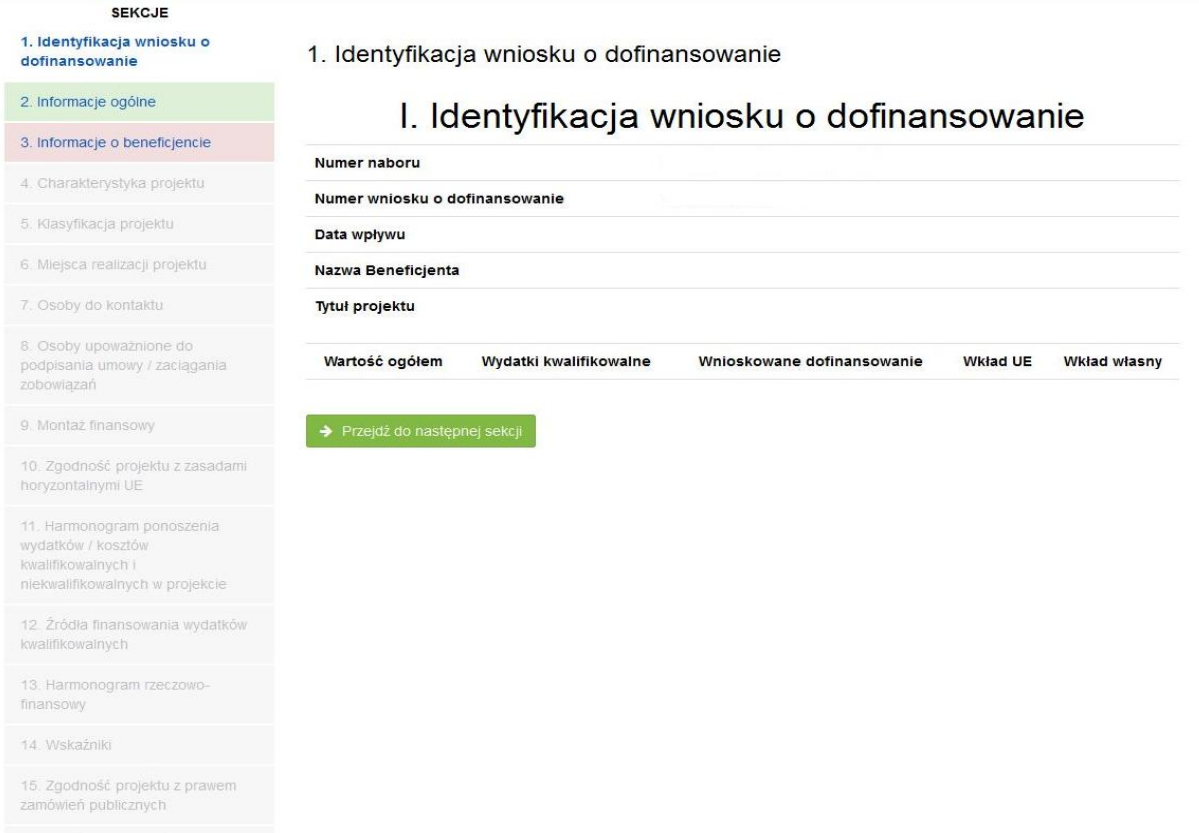

16. Oświadczenia wnioskodawcy

17. Podpisy wnioskodawcy

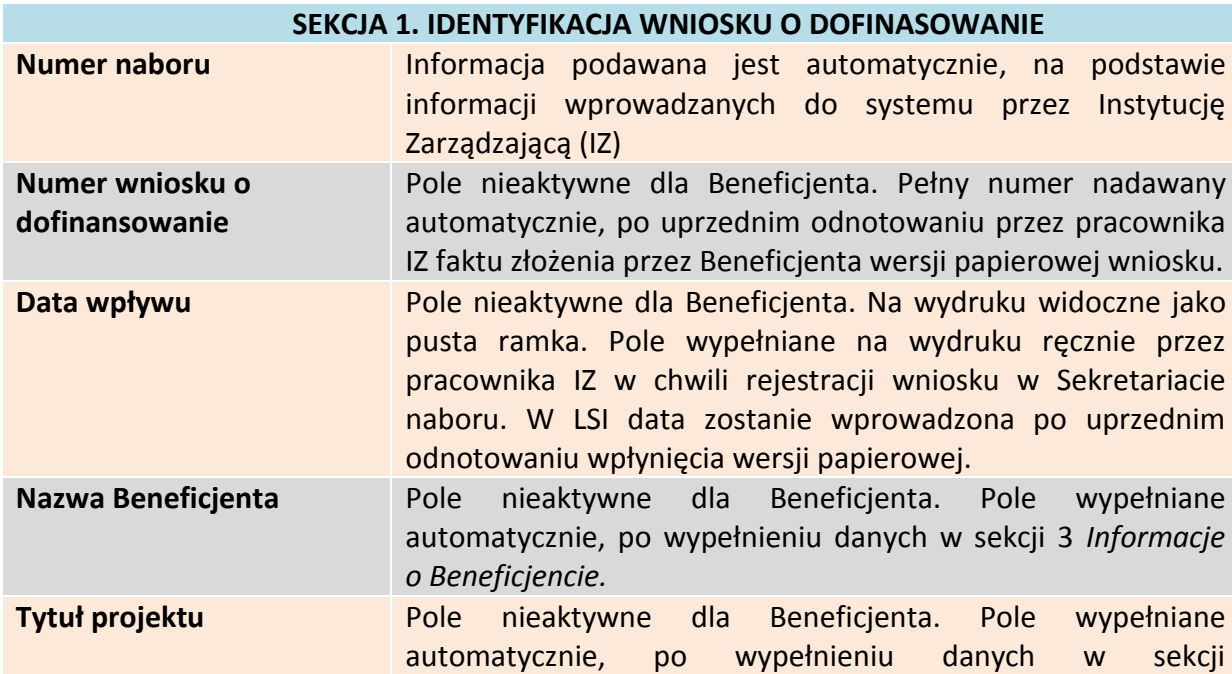

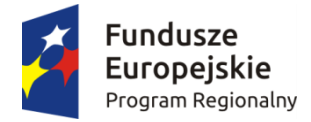

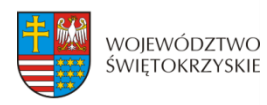

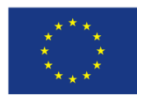

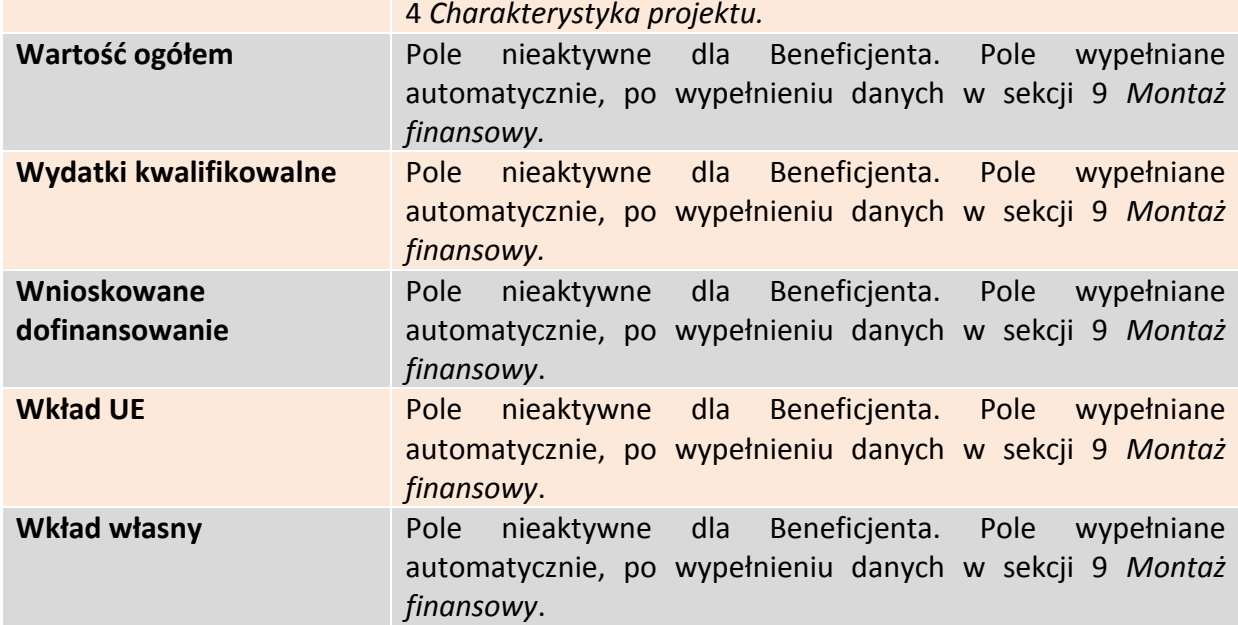

Aby przejść do następnej sekcji, należy kliknąć na przycisk:

→ Przejdź do następnej sekcji

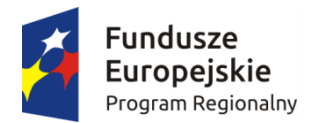

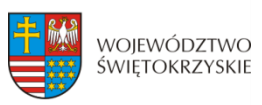

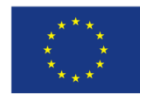

## <span id="page-9-0"></span>**3.2. Informacje ogólne**

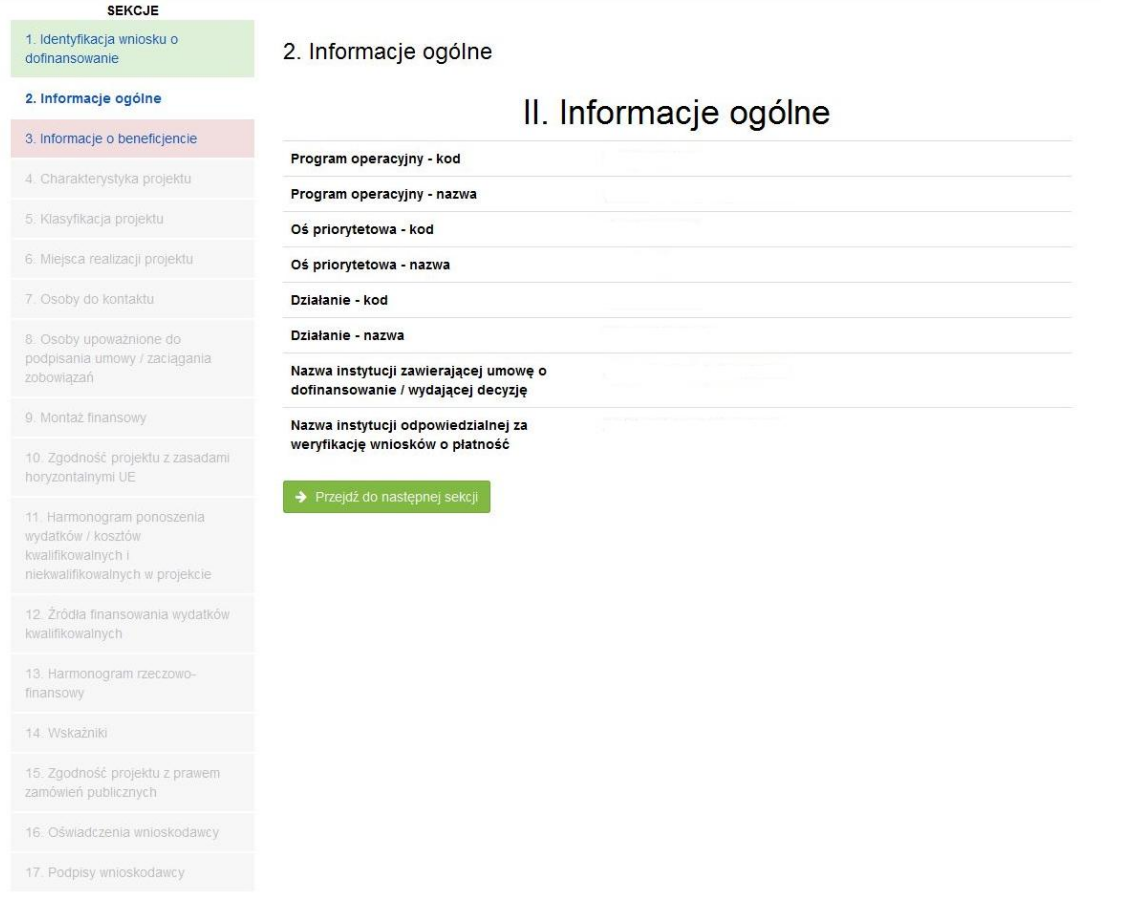

#### **SEKCJA 2. INFORMACJE OGÓLNE**

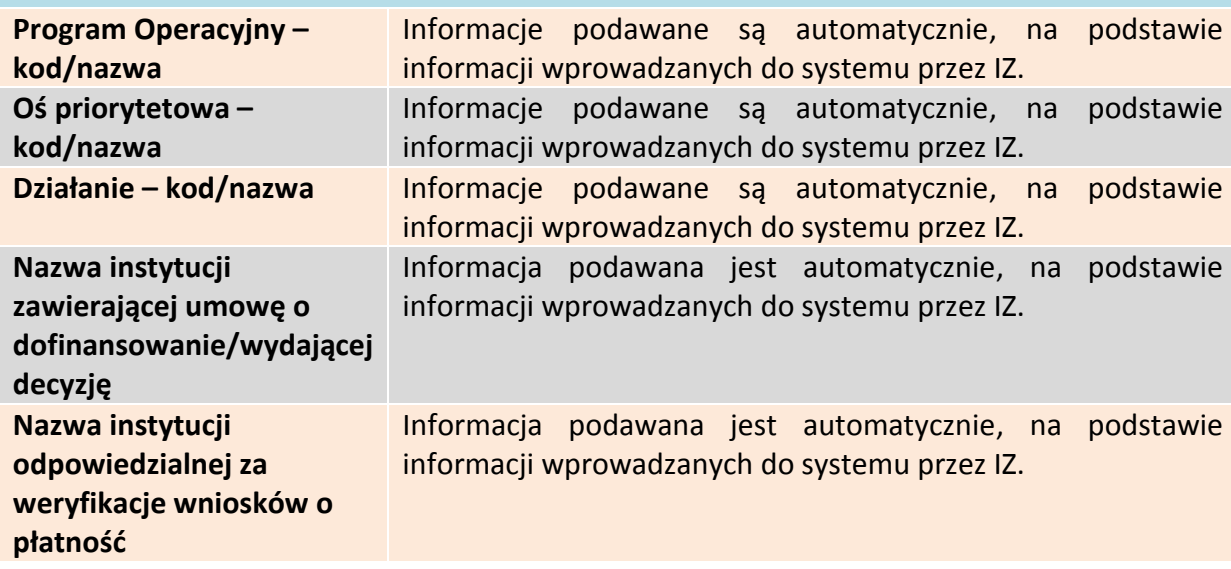

Aby przejść do następnej sekcji, należy kliknąć na przycisk:

<span id="page-9-1"></span>→ Przejdź do następnej sekcji

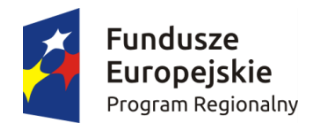

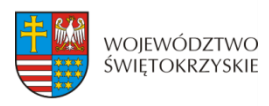

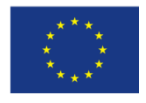

## **3.3 Informacje o beneficjencie**

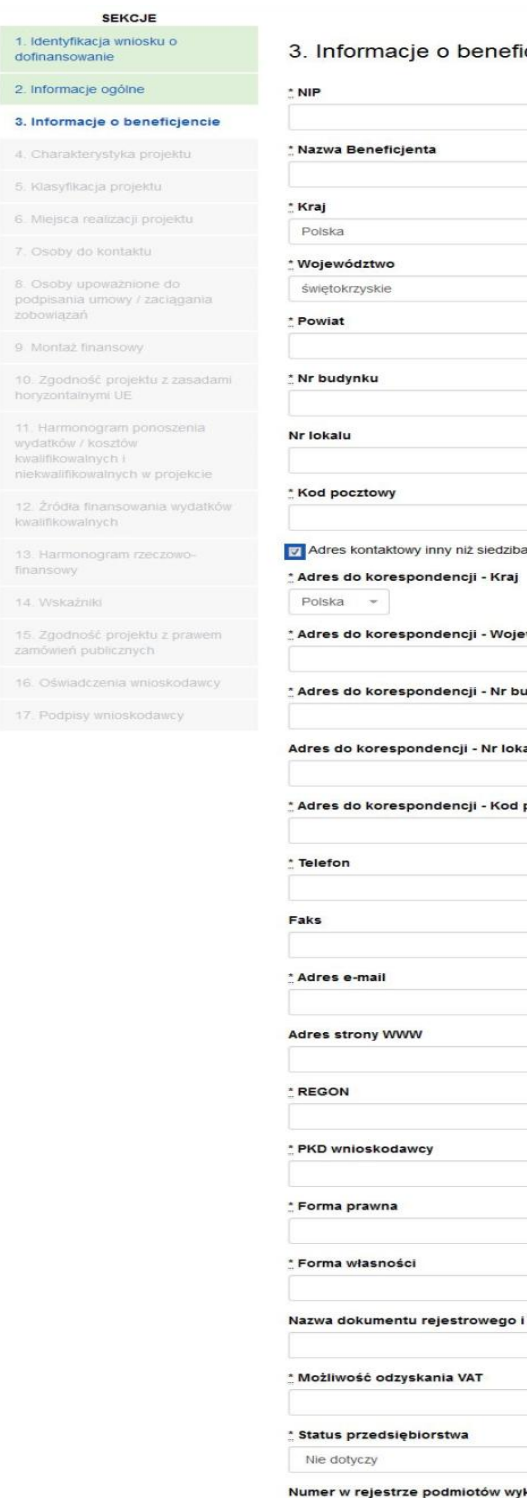

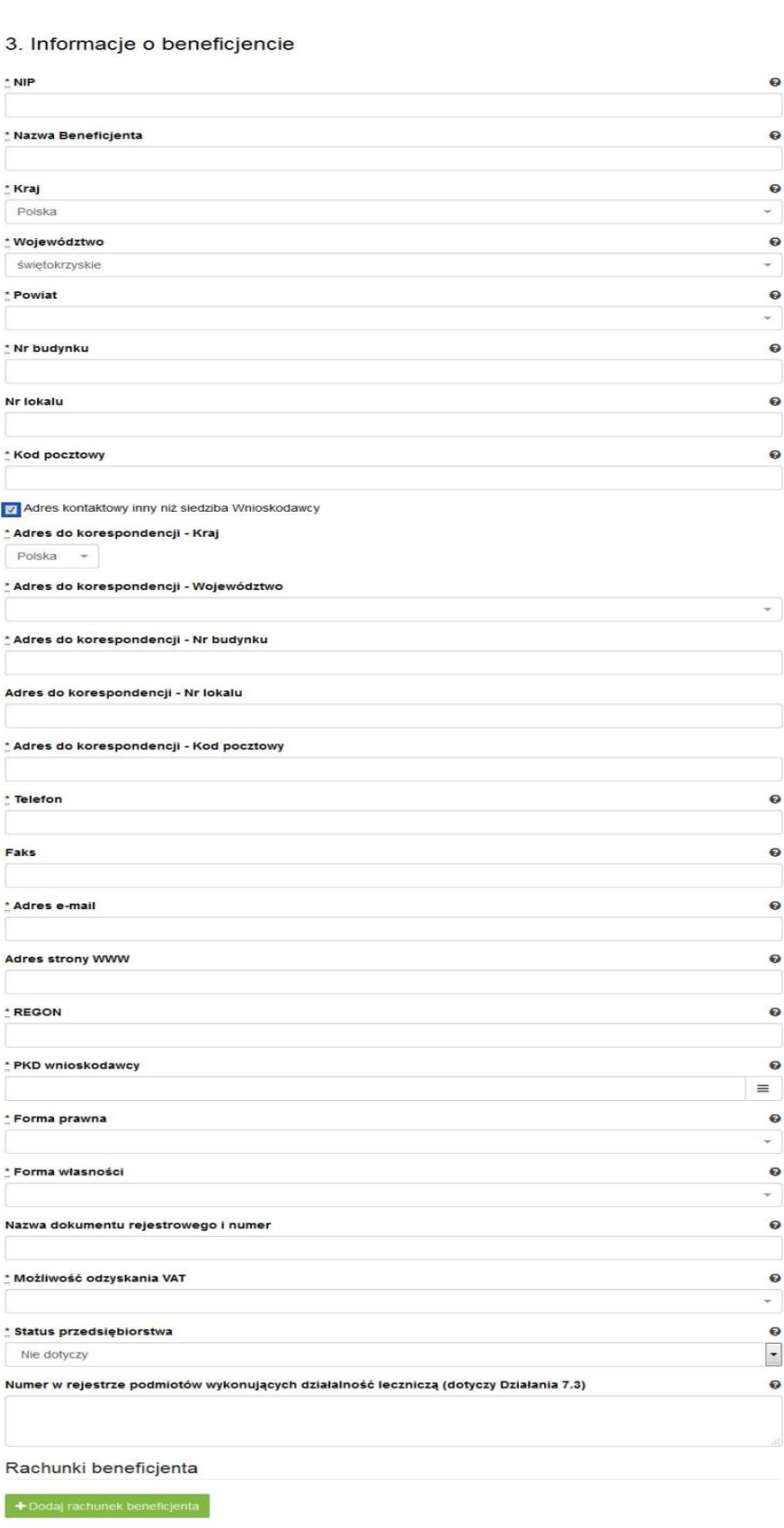

Zapisz wersję roboczą

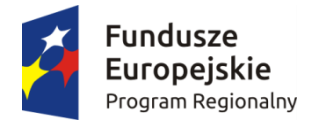

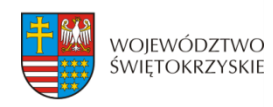

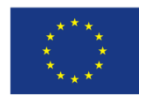

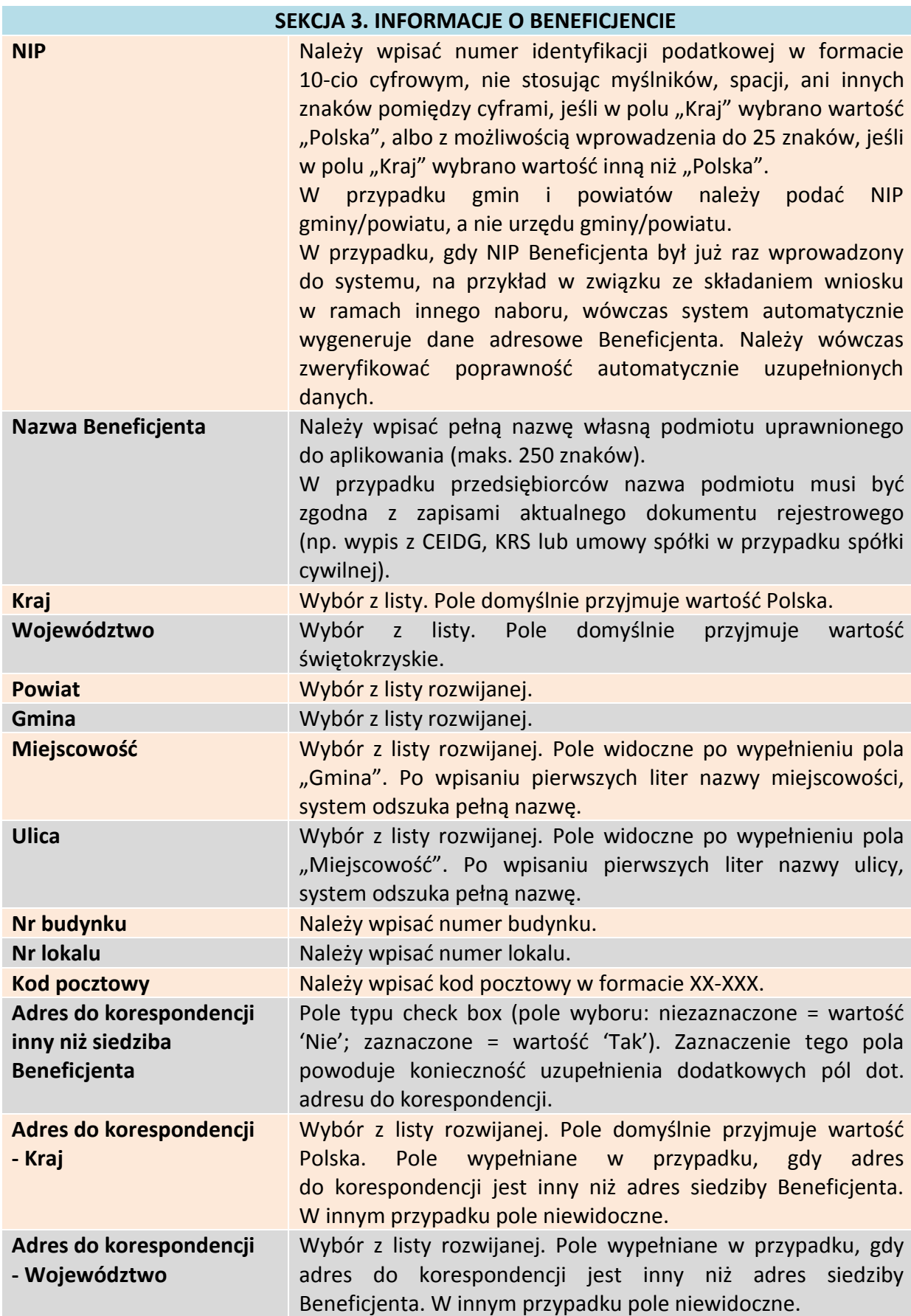

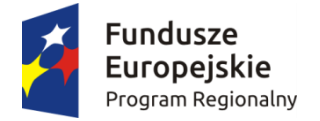

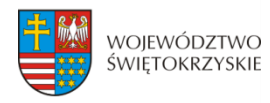

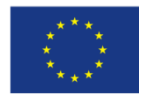

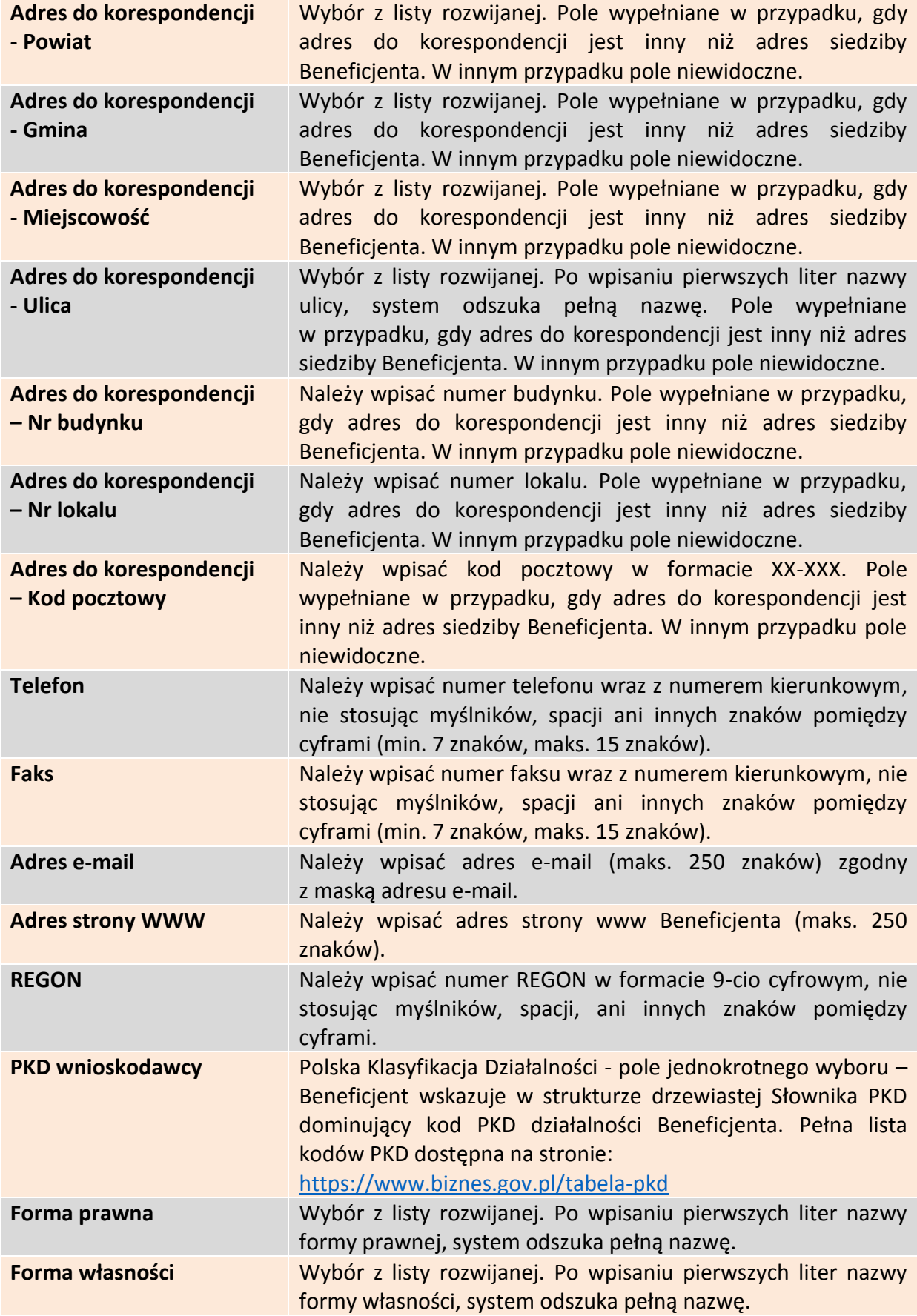

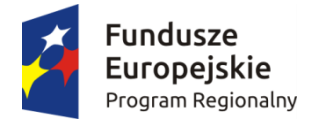

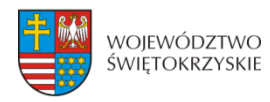

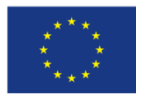

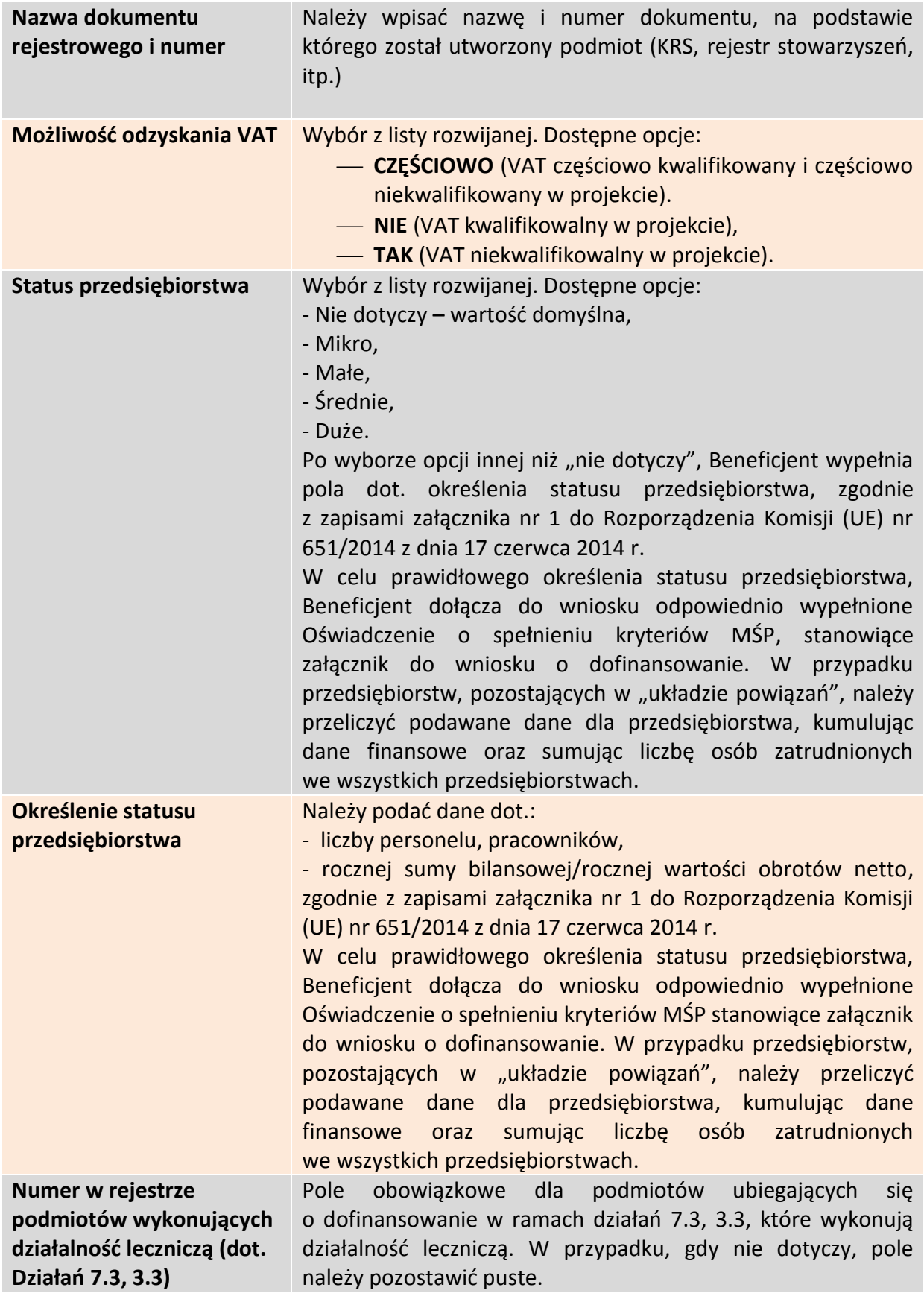

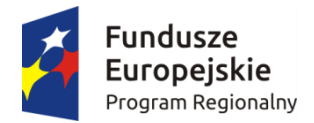

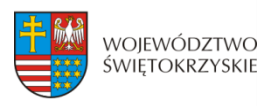

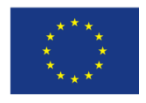

## <span id="page-14-0"></span>**3.3.1. Rachunki Beneficjenta**

Rachunki beneficjenta (pola obowiązkowe na etapie zawierania umowy)

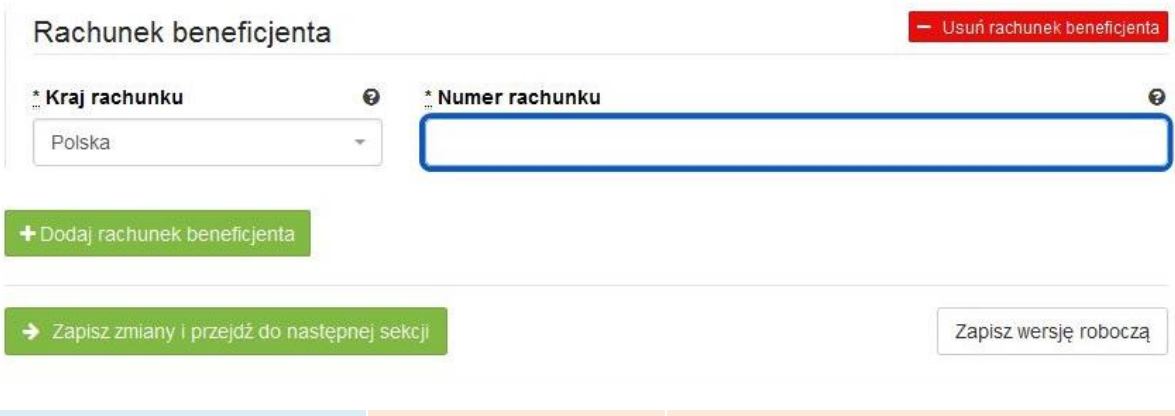

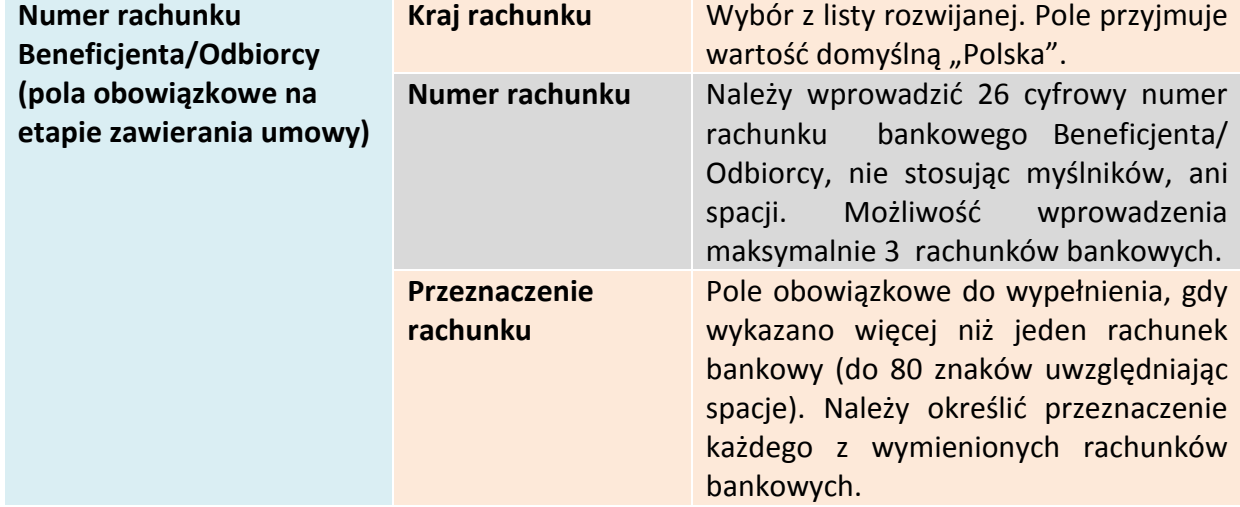

### **Wymagane jest podanie minimum jednego rachunku Beneficjenta**

#### <span id="page-14-1"></span>**3.3.1.1. Dodawanie nowego rachunku Beneficjenta**

Aby dodać nowy rachunek Beneficjenta, należy kliknąć na przycisk: + Dodaj rachunek beneficjenta **3.3.1.2. Usuwanie rachunku Beneficjenta**

<span id="page-14-2"></span>Aby usunąć rachunek Beneficjenta, należy kliknąć na przycisk:

Aby przejść do następnej sekcji, należy kliknąć na przycisk:

> Zapisz zmiany i przejdź do następnej sekcji

- Usuń rachunek beneficjenta

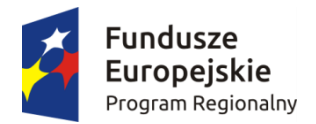

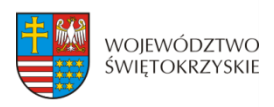

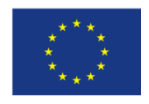

## <span id="page-15-0"></span>**3.4. Charakterystyka projektu**

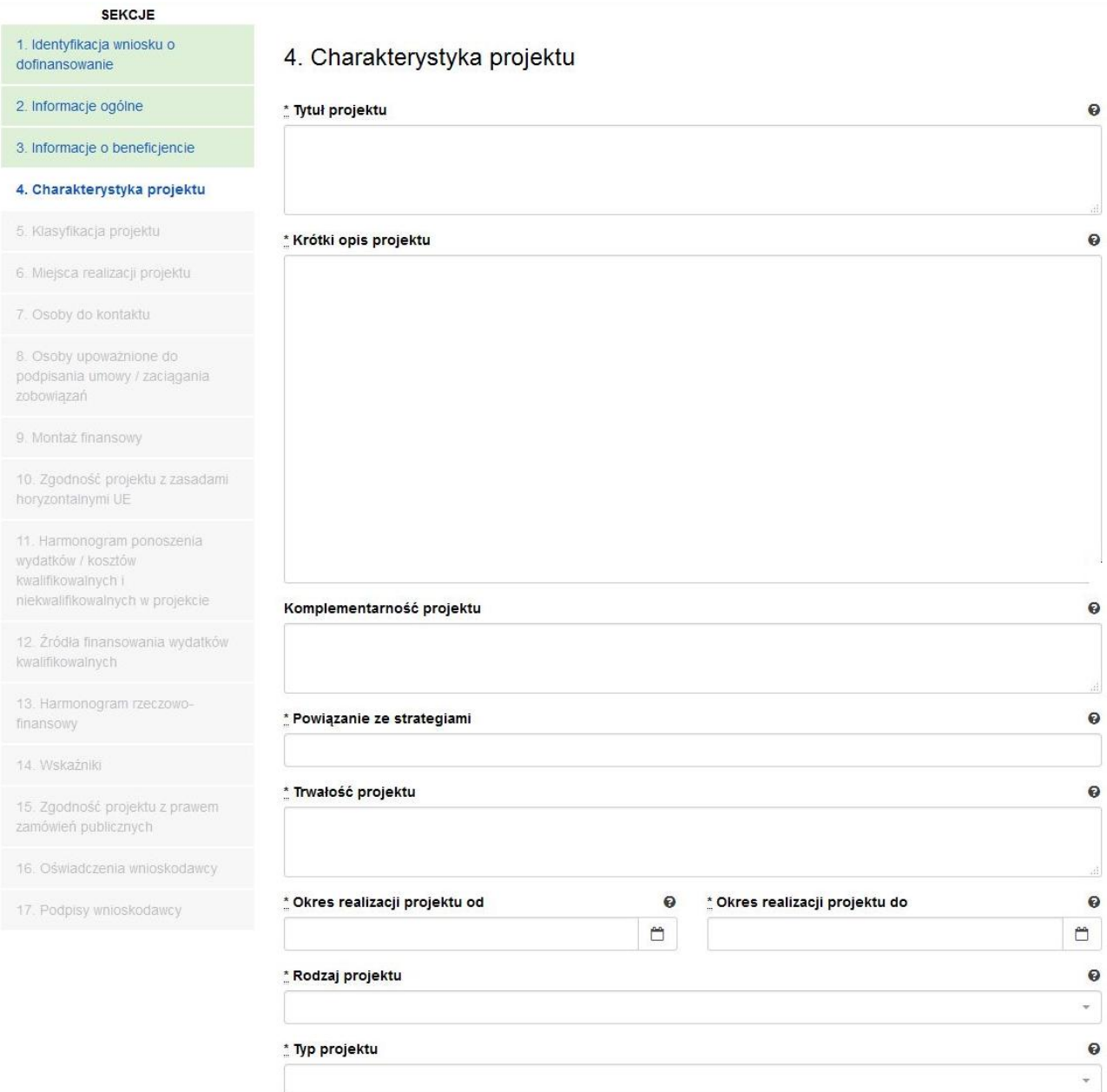

#### **SEKCJA 4. CHARAKTERYSTYKA PROJEKTU**

**Tytuł Projektu** Należy wpisać tytuł projektu. Powinien on stanowić krótką (do 300 znaków, uwzględniając spacje) jednoznaczną nazwę tak, aby w sposób jasny identyfikował projekt, podając przede wszystkim przedmiot inwestycji (np. budowa, przebudowa, zakup itp.), musi on różnić się od innych tytułów projektów,

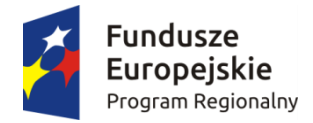

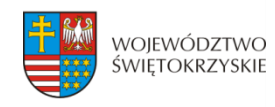

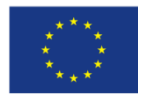

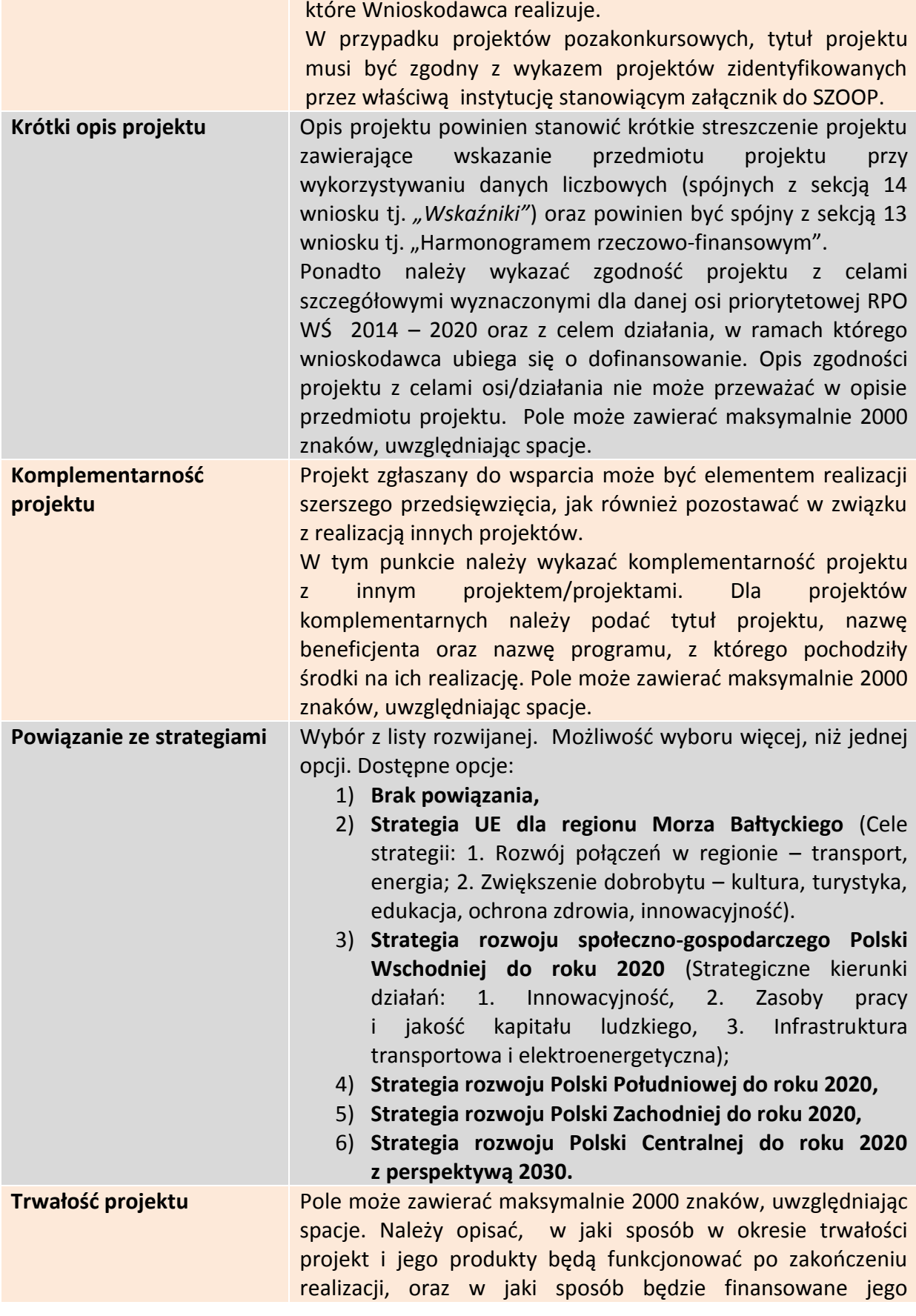

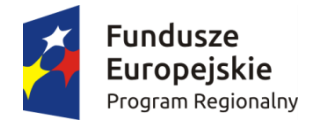

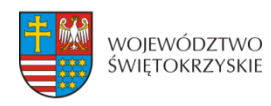

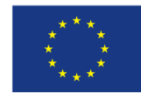

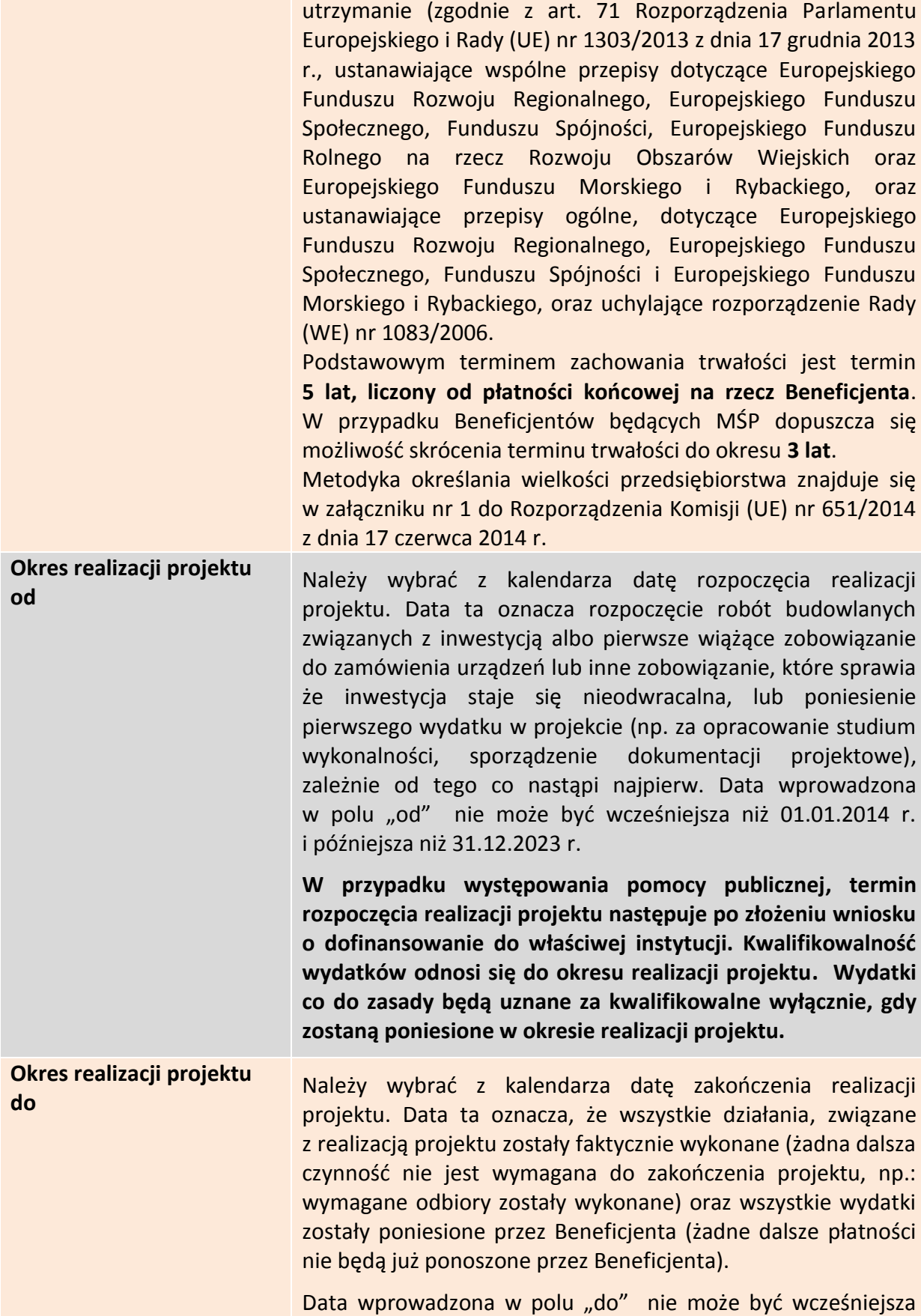

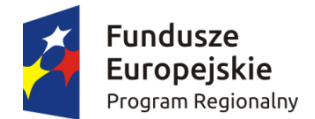

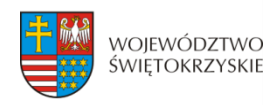

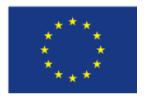

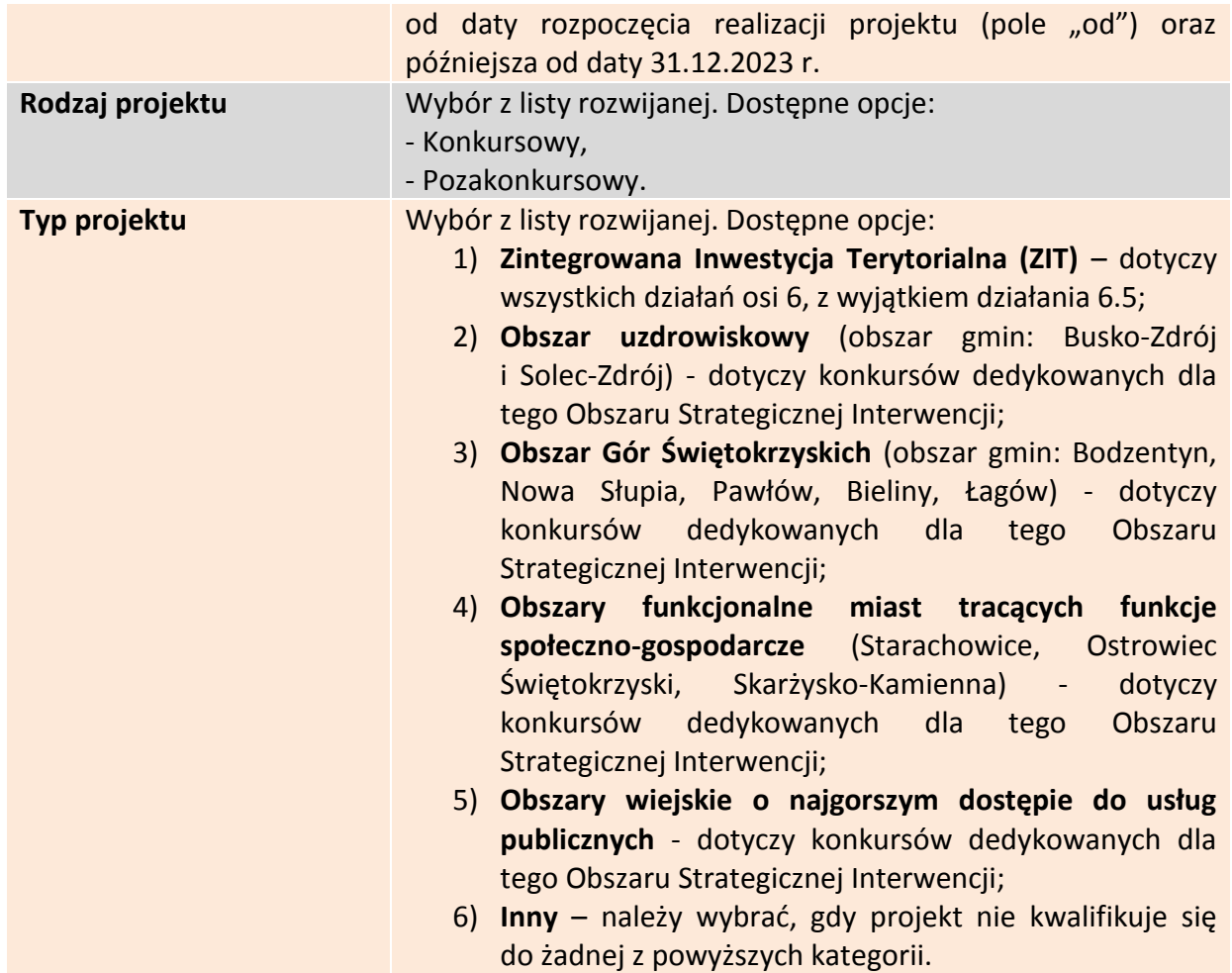

### <span id="page-18-0"></span>**3.4.1. Partnerzy projektu**

Partnerstwo oznacza zaangażowanie przez Wnioskodawcę we wspólną realizację projektu, co najmniej jednego niezależnego podmiotu, którego udział w projekcie jest uzasadniony i konieczny. Wspólna realizacja projektu polega na wniesieniu przez partnerów zasobów ludzkich, technicznych, organizacyjnych lub finansowych, które są stosowne do zakresu wykonywanych zadań.

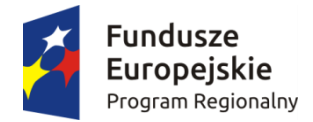

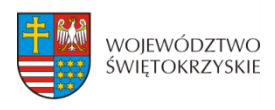

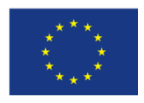

### <span id="page-19-0"></span>**3.4.1.1. Dodawanie nowego partnera projektu**

Aby dodać nowego partnera, należy kliknąć przycisk:

+ Dodaj nowego partnera projektu

Inne podmioty zaangażowane w realizację projektu

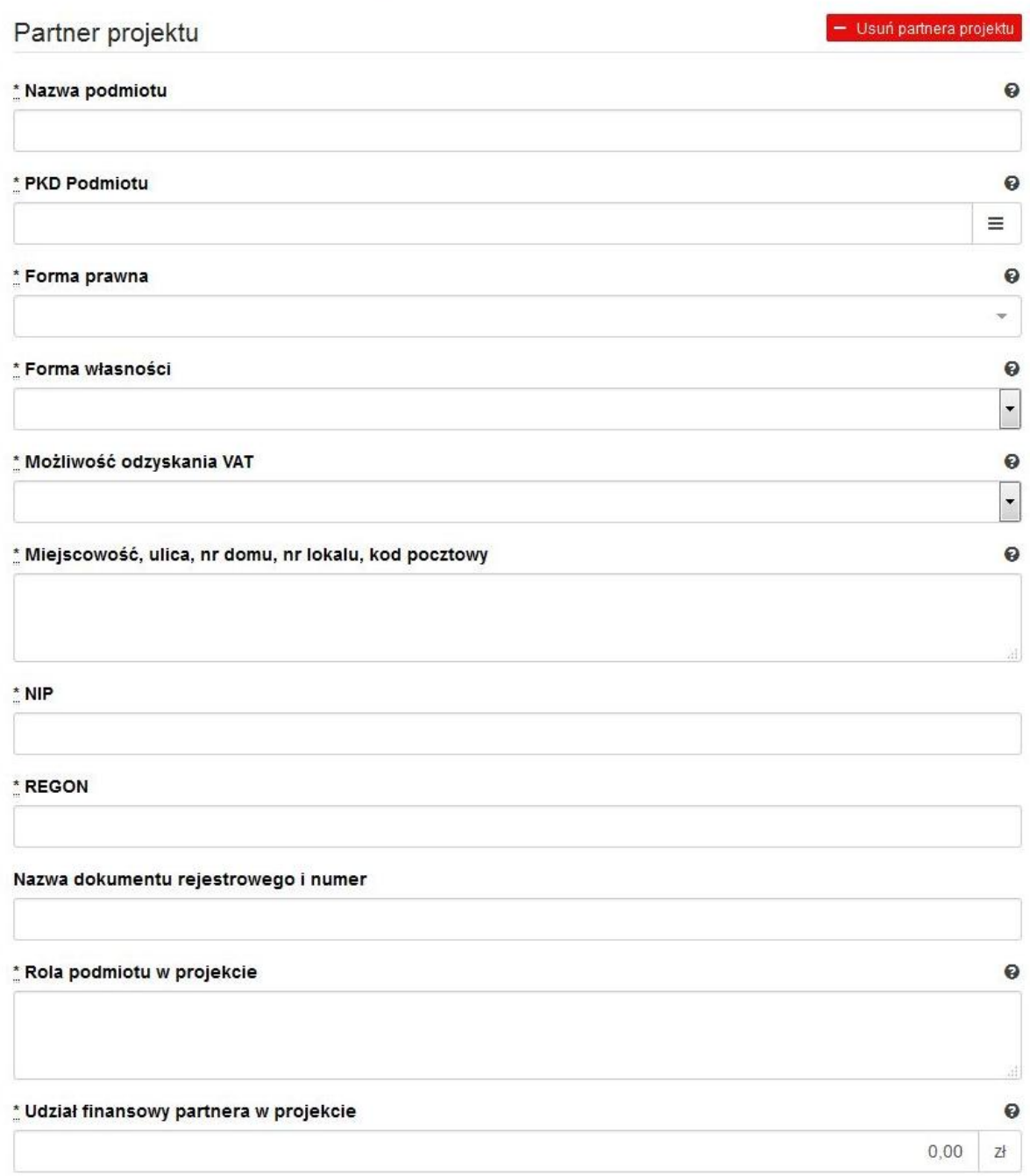

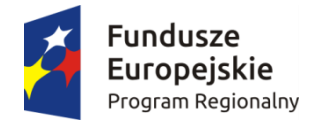

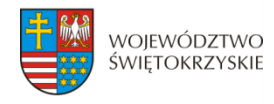

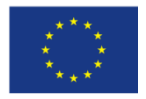

**Inne podmioty zaangażowane w realizację projektu –** należy podać informacje nt. innych podmiotów zaangażowanych w realizację projektu. Możliwość dodawania nieograniczonej liczby partnerów.

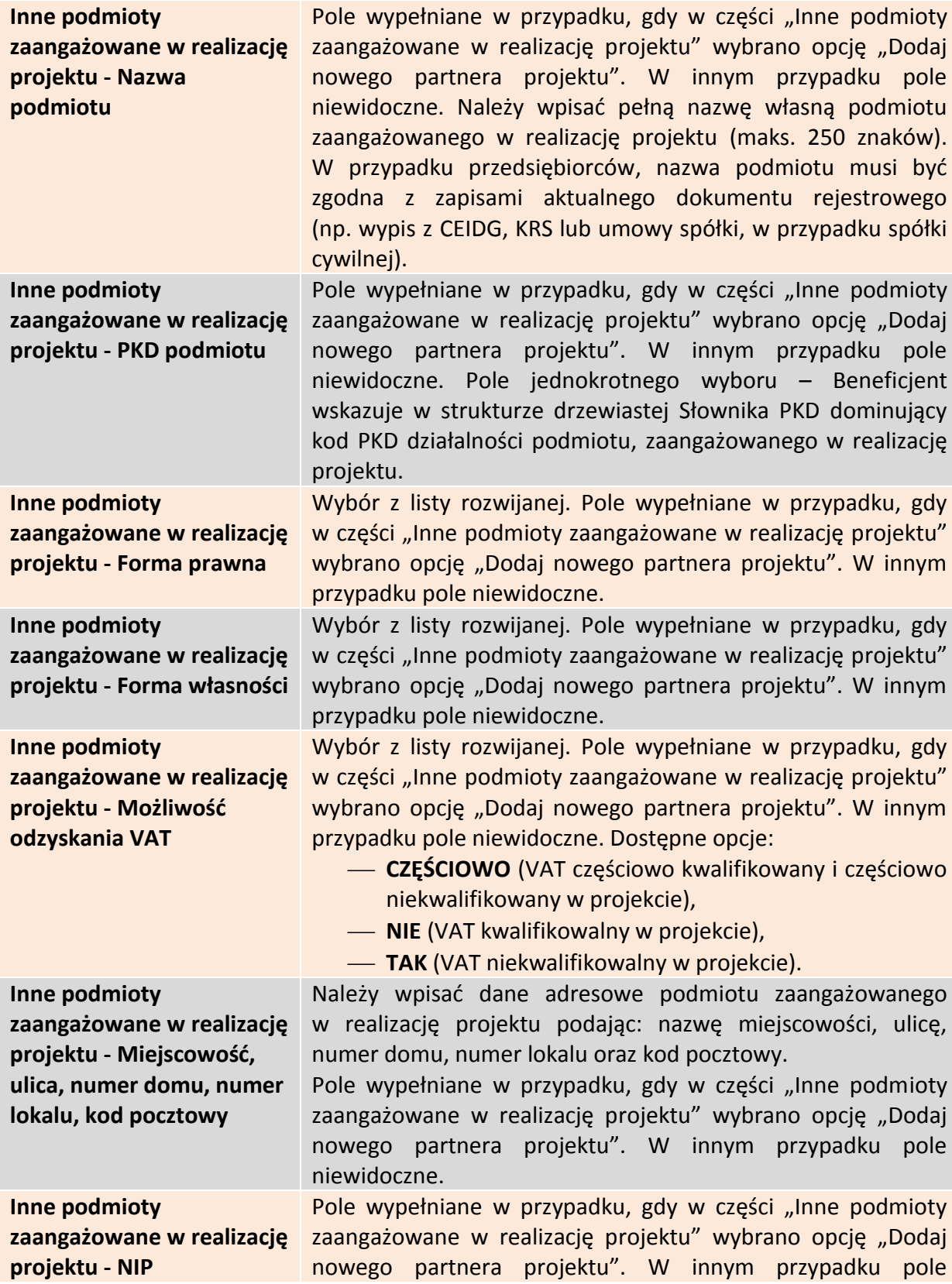

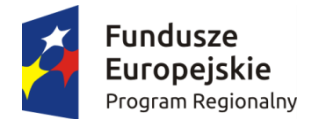

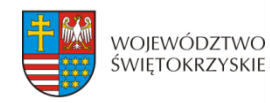

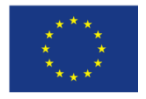

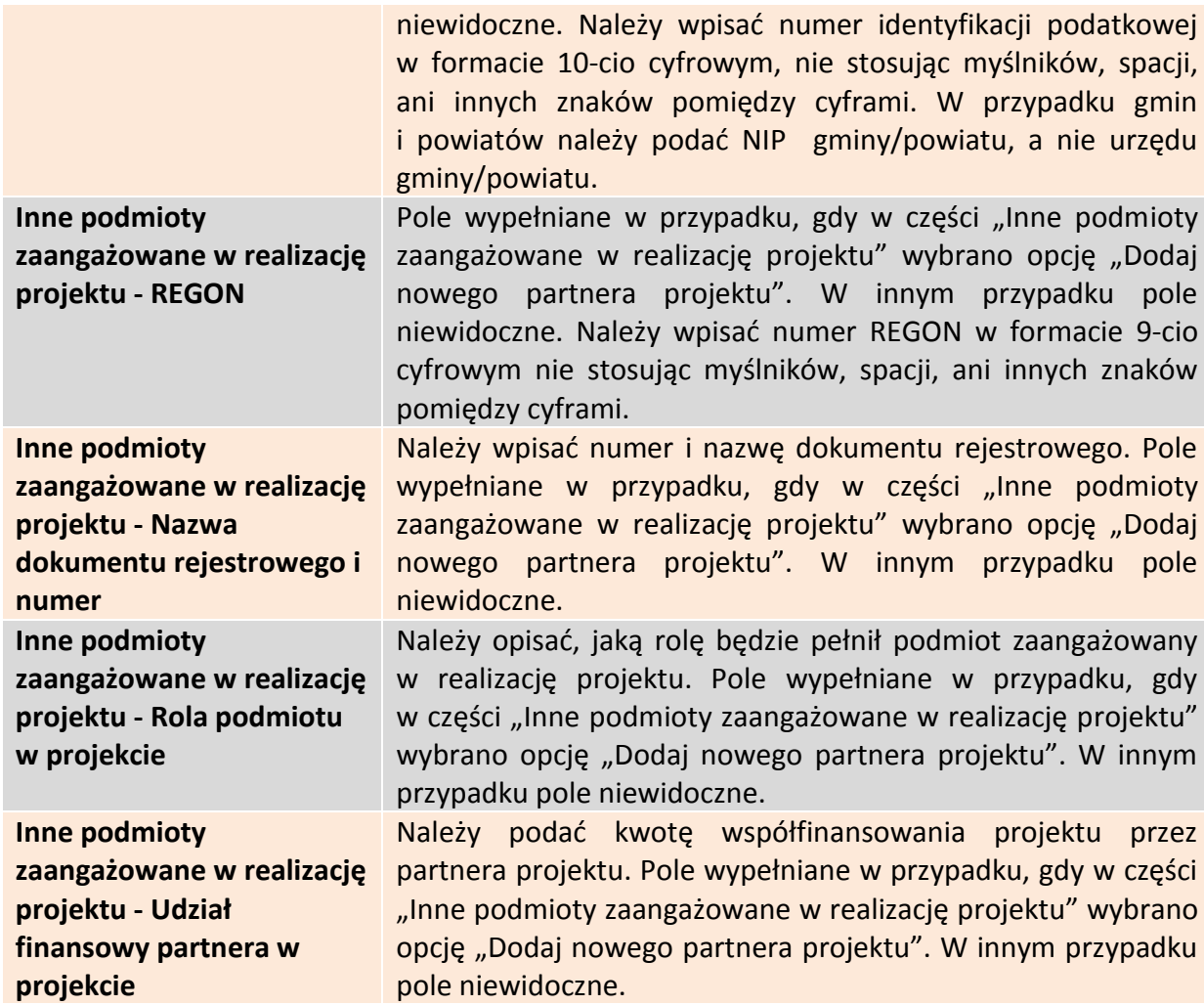

## <span id="page-21-0"></span>**3.4.1.2 Usuwanie partnera**

Aby usunąć partnera z projektu, należy kliknąć na przycisk:

- Usuń partnera projektu

Ø

÷

## <span id="page-21-1"></span>**3.4.2 Charakterystyka projektu c.d.**

Instrumenty finansowe

Partnerstwo publiczno-prywatne

#### \* Duży projekt

**Nie** 

#### \* Projekt generujący dochód

Nie dotyczy

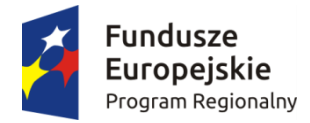

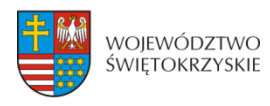

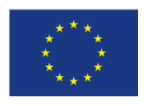

### Gdy w polu "Projekt generujący dochód" wybrano opcję "TAK - Luka finansowa":

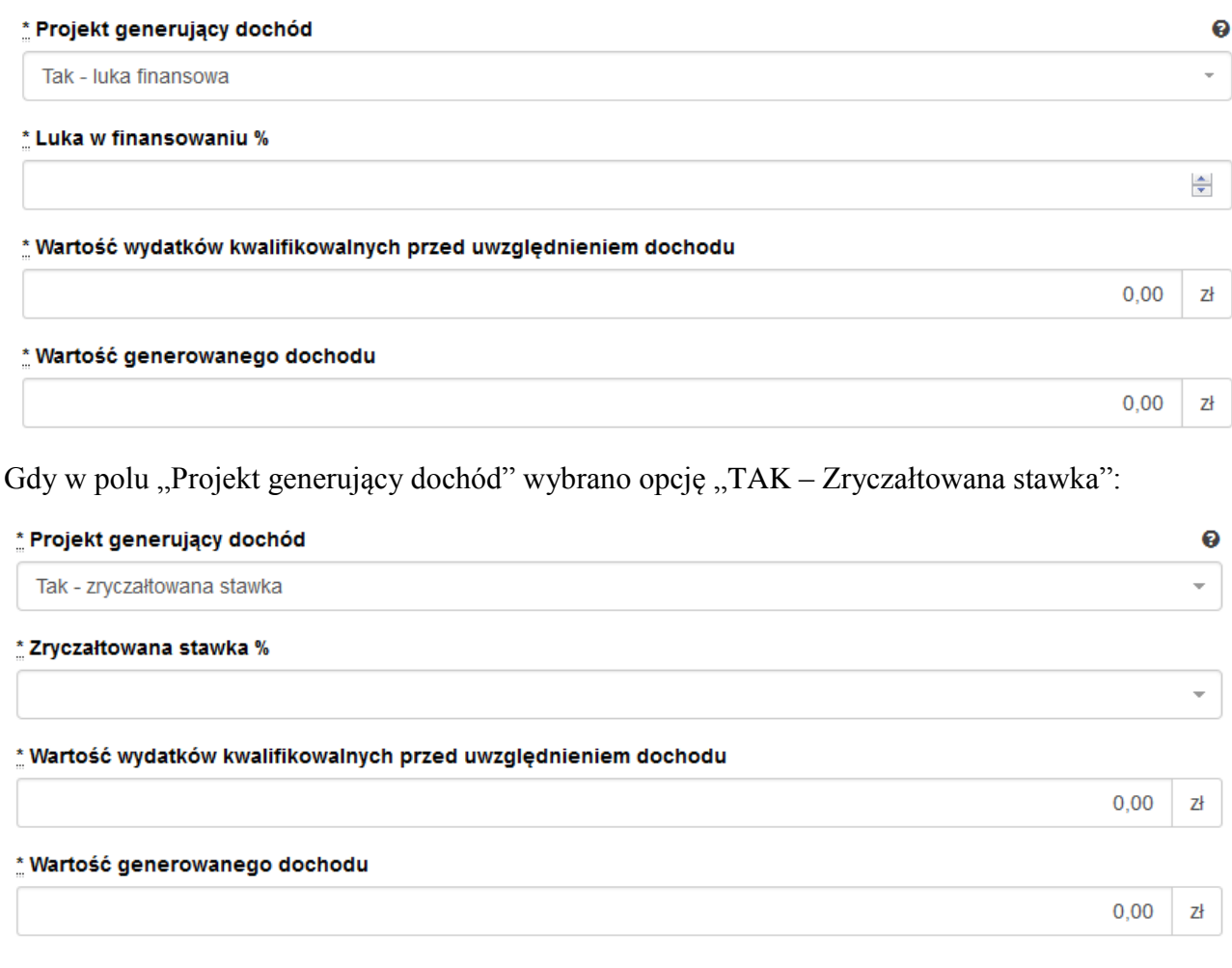

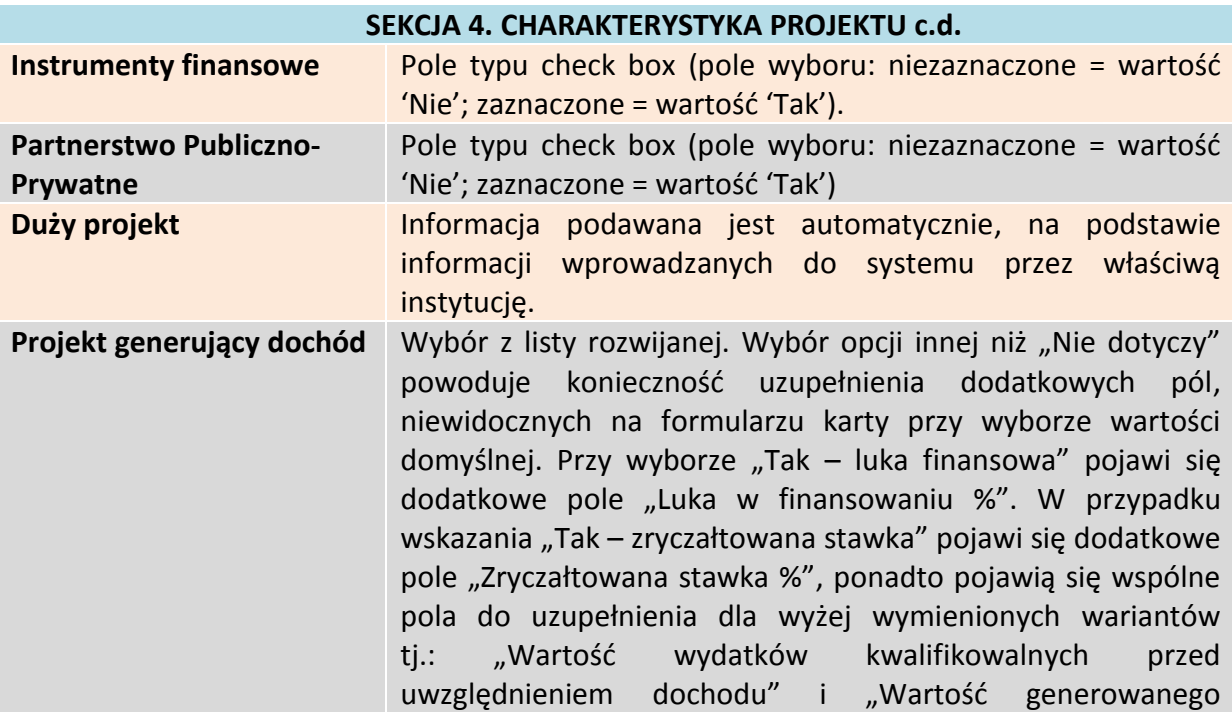

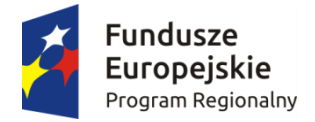

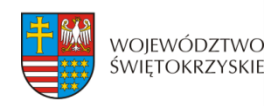

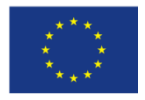

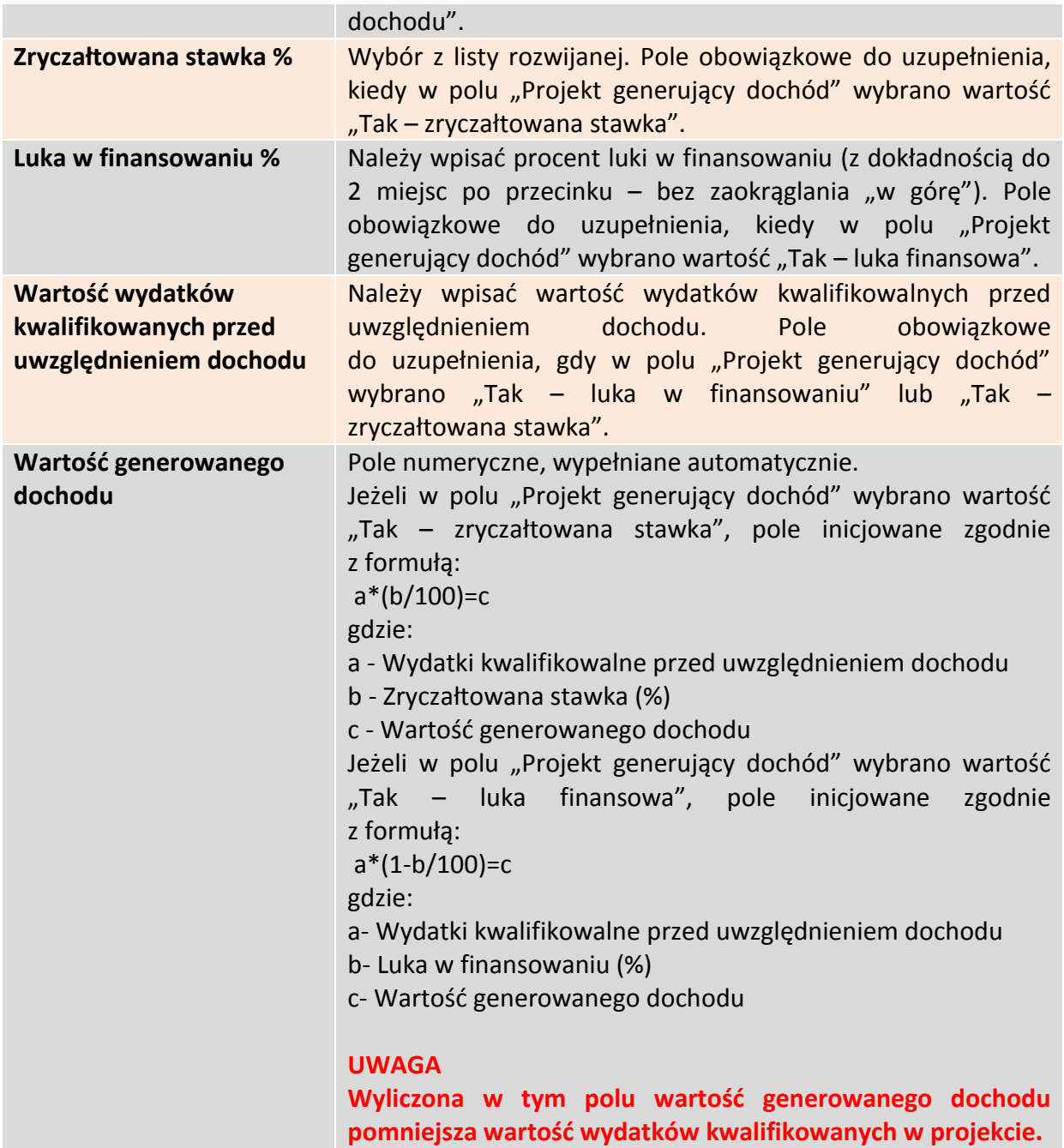

Aby przejść do następnej sekcji, należy kliknąć na przycisk:

> Zapisz zmiany i przejdź do następnej sekcji

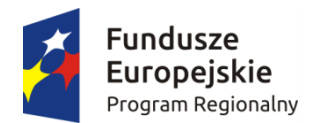

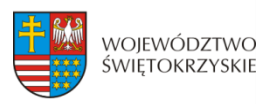

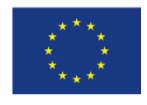

 $\bullet$  $\downarrow$ 

 $\bullet$ 

 $\checkmark$ 

 $\bar{\tau}$ 

 $\bullet$ 

 $\check{\phantom{a}}$ 

 $\bullet$ v

 $\bullet$ 

 $\equiv$ 

## <span id="page-24-0"></span>**3.5. Klasyfikacja projektu**

#### **SEKCJE**

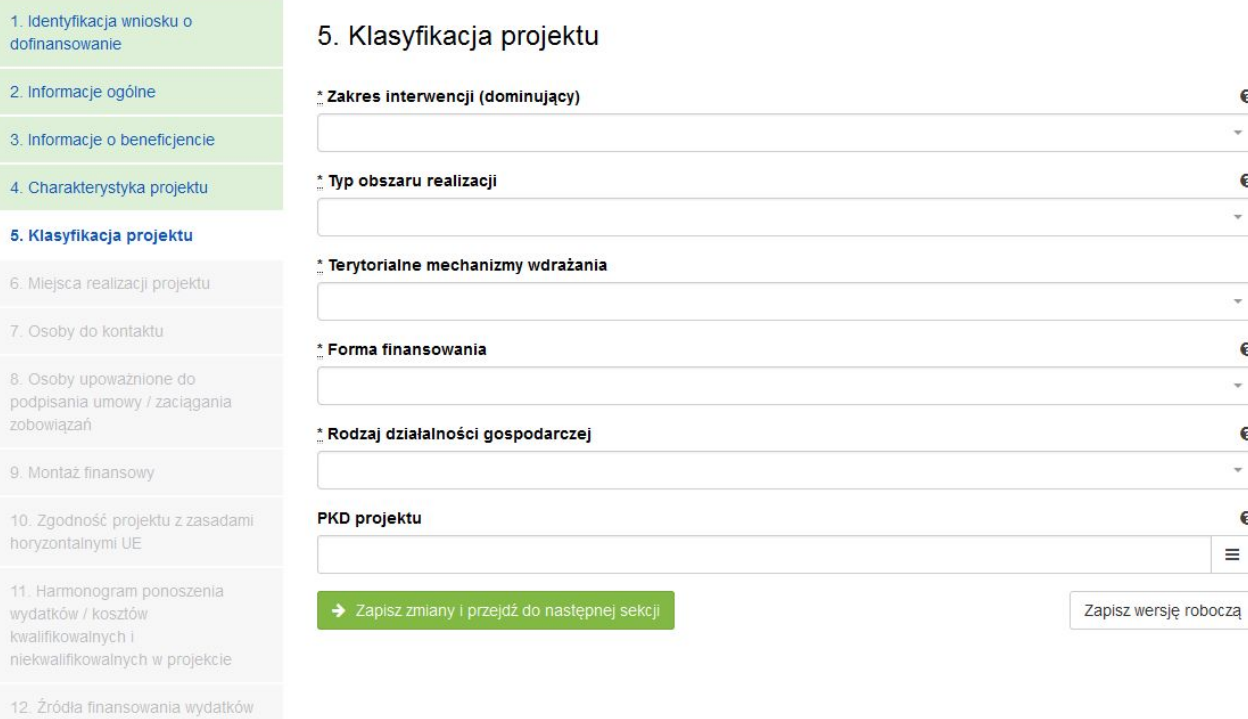

13. Harmonogram rzeczowofinansowy

14. Wskaźniki

kwalifikowalnych

15. Zgodność projektu z prawem zamówień publicznych

16. Oświadczenia wnioskodawcy

17. Podpisy wnioskodawcy

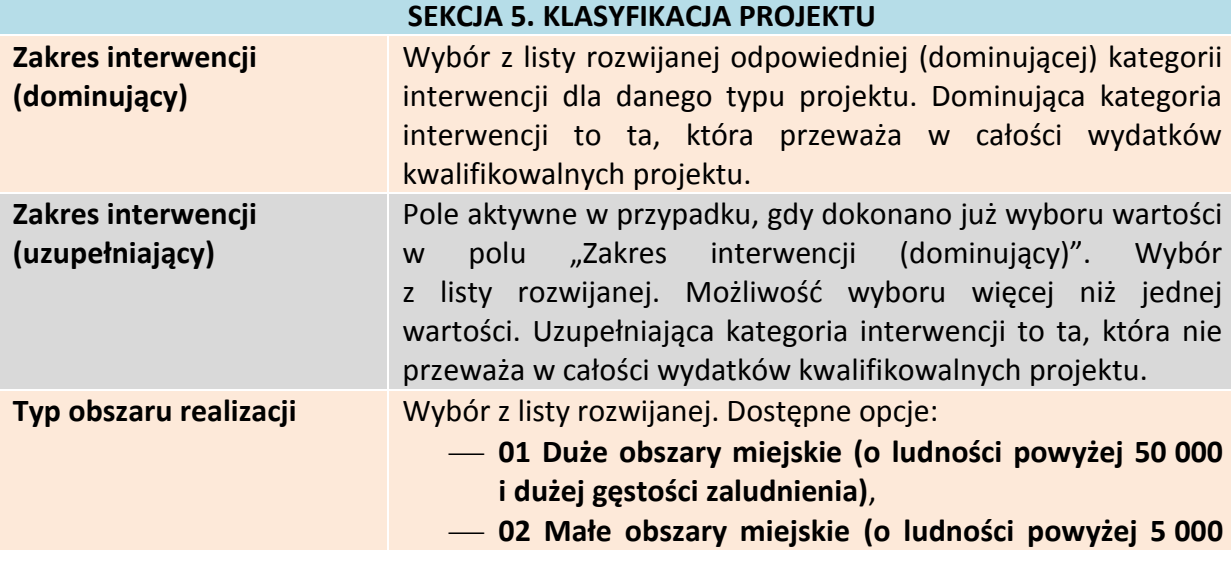

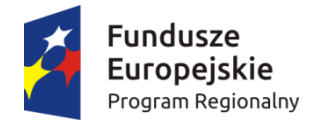

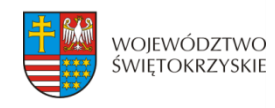

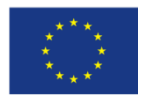

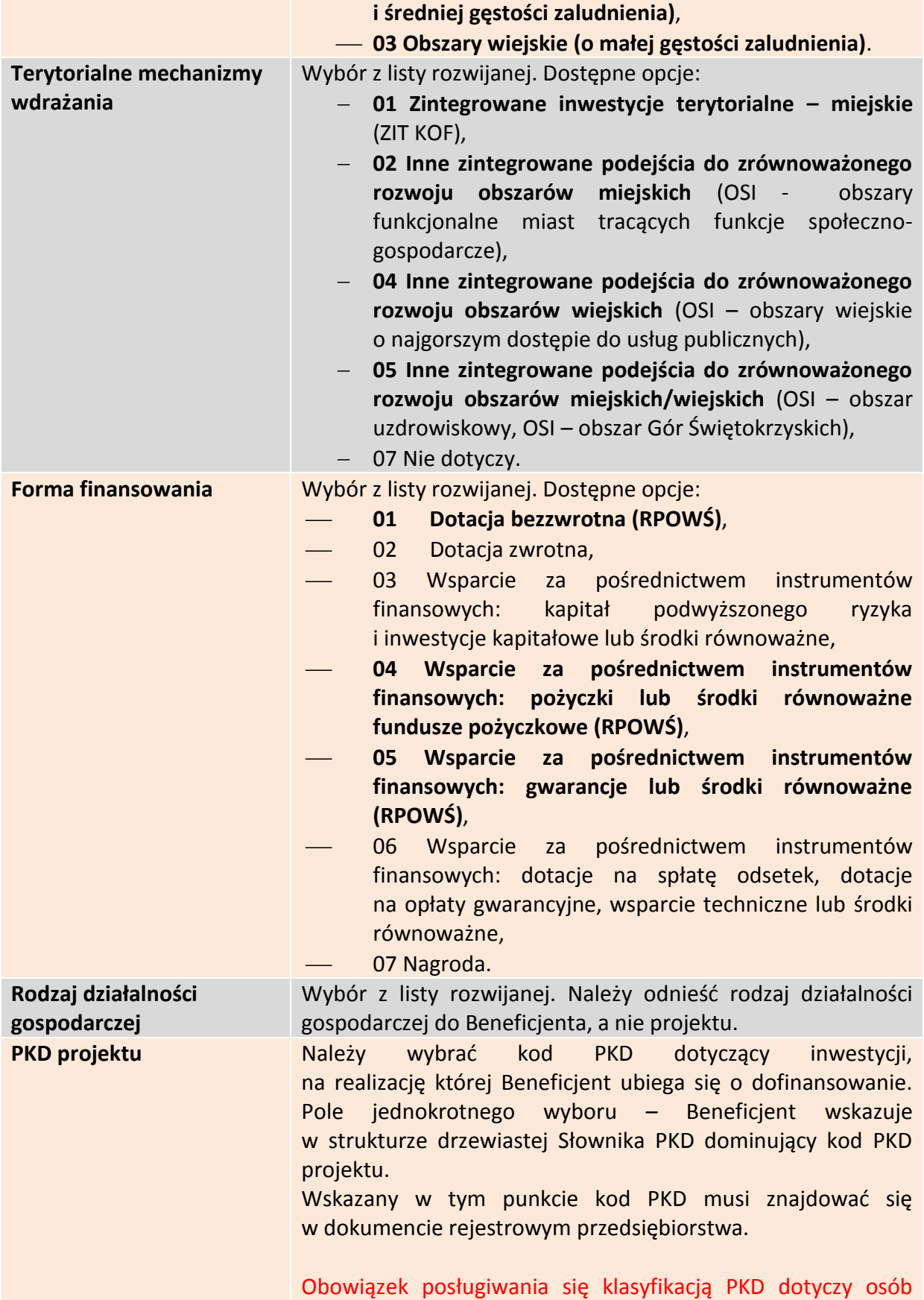

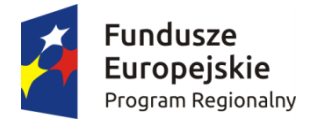

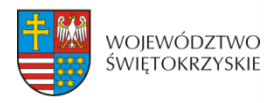

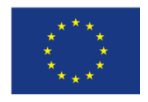

prowadzących działalność gospodarczą, zarejestrowaną w gminnej ewidencji działalności gospodarczej oraz przedsiębiorców, którzy prowadzą działalność w formie spółki i podlegają wpisowi do Krajowego Rejestru Sądowego. W przypadku pozostałych Wnioskodawców, pole należy pozostawić niewypełnione.

Aby przejść do następnej sekcji, należy kliknąć na przycisk:

> Zapisz zmiany i przejdź do następnej sekcji

### <span id="page-26-0"></span>**3.6. Miejsca realizacji projektu**

Jeżeli projekt jest realizowany na terenie całego kraju, należy zaznaczyć pole typu *check-box*, zapisać zmiany i przejść do następnej sekcji. W innym przypadku, należy z rozwijanej listy wybrać Województwo, Powiat, Gminę oraz Miejscowości, gdzie dany projekt będzie realizowany.

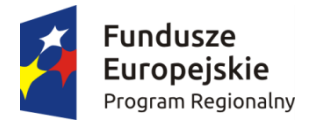

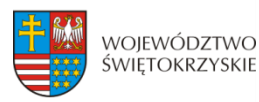

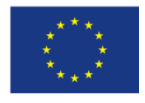

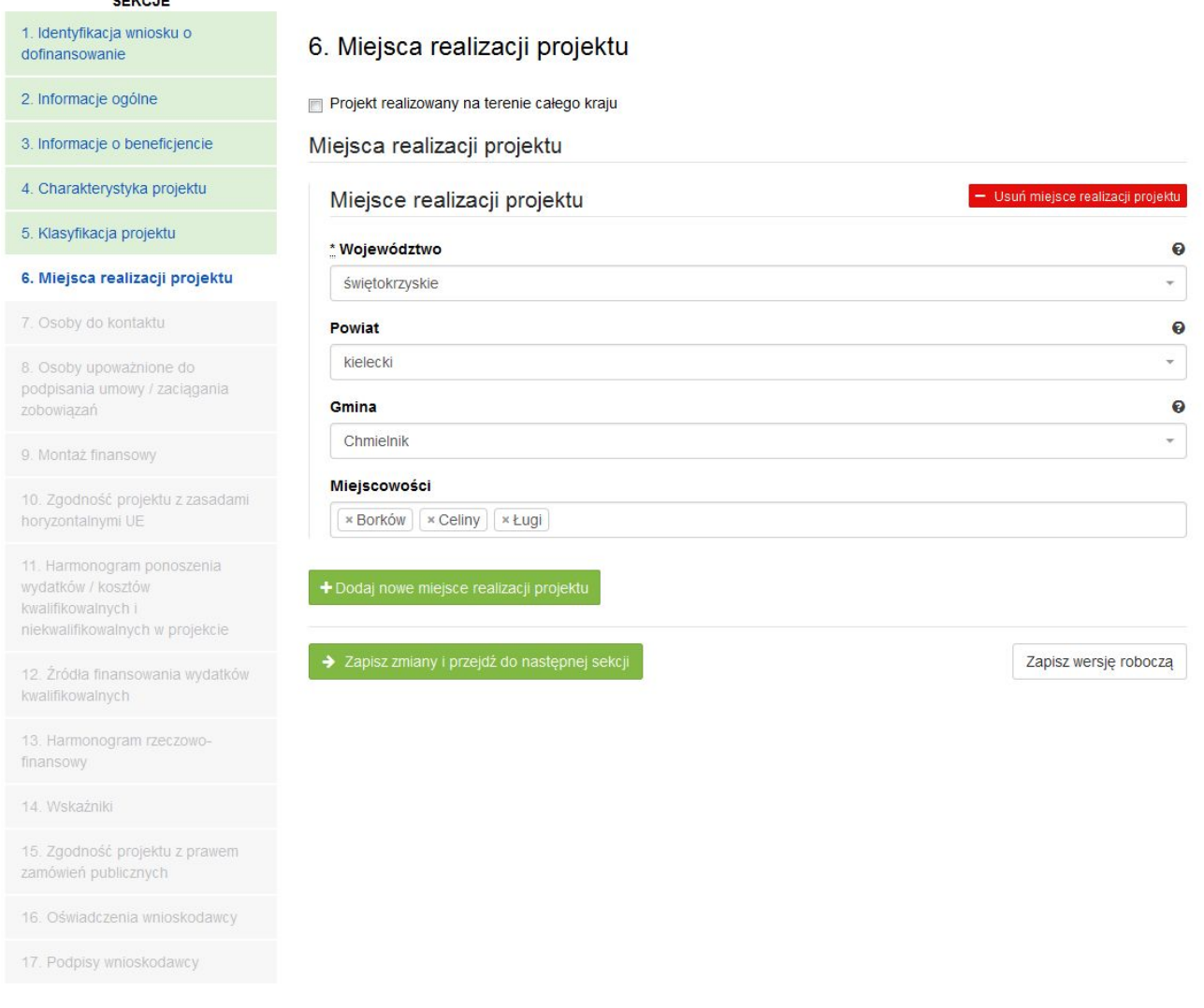

Aby dodać nowe miejsce realizacji projektu, należy kliknąć na przycisk: + Dodaj nowe miejsce realizacji projektu

Aby usunąć miejsce realizacji projektu, należy kliknąć na przycisk:

- Usuń miejsce realizacji projektu

#### **SEKCJA 6. MIEJSCE REALIZACJI PROJEKTU**

**Jeżeli projekt jest realizowany na terenie więcej niż jednego województwa, na terenie więcej niż jednego powiatu i/lub na terenie więcej niż jednej gminy, wówczas koniecznie jest dodanie kolejnych miejsc realizacji inwestycji (przycisk "Dodaj nowe miejsce realizacji projektu"). Jeżeli projekt jest realizowany na terenie kilku miejscowości na terenie gminy, wówczas w polu "Miejscowość" należy wymienić wszystkie miejscowości z terenu danej gminy (system pozwala w tym polu na dodanie więcej niż jednej miejscowości).**

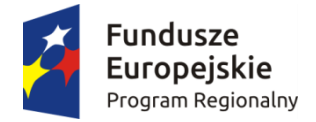

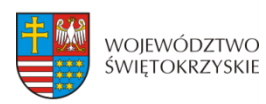

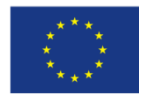

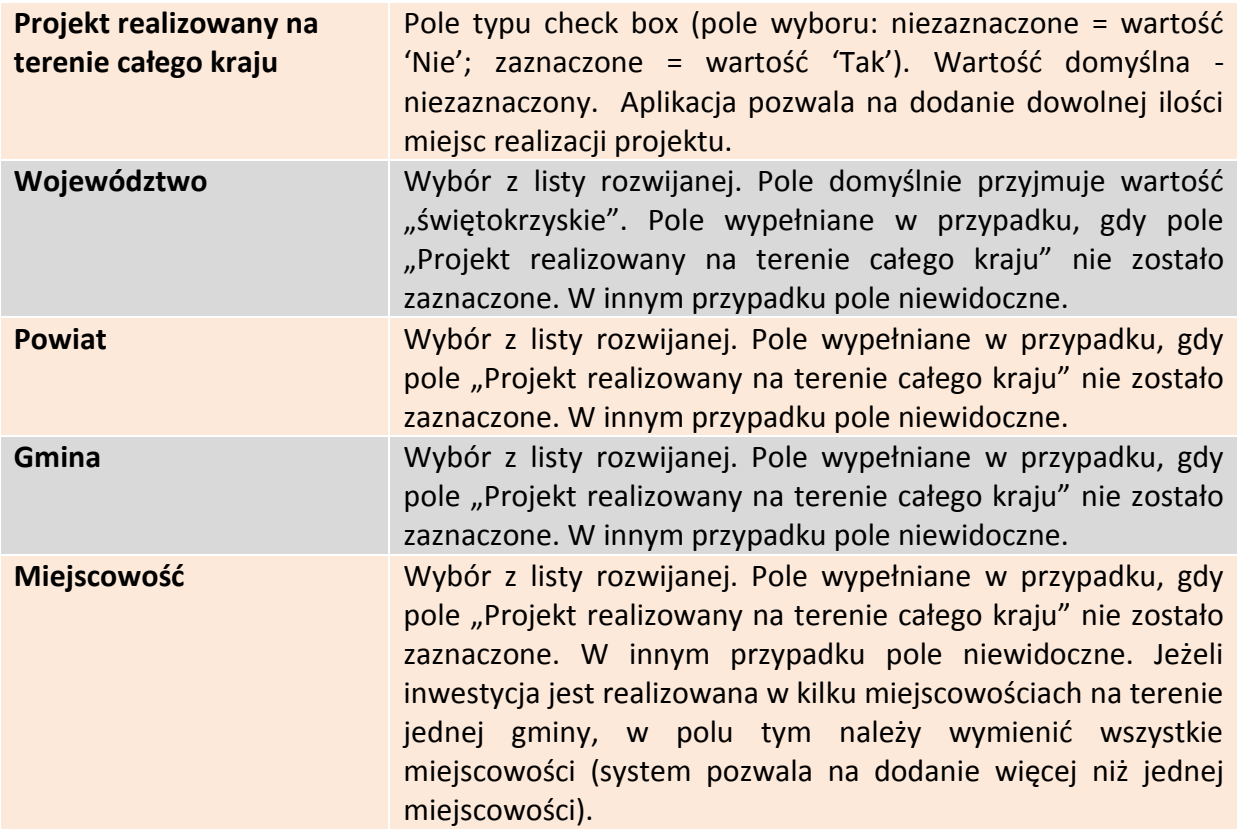

Aby przejść do następnej sekcji, należy kliknąć na przycisk:

> Zapisz zmiany i przejdź do następnej sekcji

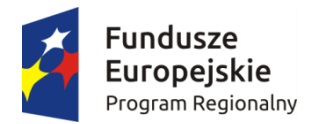

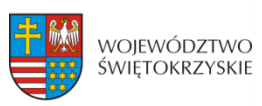

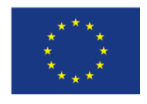

## <span id="page-29-0"></span>**3.7. Osoby do kontaktu**

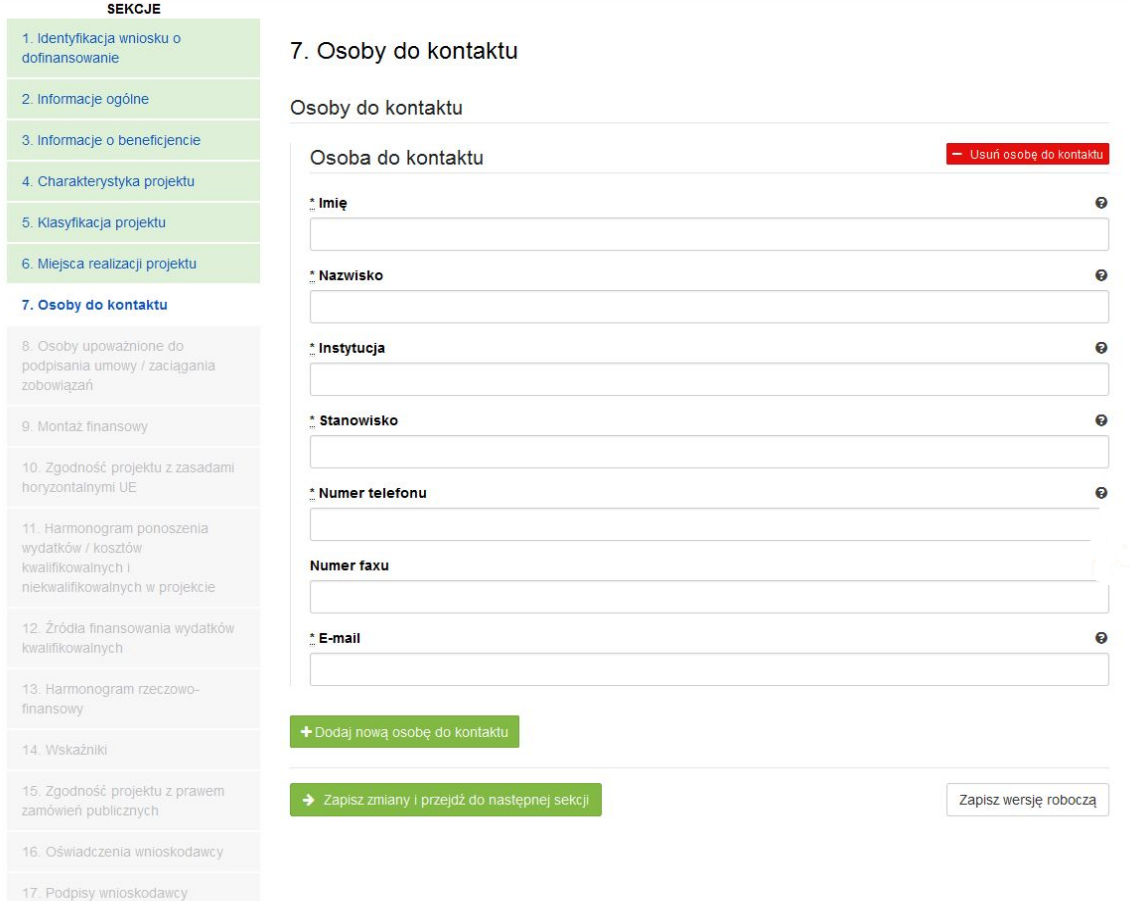

#### **SEKCJA 7. OSOBA DO KONTAKTU**

W tej sekcji wniosku należy wpisać dane osoby wyznaczonej do kontaktów w sprawach projektów. Powinna to być osoba dysponująca pełną wiedzą na temat projektu, zarówno w kwestiach związanych z samym wnioskiem o dofinansowanie, jak i z późniejszą realizacją projektu.

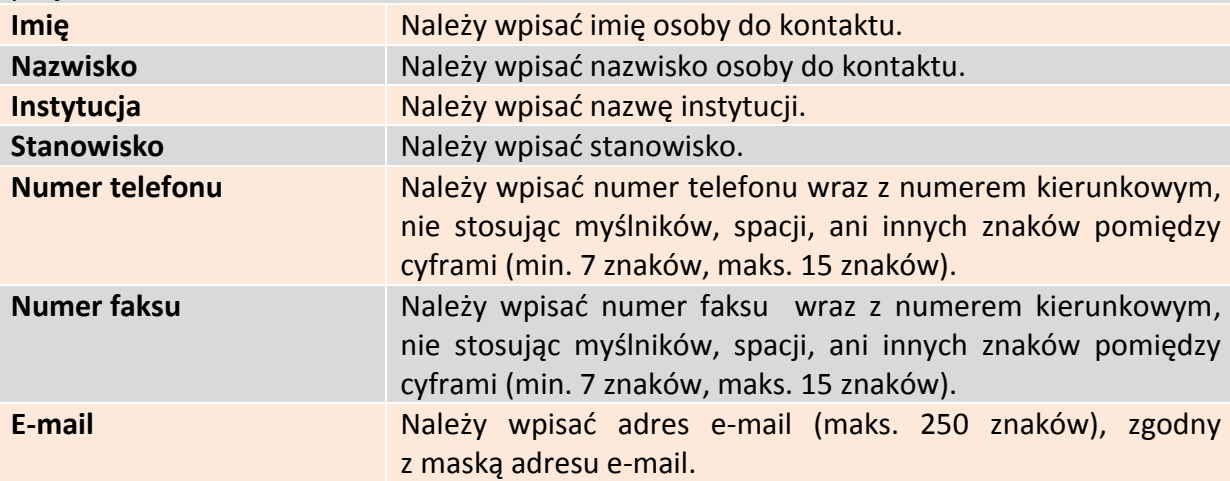

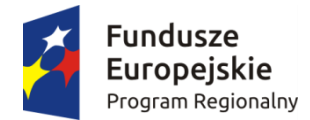

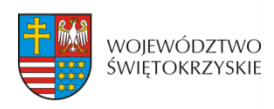

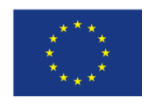

+ Dodaj nową osobę do kontaktu

- Usuń osobę do kontaktu

### <span id="page-30-0"></span>**3.7.1. Dodawanie nowej osoby do kontaktu**

Aby dodać nową osobę do kontaktu, należy kliknąć na przycisk:

### <span id="page-30-1"></span>**3.7.2. Usuwanie osoby do kontaktu**

Aby usunąć nową osobę do kontaktu, należy kliknąć na przycisk:

Aby przejść do następnej sekcji, należy kliknąć na przycisk:

> Zapisz zmiany i przejdź do następnej sekcji

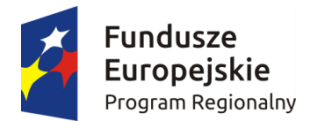

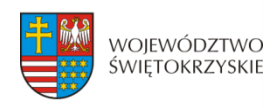

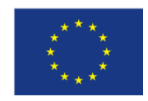

### <span id="page-31-0"></span>**3.8. Osoby uprawnione do podpisania umowy/zaciągania zobowiązań**

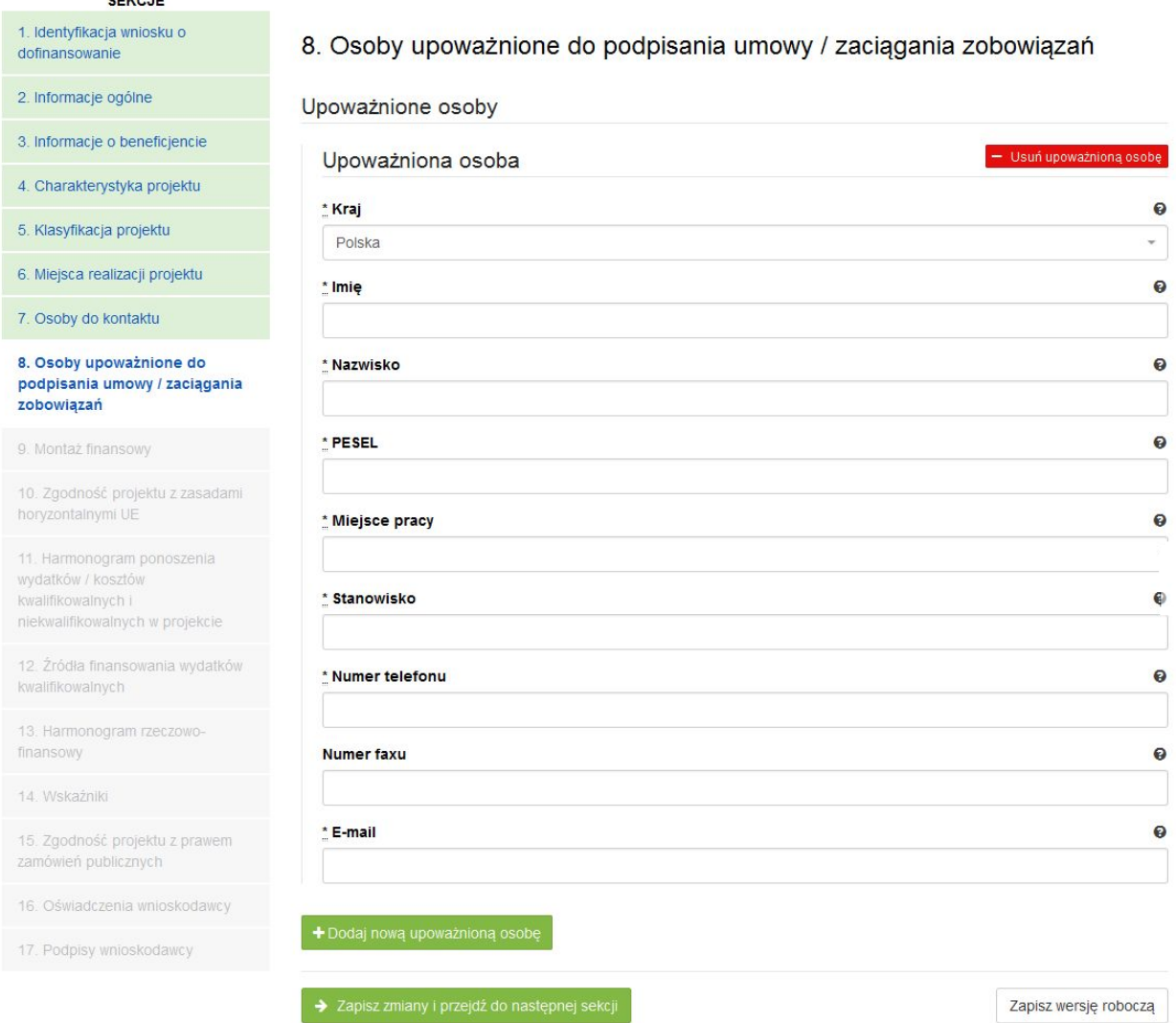

#### **SEKCJA 8. OSOBA UPOWAŻNIONA DO PODPISANIA UMOWY O DOFINANSOWANIE / ZACIĄGANIA ZOBOWIĄZAŃ:**

W tej części wniosku należy wpisać dane osoby/osób, które będą zobowiązane złożyć podpisy na składanych dokumentach. W przypadku gminy, należy wpisać dane odpowiednio: wójta, burmistrza lub prezydenta oraz skarbnika. W przypadku samorządu powiatowego, należy wpisać dane starosty, członka zarządu powiatu i skarbnika. W przypadku samorządu Województwa, należy wpisać dane marszałka, członka zarządu województwa oraz skarbnika. W przypadku innych uprawnionych Beneficjentów, wykazanych w Szczegółowym Opisie Osi Priorytetowych Regionalnego Programu Operacyjnego Województwa Świętokrzyskiego na lata 2014-2020 lub w "Regulaminie konkursu", należy wpisać dane osoby/osób, wymienionych do reprezentacji we właściwych dokumentach/aktach powołujących np. Krajowy Rejestr Sądowy, statut, itp.

Dopuszcza się sytuację, gdy osoba prawna, upoważniona do składania wniosku

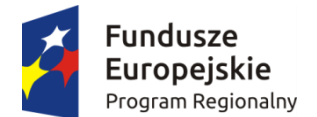

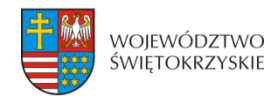

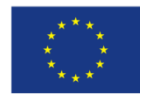

o dofinansowanie, upoważnia pisemnie inną osobę do reprezentowania Beneficjenta w sprawach projektu. W/w upoważnienie zawierające wyszczególnienie wszystkich czynności, do których wykonywania osoba jest upoważniona oraz czas jego obowiązywania, musi zostać dołączone do wniosku jako odrębny załącznik. W przypadku, gdy w dokumentach statutowych nie przewidziano pełnomocnictwa, należy przedłożyć taki dokument poświadczony notarialnie.

Aplikacja pozwala na wpisanie więcej niż jednej osoby upoważnionej do podpisania umowy o dofinansowanie/zaciągania zobowiązań.

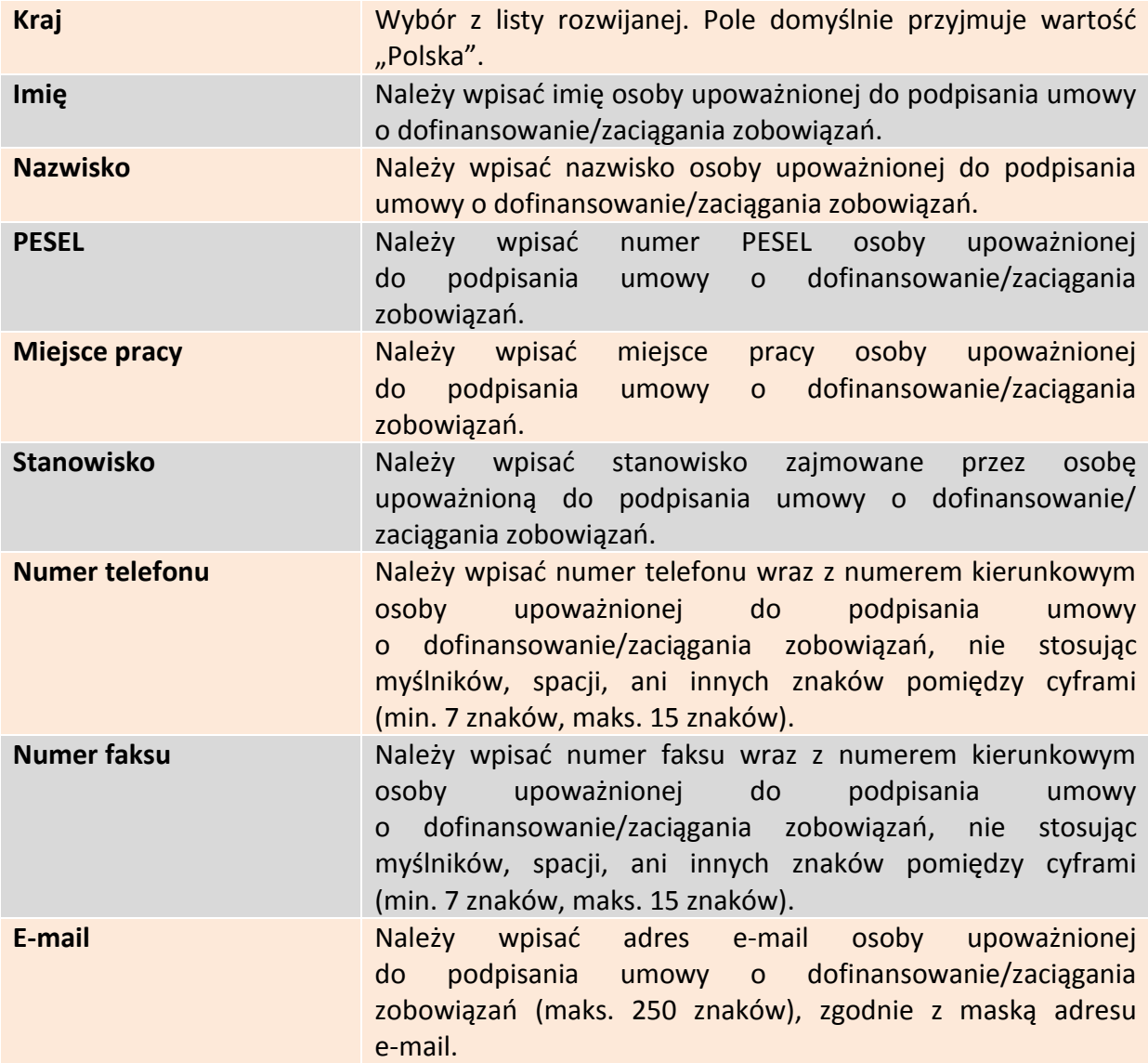

### <span id="page-32-0"></span>**3.8.1. Dodawanie nowej upoważnionej osoby**

Aby dodać nową upoważnioną osobę, należy kliknąć na przycisk:

+ Dodaj nową upoważnioną osobę

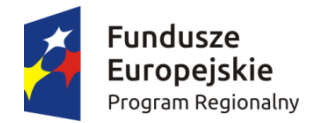

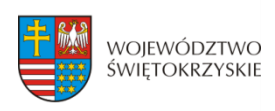

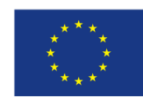

### <span id="page-33-0"></span>**3.8.2. Usuwanie upoważnionej osoby**

Aby usunąć upoważnioną osobę, należy kliknąć na przycisk:

Aby przejść do następnej sekcji, należy kliknąć na przycisk:

- Usuń upoważnioną osobę

> Zapisz zmiany i przejdź do następnej sekcji

**System nie pozwala na usunięcie wszystkich upoważnionych osób.**

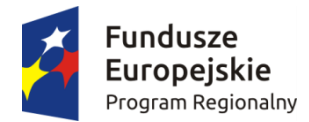

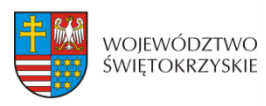

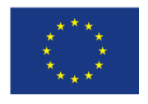

### <span id="page-34-0"></span>**3.9. Montaż finansowy**

 $\triangleright$  Gdy w polu "Pomoc publiczna" wybrano opcję "Bez pomocy publicznej":

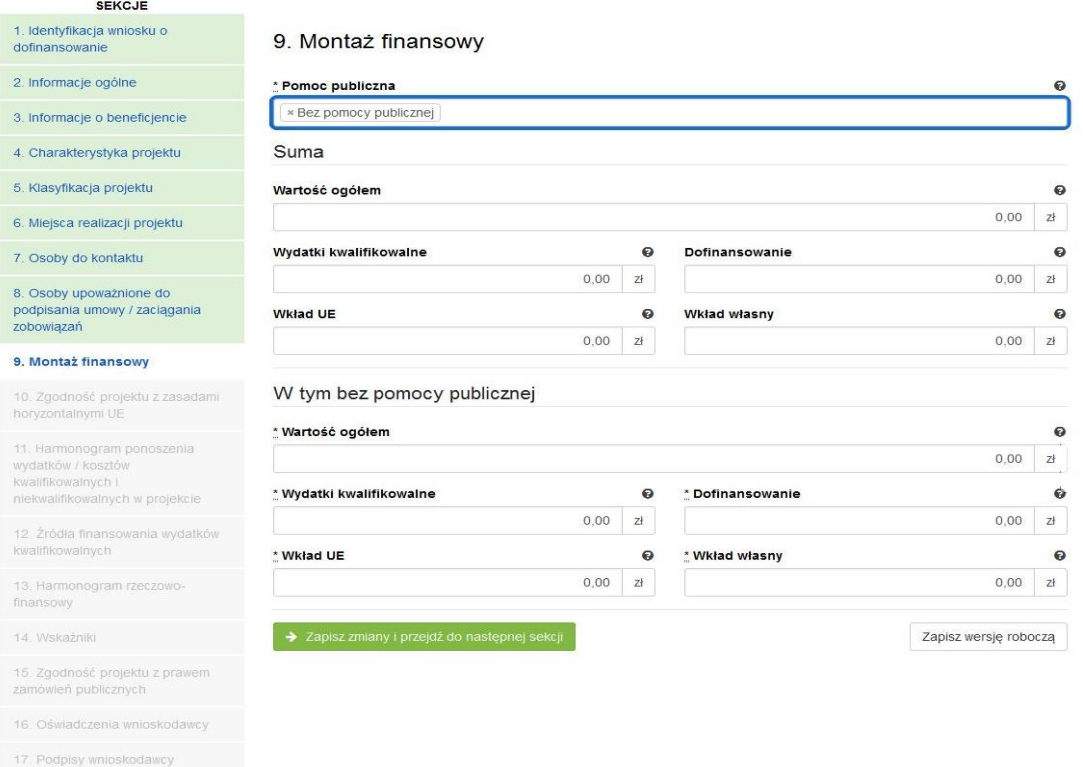

### $\triangleright$  Gdy w polu "Pomoc publiczna" wybrano opcję "Pomoc publiczna":

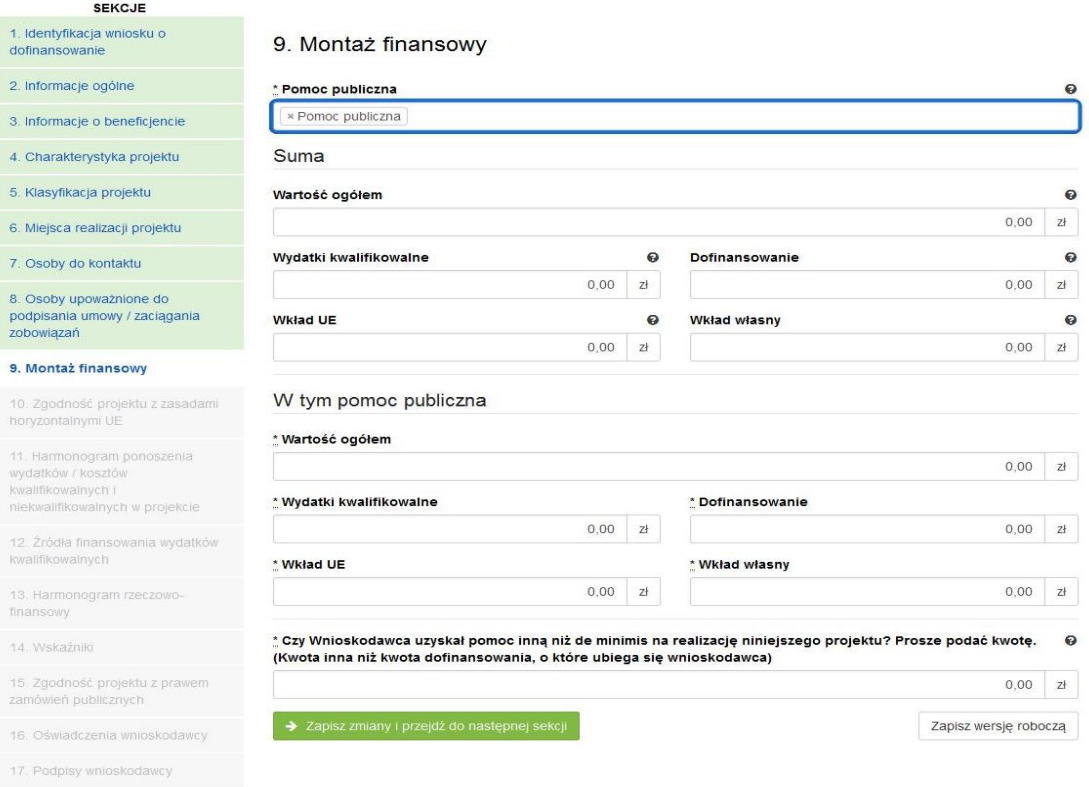

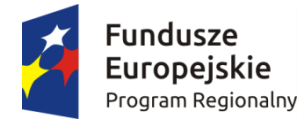

**CEMO IE** 

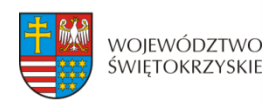

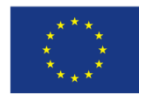

### $\triangleright$  Gdy w polu "Pomoc publiczna" wybrano opcję "Pomoc de minimis":

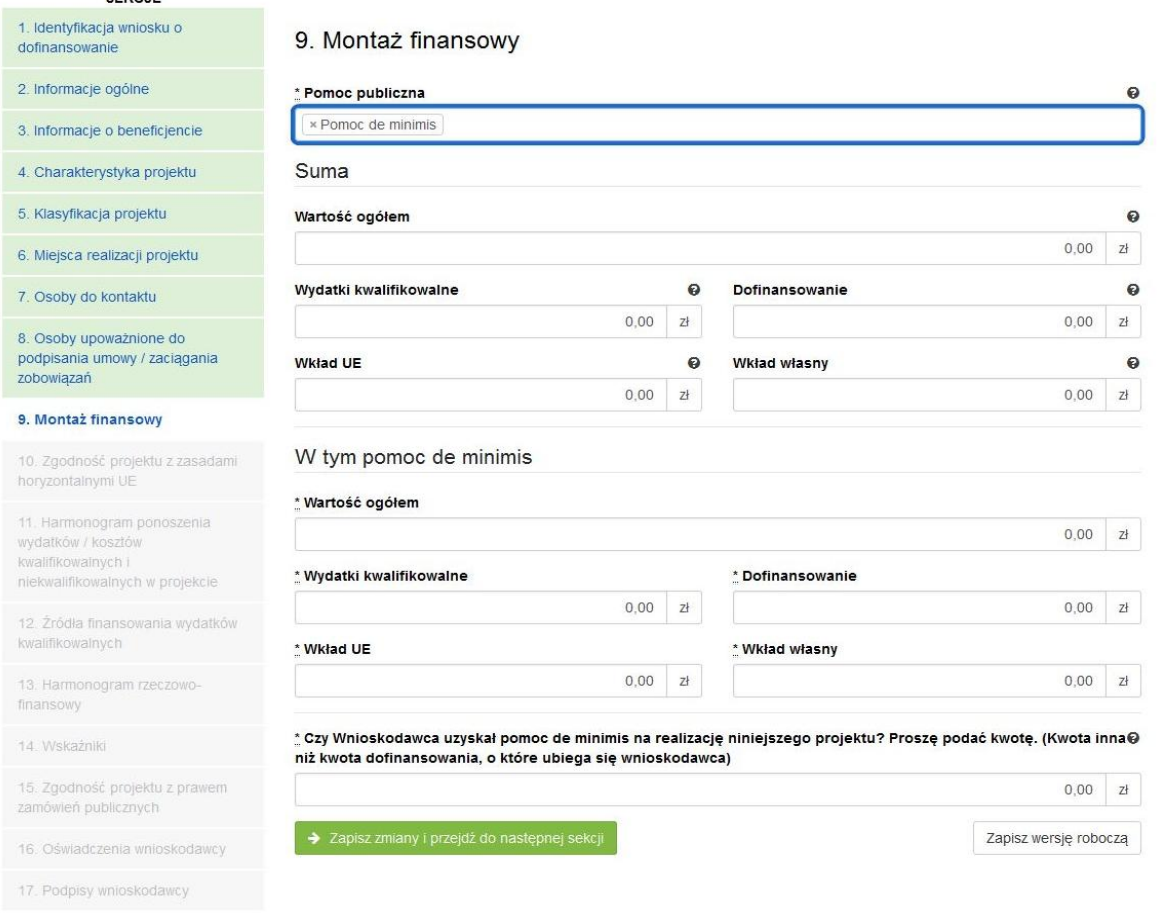

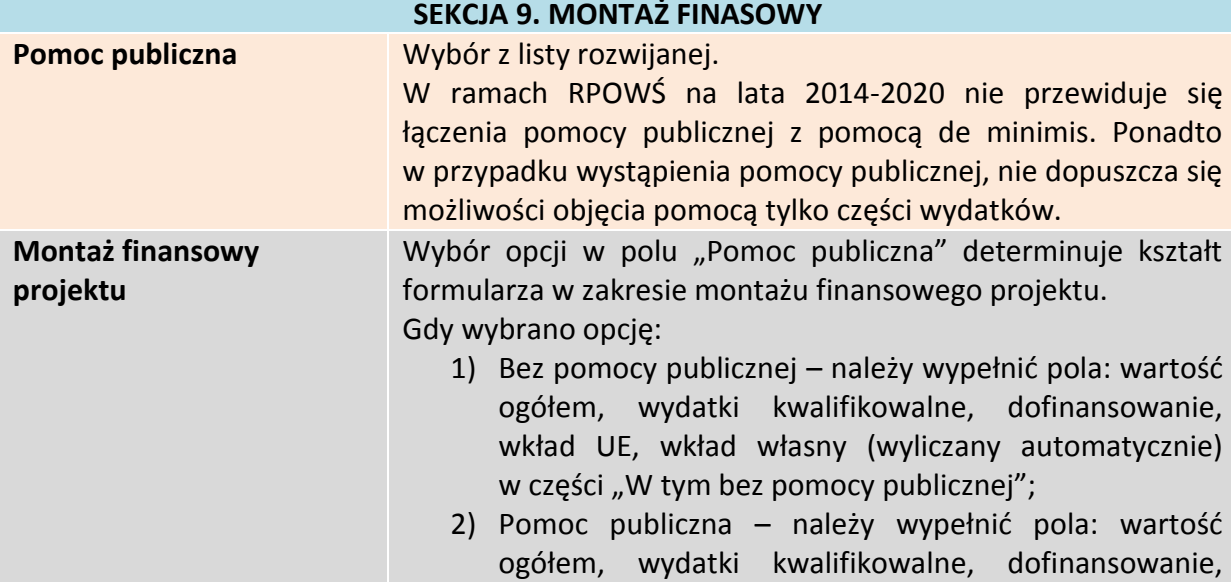

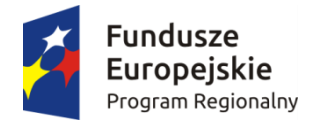

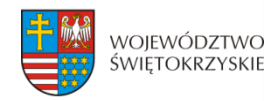

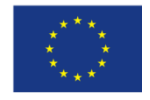

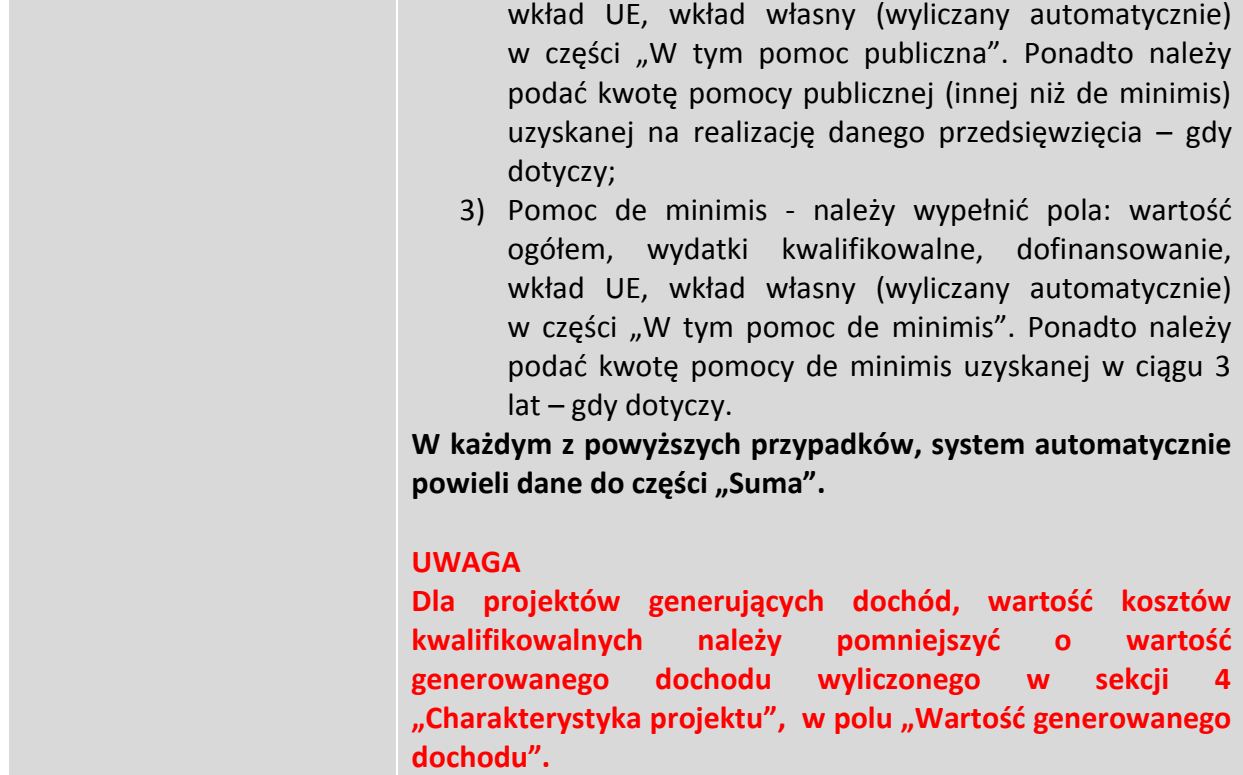

Aby przejść do następnej sekcji, należy kliknąć na przycisk:

> Zapisz zmiany i przejdź do następnej sekcji

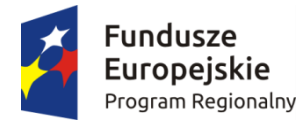

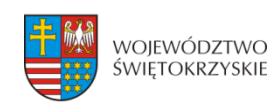

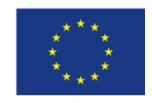

## <span id="page-37-0"></span>**3.10. Zgodność projektu z politykami horyzontalnymi UE**

W sekcji 10 należy wykazać zgodność projektu z politykami horyzontalnymi UE. Polityki horyzontalne to priorytetowe kierunki rozwoju społecznego i gospodarczego Unii Europejskiej.

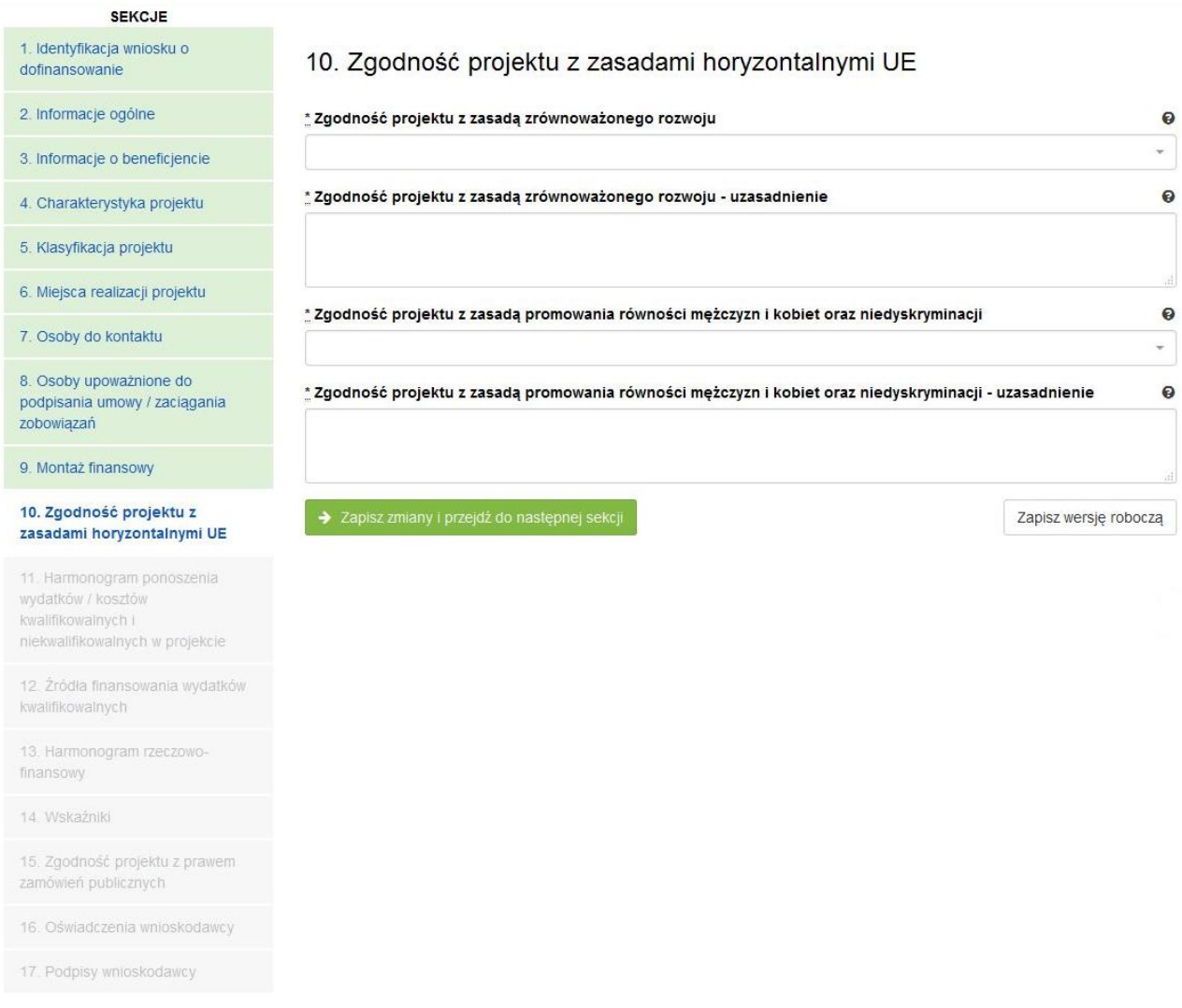

#### **SEKCJA 10. ZGODNOŚĆ PROJEKTU Z ZASADAMI HORYZONTALNYMI UE**

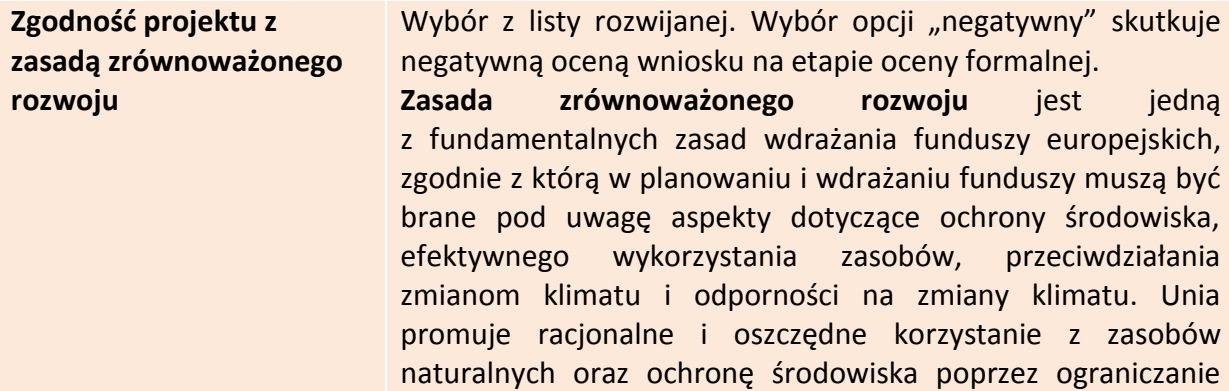

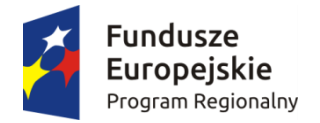

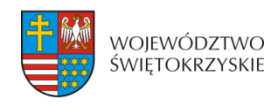

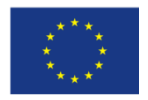

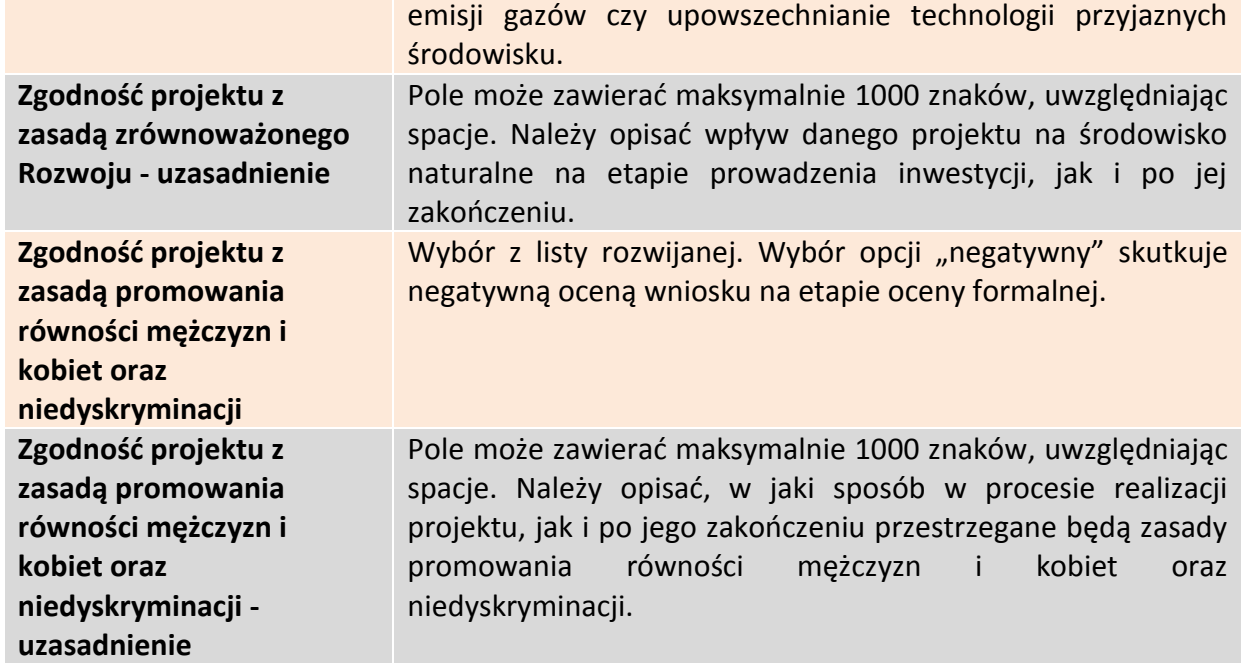

Aby przejść do następnej sekcji, należy kliknąć na przycisk:

> Zapisz zmiany i przejdź do następnej sekcji

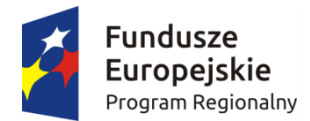

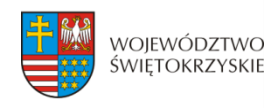

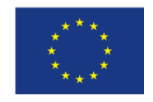

### <span id="page-39-1"></span><span id="page-39-0"></span>**3.11. Harmonogram ponoszenia wydatków / kosztów kwalifikowalnych i niekwalifikowalnych**

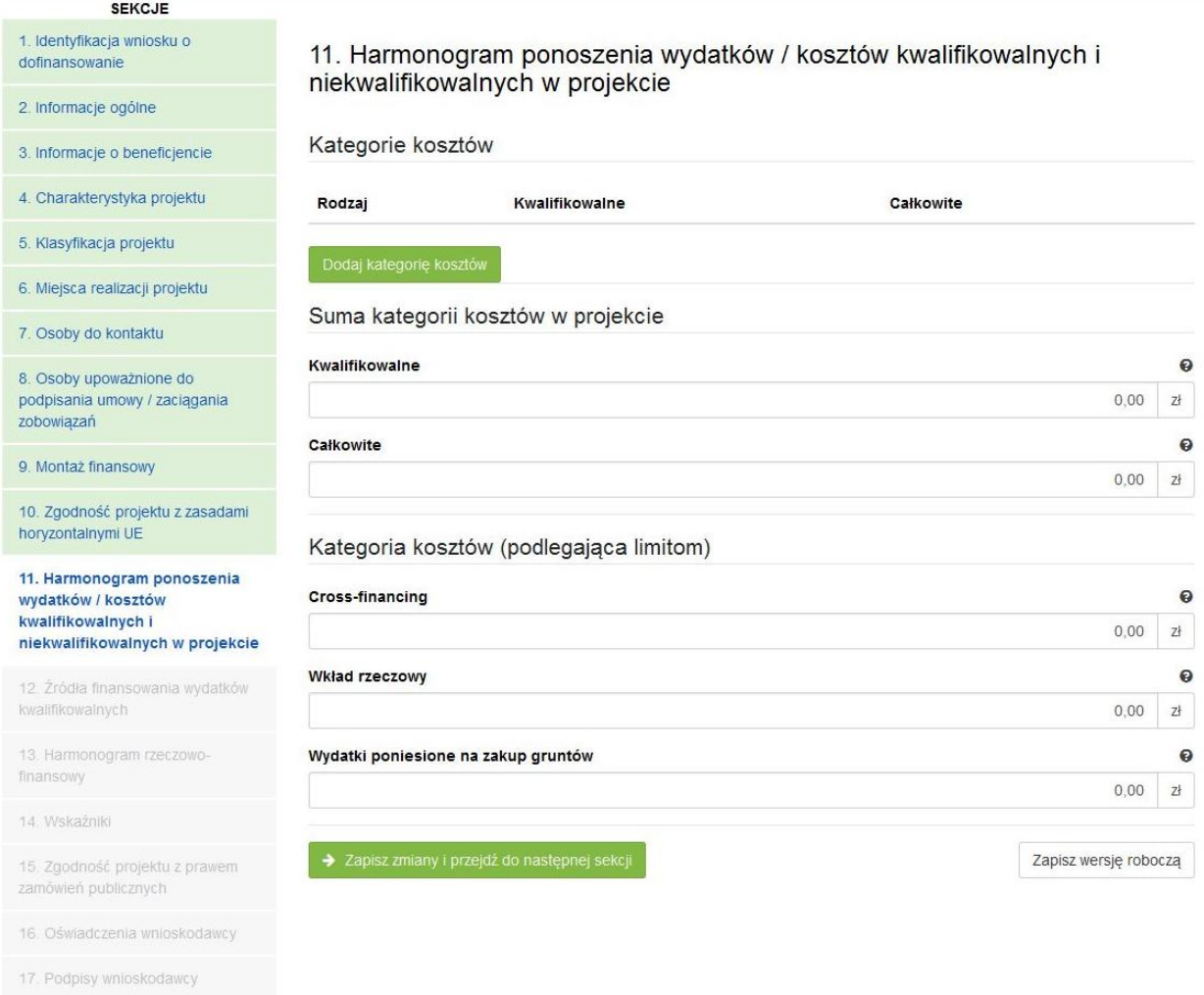

#### **SEKCJA 11. HARMONOGRAM PONOSZENIA WYDATKÓW/KOSZTÓW KWALIFIKOWALNYCH I NIEKWALIFIKOWALNYCH W PROJEKCIE**

Wszystkie planowane wysokości środków finansowych, przedstawione w podziale na lata, dotyczą kwot faktycznie poniesionych wydatków (wypłaconych środków na rzecz dostawcy/usługodawcy/wykonawcy), a nie daty wystawienia dokumentu finansowego np. faktury, rachunku.

System automatycznie generuje lata ponoszenia wydatków, w oparciu o dane podane w sekcji 4 Charakterystyka projektu w polach "Okres realizacji projektu od" oraz "Okres realizacji projektu do". **Podając wartości na lata, należy posługiwać się kwotami brutto.**

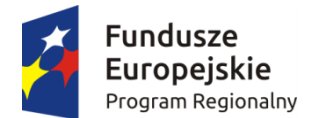

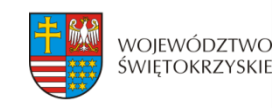

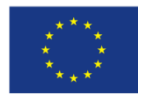

W ramach RPO WŚ na lata 2014-2020 zdefiniowano następujące kategorie kosztów:

- 1) Roboty budowlane,
- 2) Zakup środków trwałych i wartości niematerialnych i prawnych,
- 3) Nadzór inwestorski/autorski,
- 4) Dokumentacia projektowa.
- 5) Promocja projektu,
- 6) Wydatki poniesione na zakup gruntów,
- 7) Opłaty finansowe, doradztwo i inne usługi związane z realizacją projektu,
- 8) Koszty zarządzania,
- 9) Cross-financing,
- 10) Wkład rzeczowy,

11) Inne.

Aby dodać kategorię kosztów, należy kliknąć na przycisk

Dodaj kategorię kosztów

Kształt formularza i sposób wprowadzania danych dla poszczególnych kategorii kosztów (wybór z listy) w tej sekcji, uwarunkowany jest wyborem opcji w sekcji 3 *Informacje*  o Beneficjencie, w polu "Możliwość odzyskania VAT". Gdy w polu "Możliwość odzyskania VAT" wybrano opcję:

1. "NIE" (VAT w całości kwalifikowalny w projekcie) - wówczas formularz wprowadzania danych przyjmuje wzór jak poniżej:

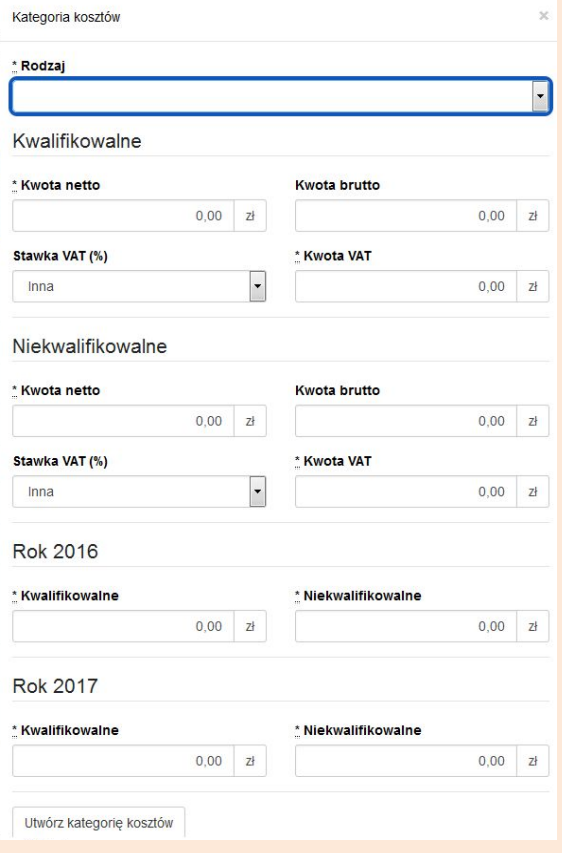

#### *Sposób postępowania jest następujący:*

a) w części dotyczącej kosztów kwalifikowalnych w ramach danej kategorii, w pierwszej kolejności należy wpisać kwotę netto w polu "Kwota netto", a następnie w polu "Stawka VAT (%)" wybrać właściwą stawkę VAT. System automatycznie wyliczy kwotę VAT oraz kwotę brutto;

b) w części dotyczącej kosztów niekwalifikowalnych (jeżeli koszty niekwalifikowalne występują na danej kategorii kosztów), sposób postępowania jak wyżej.

Aby utworzyć kategorię, należy kliknąć przycisk:

Utwórz kategorie kosztów

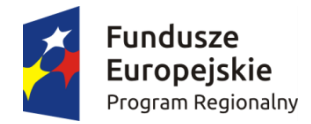

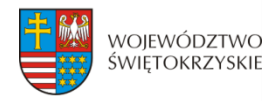

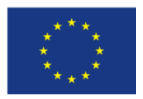

#### 2. "TAK" (VAT w całości niekwalifikowalny w projekcie) - wówczas formularz wprowadzania danych przyjmuje wzór jak poniżej:

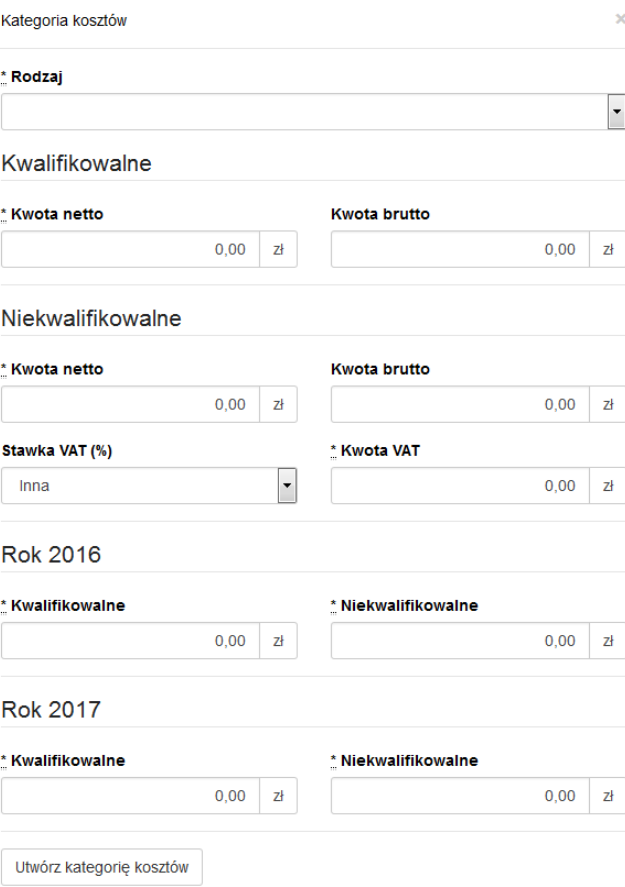

#### *Sposób postępowania jest następujący:*

a) w części dotyczącej kosztów kwalifikowalnych dla danej kategorii kosztu, należy wpisać wartość netto w polu "Kwota netto", system automatycznie powieli tę wartość w polu "Kwota brutto"; b) w części dotyczącej kosztów niekwalifikowalnych, w pierwszej kolejności należy w polu "Stawka VAT (%)" wybrać właściwą stawkę VAT, system automatycznie wyliczy kwotę VAT, a następnie powieli ją w polu "Kwota brutto";

c) jeżeli cała faktura (łącznie z podatkiem VAT) jest kosztem niekwalifikowalnym, wówczas w części dotyczącej kosztów niekwalifikowalnych, należy w pierwszej kolejności wpisać wartość netto w polu "Kwota netto", a następnie w polu "Stawka VAT (%)" wybrać właściwą stawkę VAT. System automatycznie wyliczy kwotę VAT oraz kwotę brutto.

Aby utworzyć kategorię, należy kliknąć przycisk:

Utwórz kategorię kosztów

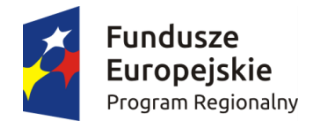

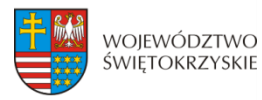

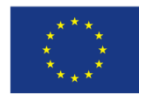

3. "CZĘŚCIOWO" (VAT częściowo kwalifikowalny w projekcie) - wówczas formularz wprowadzania danych przyjmuje wzór jak poniżej:

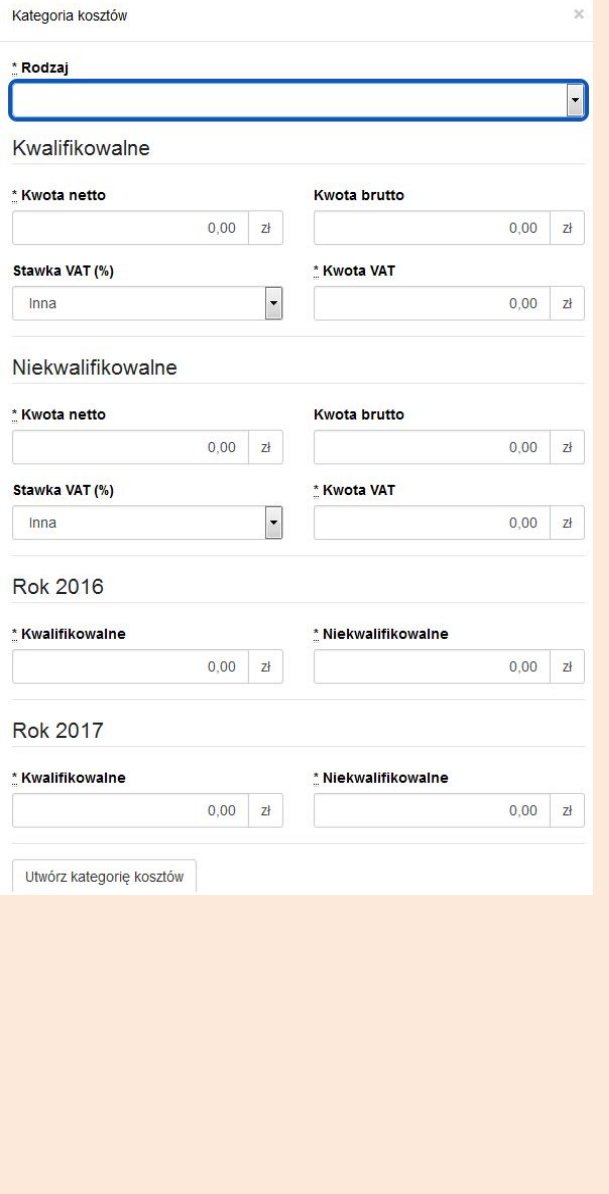

#### *Sposób postępowania jest następujący:*

a) dla wydatku w całości kwalifikowalnego (łącznie z podatkiem VAT), w części "koszty kwalifikowalne" dla danej kategorii kosztu, należy w pierwszej kolejności wpisać wartość netto w polu "Kwota netto", a następnie w polu "Stawka VAT (%)" wybrać właściwą stawkę VAT. System automatycznie wyliczy kwotę VAT oraz kwotę brutto.

b) dla wydatku w całości niekwalifikowalnego (łącznie z podatkiem VAT), w części dotyczącej kosztów niekwalifikowalnych, sposób postępowania jak wyżej.

c) dla wydatku, dla którego VAT w całości jest kosztem niekwalifikowanym, w części dotyczącej kosztów kwalifikowalnych, w pierwszej kolejności należy wpisać kwotę netto w polu "Kwota netto", a następnie w polu "Stawka VAT (%)" należy wybrać opcję "Inna". System automatycznie powieli w polu "Kwota brutto" wartość podaną w polu "Kwota netto". W części dotyczącej kosztów niekwalifikowalnych, należy w pierwszej kolejności w polu "Stawka VAT (%)" wybrać właściwą stawkę podatku VAT, a następnie wpisać kwotę VAT w polu "Kwota VAT". System automatycznie powieli w polu "Kwota brutto" wartość podaną w polu "Kwota VAT".

#### Aby utworzyć kategorię, należy kliknąć przycisk:

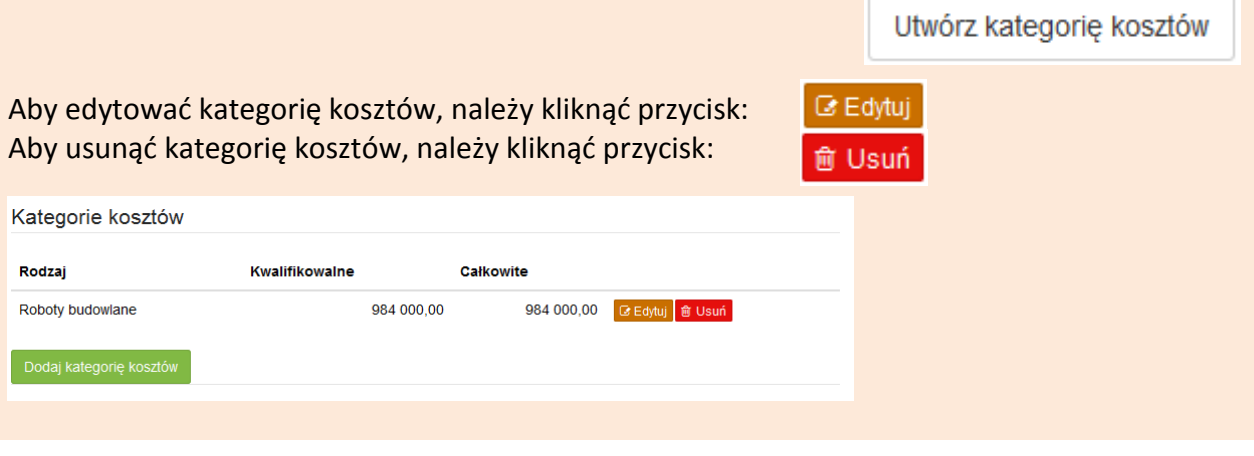

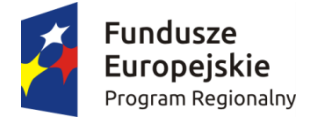

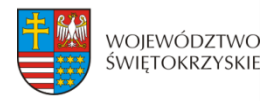

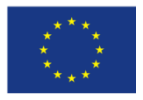

W sytuacji, gdy wydatek w ramach danej kategorii jest zwolniony z podatku VAT (wartość netto równa się wartości brutto), sposób postępowania jak w pkt. 3c.

W przypadku, gdy tylko dla części wydatków w ramach danej kategorii kosztów VAT jest kosztem kwalifikowalnym (dla pozostałej części koszt niekwalifikowalny), wówczas należy we wniosku wykazać tę kategorię dwukrotnie, tj. najpierw należy wykazać te wydatki w ramach danej kategorii, dla których VAT jest kosztem kwalifikowalnym (sposób postępowania opisany w pkt. 3a), a nastąpienie te wydatki w ramach danej kategorii, dla których VAT jest kosztem niekwalifikowalnym (sposób postępowania opisany w pkt. 3c).

PRZYKŁAD: Jeżeli w ramach kategorii kosztu "Roboty budowlane" dla części wydatków na kwotę brutto 550 000,00 PLN, VAT jest kosztem kwalifikowalnym, a dla części wydatków w wysokości 200 000,00 PLN VAT jest kosztem niekwalifikowalnym, wówczas kategorię kosztu "Roboty budowlane" należy wprowadzić dwukrotnie, oddzielnie wykazać wydatki, dla których VAT jest w całości kwalifikowalny (550 000,00 PLN), a następnie wydatki, dla których VAT jest w całości niekwalifikowalny (200 000,00 PLN).

Również w sytuacji, gdy wydatki w ramach jednej kategorii kosztów objęte są różną stawką VAT, wymaga to odrębnego wykazania wydatków objętych każdą ze stawek VAT.

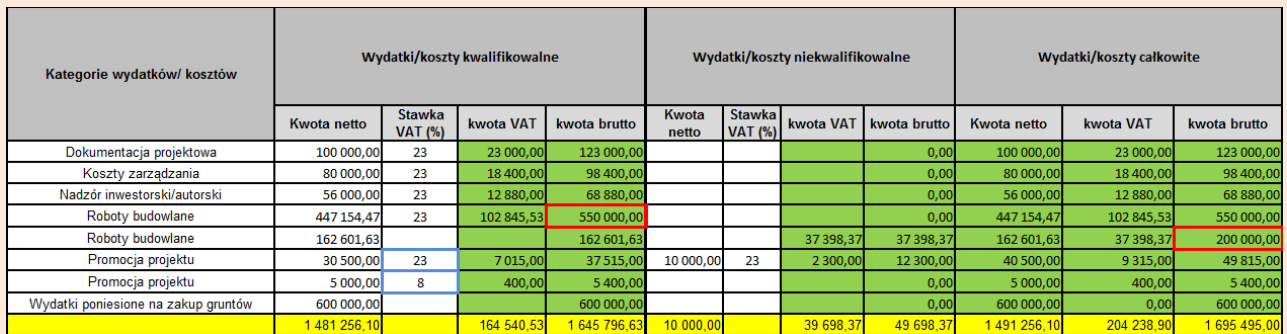

#### **UWAGA:**

**W trakcie wprowadzania danych mogą wystąpić błędy wynikające z zaokrągleń. Jeżeli taka sytuacja będzie miała miejsce przy wyliczeniu przez system kwoty VAT, wówczas system**  pozwala na ręczne skorygowanie wartości w polu "kwota VAT".

#### **WALIDACJA**

System sprawdza, czy kwoty podane w podziale na lata (kwalifikowalne i niekwalifikowalne) po zsumowaniu równają się łącznej kwocie brutto (kosztów kwalifikowalnych i niekwalifikowanych) dla danej kategorii kosztów.

Ponadto system sprawdza zgodność wyliczonych w tej sekcji kosztów całkowitych i kwalifikowalnych z wartościami podanymi w sekcji 9 Montaż finansowy.

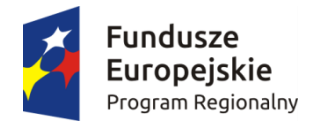

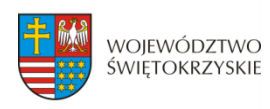

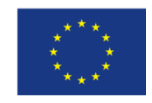

### <span id="page-44-0"></span>**3.11.1. Dodawanie nowej kategorii kosztów**

Aby dodać nową kategorię kosztów, należy kliknąć na przycisk: + Dodaj kategorię kosztów

z rozwijanej listy wybrać rodzaj zadania oraz, w ujęciu kwartalnym, wpisać kwoty wydatkowane na jego realizację, wypełnić pola.

### <span id="page-44-1"></span>**3.11.2. Usuwanie kategorii kosztów**

Aby usunąć kategorię kosztów, należy kliknąć na przycisk:

### <span id="page-44-2"></span>**3.11.3. Suma kategorii kosztów w projekcie**

Kwota wydatków ogółem, w ramach danego zadania, jest sumą kwot wydatków i nakładów na zadanie, wykazanych w poszczególnych kwartałach okresu realizacji projektu. Suma kategorii kosztów generowana jest automatycznie przez system.

#### Suma kategorii kosztów w projekcie

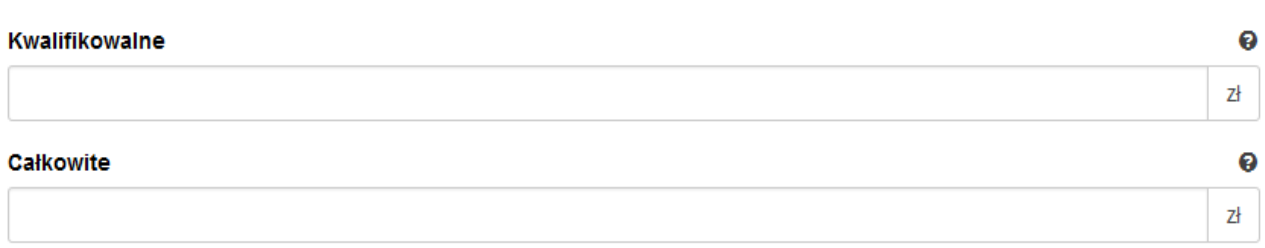

## <span id="page-44-3"></span>**3.11.4. Kategoria kosztów (podlegająca limitom)**

System automatycznie podlicza kategorie kosztów podlegające limitom

#### Kategoria kosztów (podlegająca limitom)

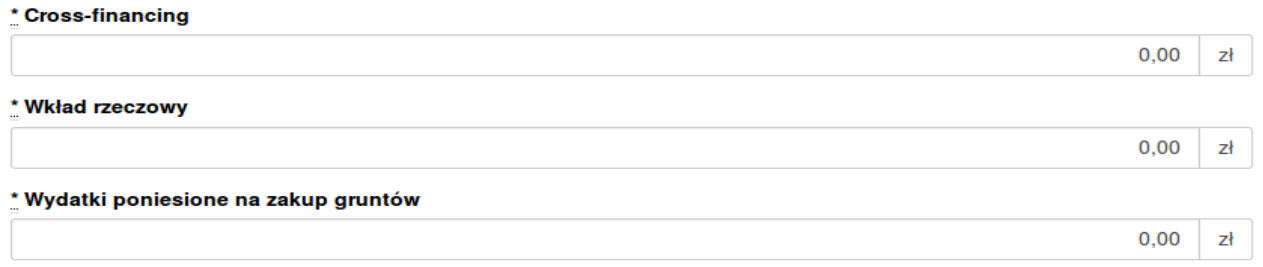

Aby przejść do następnej sekcji, należy kliknąć na przycisk:

> Zapisz zmiany i przejdź do następnej sekcji

- Usuń kategorię kosztów

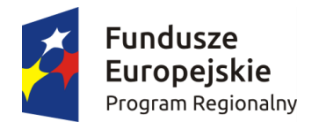

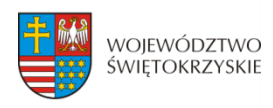

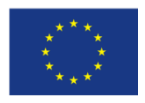

## <span id="page-45-0"></span>**3.12. Źródła finansowania wydatków kwalifikowalnych**

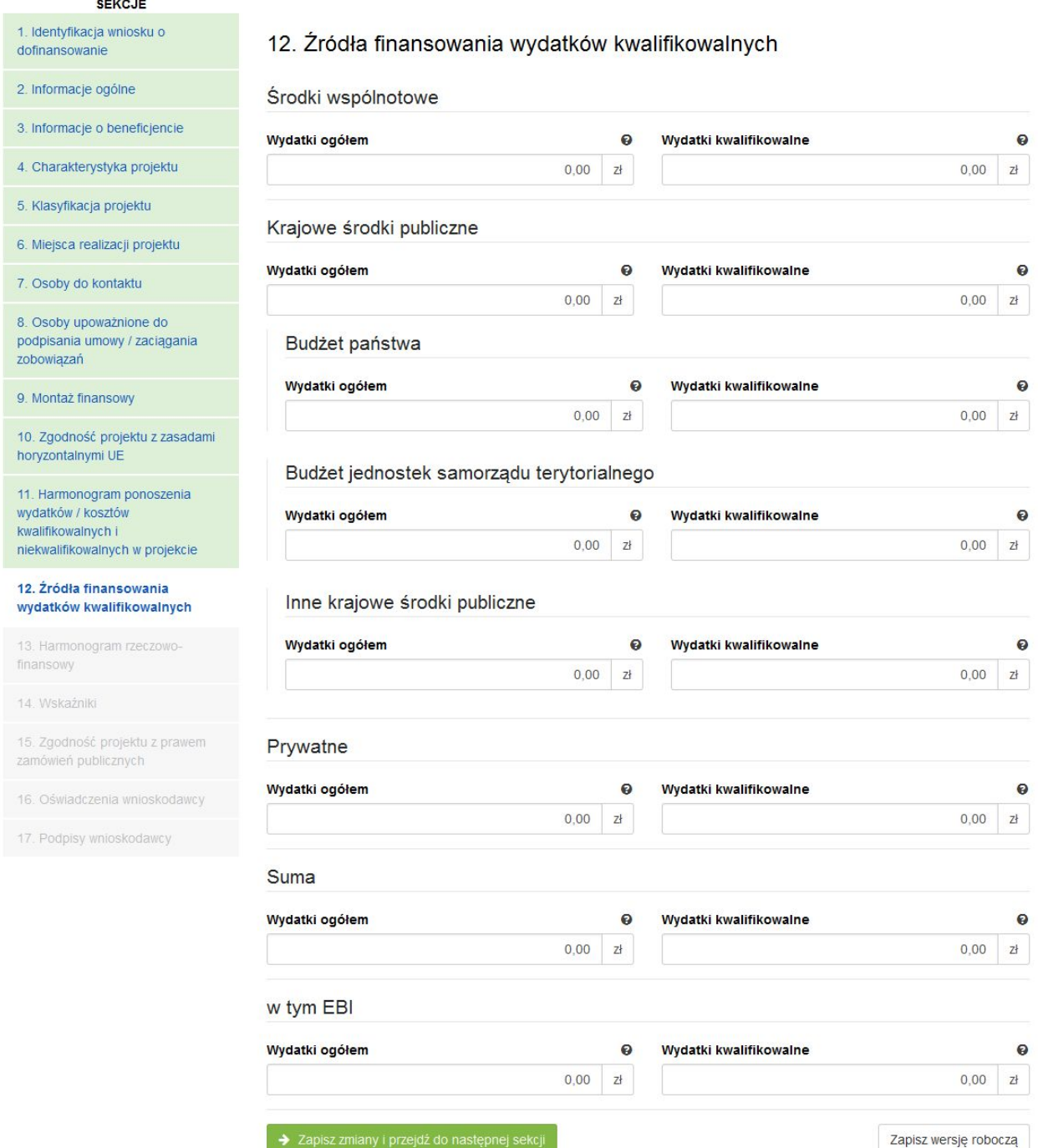

#### **SEKCJA 12. ŹRÓDŁA FINANSOWANIA WYDATKÓW KWALIFIKOWALNYCH**

W tej części wniosku należy dokonać podziału źródeł finansowania projektu w rozbiciu na wydatki ogółem oraz wydatki kwalifikowalne. **Należy pamiętać, iż wydatki ogółem w źródłach finansowania muszą uwzględniać koszty niekwalifikowalne, a więc wkład własny należy zwiększyć o wysokość kosztów niekwalifikowalnych, jeżeli** 

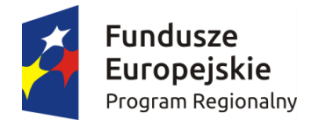

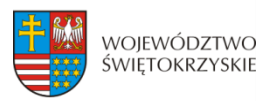

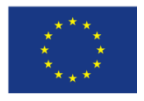

#### **takie występują w projekcie.**

Udział EFRR podlega limitom wynikającym z zapisów znajdujących się w opisie każdego działania w Szczegółowym Opisie Osi Priorytetowych Regionalnego Programu Operacyjnego Województwa Świętokrzyskiego na lata 2014-2020. Ponadto, poziom dofinansowania projektów z EFRR w danym konkursie może zostać ustalony przez Zarząd Województwa na innym, niż maksymalny określony w SZOOP. Stosowna informacja jest w takim przypadku zawarta w ogłoszeniu o naborze wniosków.

Źródła finansowania wydatków:

- **Środki wspólnotowe** część środków pochodząca z dotacji z Europejskiego Funduszu Rozwoju Regionalnego (EFRR);
- **Krajowe środki publiczne**, w tym:
	- **Budżet Państwa** są to środki pochodzące z budżetu państwa;
	- **Budżet jednostek samorządu terytorialnego** budżet województwa, powiatu, gminy. Jako środki jst mogą być traktowane również pożyczki lub kredyty;
	- **Inne krajowe środki publiczne** należy przez to rozumieć między innymi: fundusze celowe np. środki NFOŚ, WFOŚ, będące pożyczką bezzwrotną (umarzalną), środki specjalne, itp.

W przypadku instytucji spoza sektora finansów publicznych, wkład własny, co do zasady, jest wkładem prywatnym, jednak jeżeli Wnioskodawca dysponować będzie środkami ze źródeł publicznych, których pozyskanie zostało potwierdzone umowami/decyzjami, wówczas środki te powinny zostać uwzględnione jako *Inne krajowe środki publiczne*.

- **Środki prywatne**  środki wnoszone przez podmioty spoza sektora finansów publicznych np. stowarzyszenia, fundacje, kościoły i związki wyznaniowe lub ich osoby prawne, niepubliczne uczelnie wyższe, przedsiębiorców itp. w formie środków własnych, kredytów, pożyczek itp.
- **EBI**  środki pochodzące z Europejskiego Banku Inwestycyjnego

Aby przejść do następnej sekcji, należy kliknąć na przycisk:

> Zapisz zmiany i przejdź do następnej sekcj

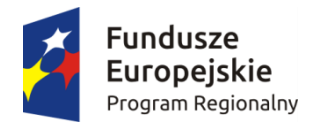

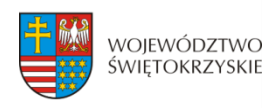

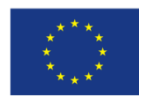

### <span id="page-47-0"></span>**3.13. Harmonogram rzeczowo-finansowy**

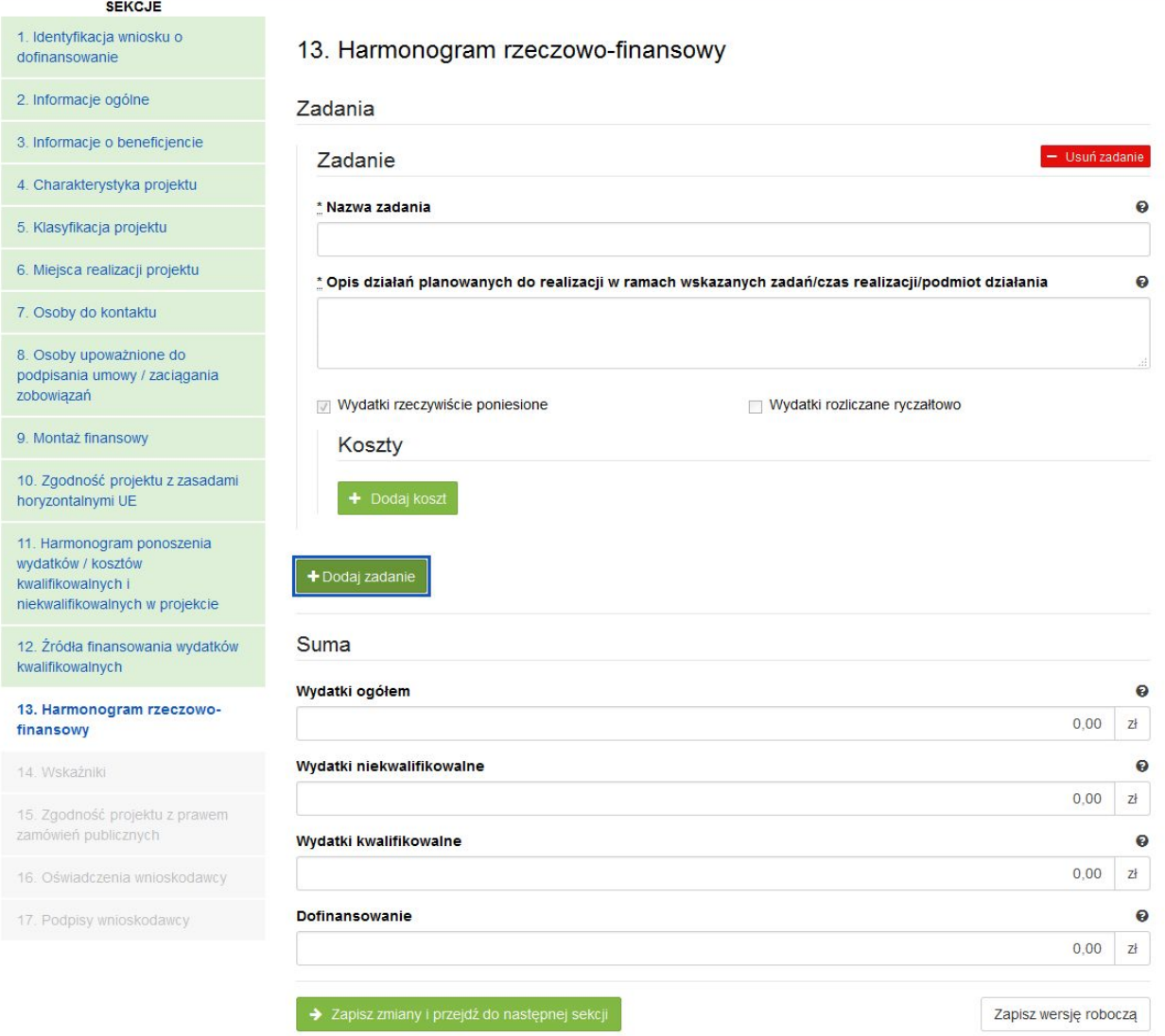

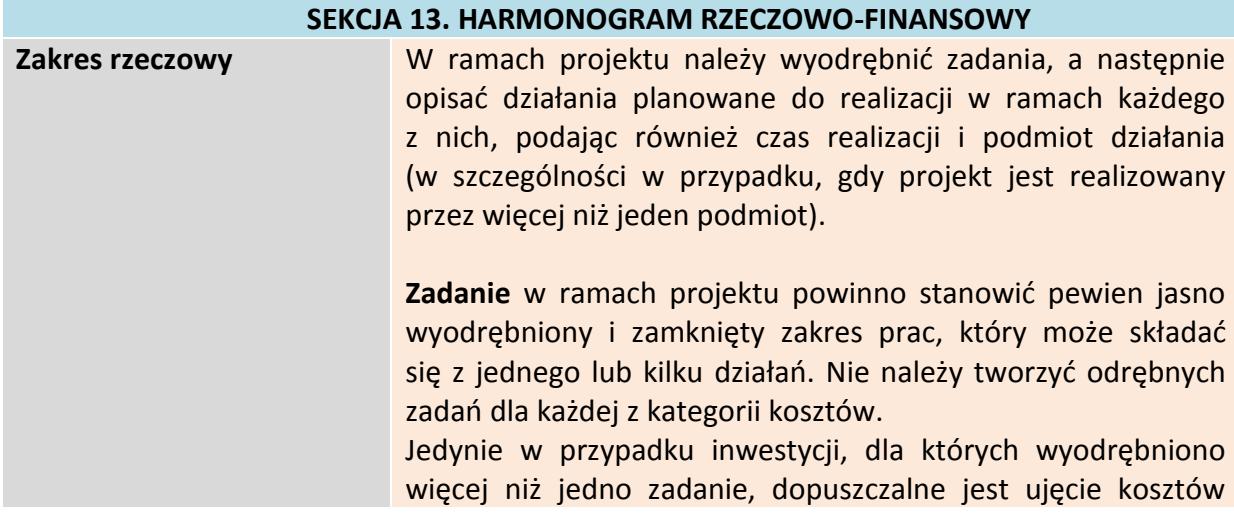

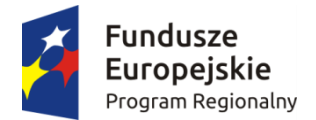

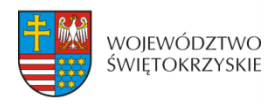

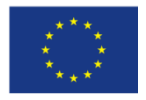

wspólnych (niepodzielnych) np. kosztów promocji, zarządzania czy dokumentacji jako odrębnych zadań w projekcie.

**PRZYKŁAD:** Projekt polega na modernizacji kilku obiektów kubaturowych. Beneficjent może zdefiniować zadania w następujący sposób: Zadanie nr 1 – Modernizacja obiektu A, Zadanie 2 – Modernizacja obiektu B itd.

W przypadku projektów, które polegają na modernizacji tylko jednego obiektu lub projektów liniowych dot. np. budowy dróg, kanalizacji, dopuszcza się zdefiniowanie jednego zadania w ramach projektu.

Pole "Nazwa zadania" może zawierać maksymalnie 100 znaków, uwzględniając spacje. Pole "Opis działań planowanych do realizacji w ramach wskazanych działań/czas realizacji/podmiot działania" może zawierać maksymalnie 500 znaków, uwzględniając spacje.

W ramach RPOWŚ na lata 2014-2020 nie przewiduje się wydatków rozliczanych ryczałtowo z Instytucją Zarządzającą. W związku z powyższym, pola w kolumnie "Wydatki rozliczane ryczałtowo"(pole typu check box) automatycznie przyjmują wartości 'Nie". Pola w kolumnie "Wydatki rzeczywiście ponoszone" (pole typu check box) automatycznie przyjmują wartości 'Tak'.

Aby dodać koszt w ramach zadania, należy kliknąć przycisk:

Dodaj koszt

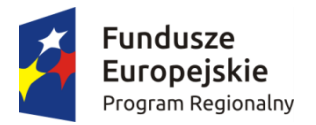

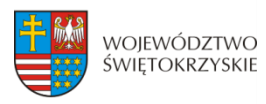

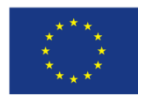

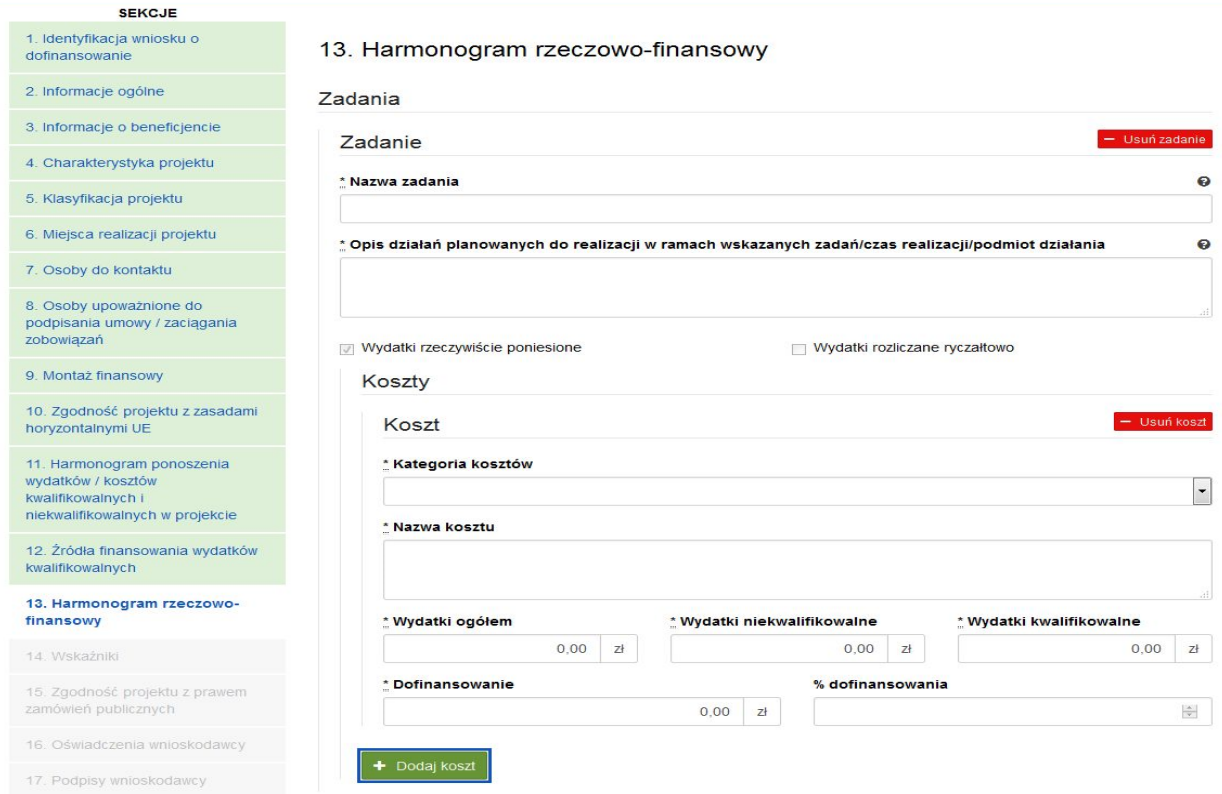

#### **SEKCJA 13. HARMONOGRAM RZECZOWO-FINANSOWY**

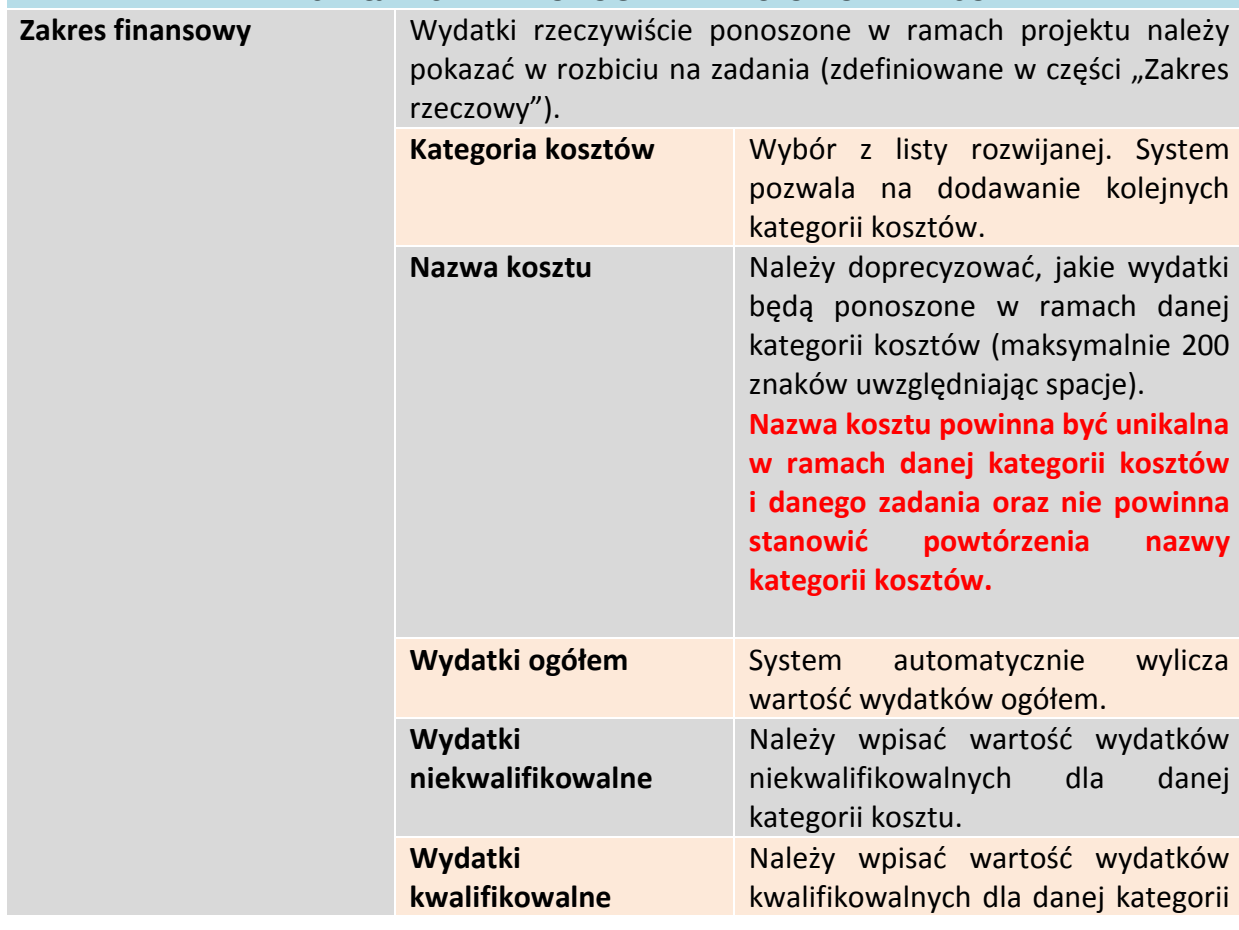

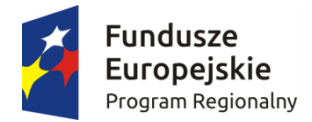

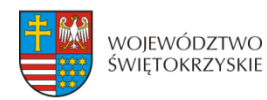

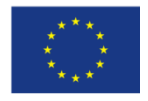

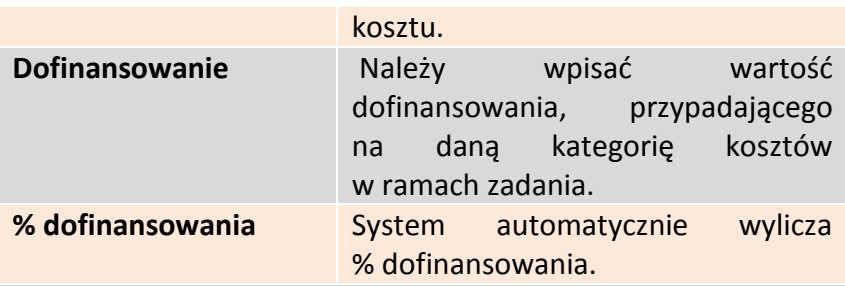

System automatycznie sumuje wszystkie kolumny oraz automatycznie sumuje wydatki w podziale na zadania, a także w podziale na kategorie kosztów.

#### **UWAGA:**

**W trakcie wprowadzania danych mogą wystąpić błędy wynikające z zaokrągleń. Jeżeli taka sytuacja będzie miała miejsce przy wyliczeniu przez system łącznej kwoty dofinansowania (różnica jednego grosza), wówczas należy dokonać ręcznej korekty wartości dofinansowania dla jednej z kategorii kosztów.** 

**W przypadku robót, które zgodnie z zapisami SZOOP i/lub regulaminu konkursu podlegają limitom, należy w ramach zadania/poszczególnych zadań jednoznacznie wyodrębnić te koszty, powielając kategorię "Roboty budowlane" i ujmując w niej te wydatki. Umożliwi to weryfikację zachowania wymaganego limitu (np. koszty termomodernizacji w działaniu 4.4, koszty systemów zaopatrzenia w wodę w działaniu 4.3, itp.).**

#### **WALIDACJA**

System automatycznie sprawdza zgodność wyliczeń z sekcją 11 Harmonogram ponoszenia wydatków/kosztów kwalifikowalnych i niekwalifikowalnych w projekcie.

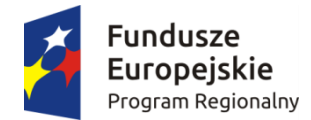

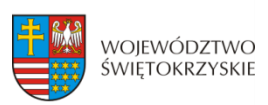

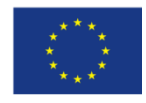

### <span id="page-51-0"></span>**3.13.1. Usuwanie kosztów**

Aby usunąć koszt, należy kliknąć na przycisk:

### <span id="page-51-1"></span>**3.13.2. Dodawanie zadania**

Aby dodać kolejne zadanie, należy kliknąć na przycisk: + Dodaj zadanie i uzupełnić pola

według powyższego schematu

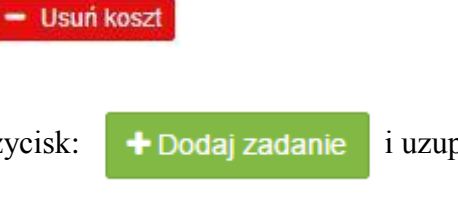

**Pola w kategorii SUMA :** *Wydatki ogółem, wydatki niekwalifikowalne, wydatki kwalifikowalne oraz dofinansowanie* są polami wypełnianymi automatycznie, na podstawie wcześniej wypełnionych pól.

Aby przejść do następnej sekcji, należy kliknąć na przycisk:

> Zapisz zmiany i przejdź do następnej sekcji

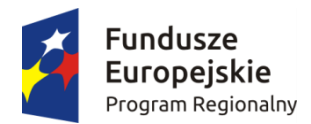

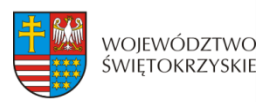

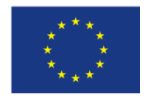

## <span id="page-52-0"></span>**3.14. Wskaźniki**

SEKCJE

2. Informa 3. Informa 4. Charak 5. Klasyfil

7. Osoby

wydatków<br>kwalifikow niekwalifik

finansowy

15. Zgodr zamówień

17. Podpi

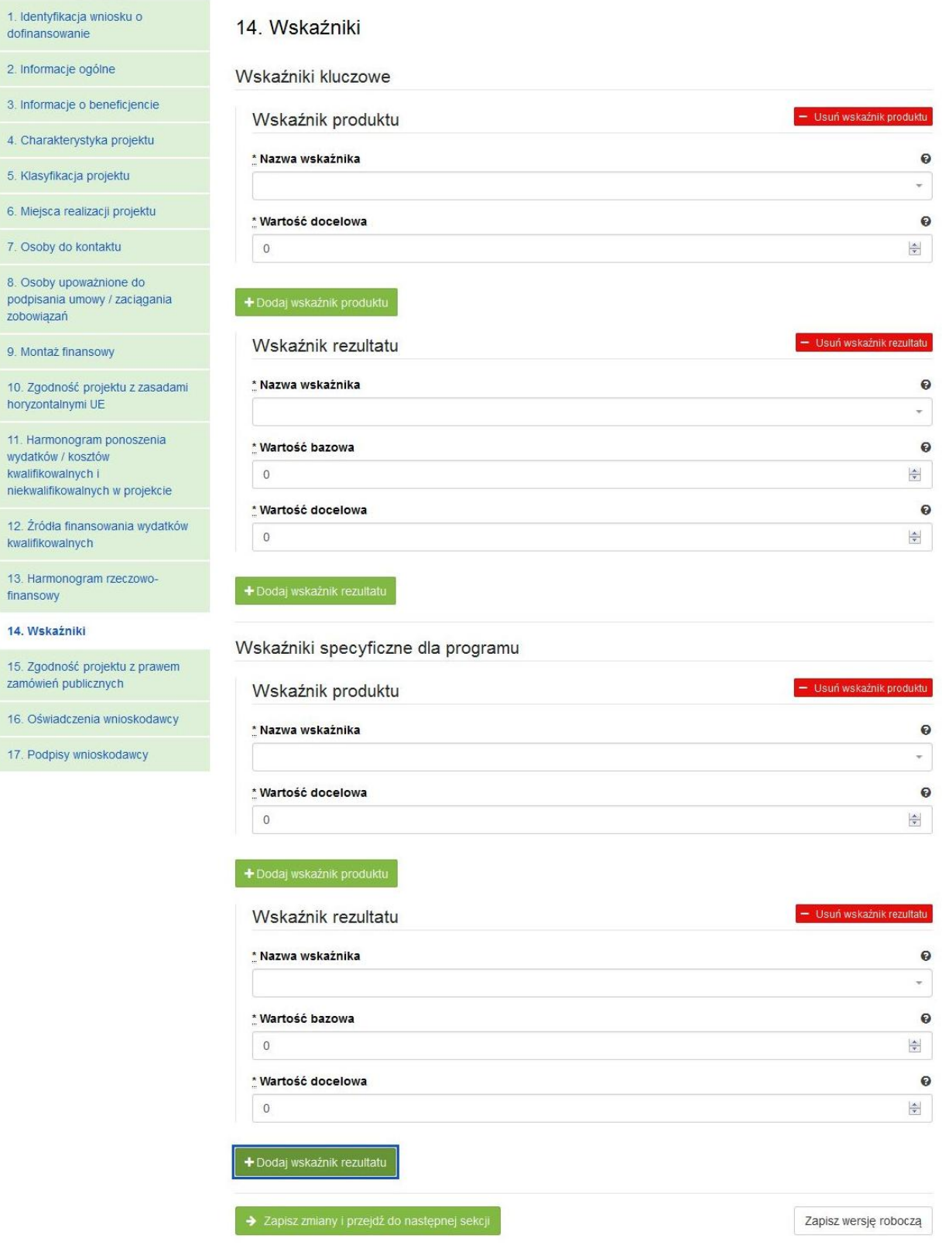

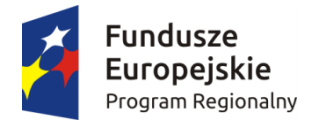

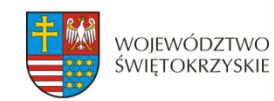

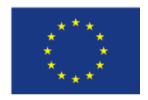

#### **SEKCJA 14. WSKAŹNIKI**

W ramach RPOWŚ na lata 2014-2020 rozróżnia się następujące kategorie wskaźników:

- **Wskaźniki kluczowe** są to wskaźniki określone dla poszczególnych Priorytetów Inwestycyjnych na poziomie krajowym na WLWK 2014, obowiązkowo zaimplementowane do programu. Wśród wskaźników kluczowych znajdują się również **wskaźniki horyzontalne** odnoszące się do wpływu interwencji Umowy Partnerskiej w kluczowych dla Komisji Europejskiej obszarach. Ze względu na przekrojowy charakter, wskaźniki horyzontalne odnoszą się do wszystkich Priorytetów Inwestycyjnych.
- **Wskaźniki specyficzne dla programu** dodatkowe wskaźniki określone przez Instytucję Zarządzającą RPOWŚ na lata 2014-2020 na poziomie programu;

Wymienione powyżej wskaźniki mogą mieć charakter produktu lub rezultatu.

**Produkt** – to bezpośredni, materialny efekt realizacji przedsięwzięcia, mierzony konkretnymi wielkościami. Wskaźniki produktu powinny wynikać z logiki interwencji i jak najtrafniej obrazować charakter projektu oraz postęp w jego realizacji. Dla każdego z wybranych wskaźników produktu Beneficjent zobowiązany jest do wskazania wartości docelowej danego wskaźnika. Wartość docelowa dla wskaźnika produktu to wyrażony liczbowo stan danego wskaźnika na moment zakończenia rzeczowej realizacji projektu.

**Rezultat** – to bezpośredni wpływ zrealizowanego przedsięwzięcia na otoczenie społecznoekonomiczne, uzyskane po zakończeniu realizacji projektu. **Dla wartości bazowej wskaźnika**  rezultatu należy przyjąć wartość "0". Docelowa wartość wskaźnika rezultatu powinna zostać osiągnięta w momencie zakończenia realizacji projektu, bądź w okresie bezpośrednio po tym terminie (co do zasady – w okresie 12 miesięcy od zakończenia okresu realizacji projektu, określonego w umowie/decyzji o dofinansowaniu projektu). W przypadku wskaźników rezultatu oznaczających trend (wzrost, zmniejszenie, liczba dodatkowych, spadek) jako wartość docelową należy podać planowany do osiągnięcia przyrost lub spadek. Przy czym w studium wykonalności/biznes planie powinny znaleźć się dane, na podstawie których wyliczono przyrost lub spadek. **Założone w projekcie wskaźniki rezultatu muszą być utrzymywane przez okres trwałości.**

Nazwy wskaźników należy wybrać z listy rozwijanej (po wpisaniu pierwszych liter nazwy wskaźnika, system odszuka pełną nazwę).

Sposób postępowania przy wyborze wskaźników:

1. Beneficjent jest zobowiązany w pierwszej kolejności do wyboru wskaźników kluczowych i/lub specyficznych dla programu (produktu i rezultatu) adekwatnych dla realizowanego projektu z listy wskaźników podanych w pkt. 8 i 9 Szczegółowego Opisu Osi Priorytetowych RPOWŚ (SZOOP) dla działania, w ramach którego składany jest projekt. Nie należy wybierać wskaźników kluczowych/specyficznych (produktu lub rezultatu) spoza wskaźników wymienionych w SZOOP dla danego działania.

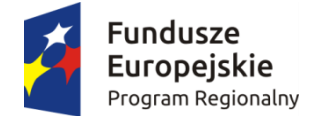

<u>.</u>

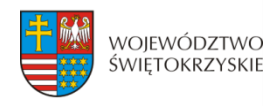

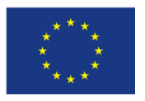

**2. Ponadto Beneficjent jest zobowiązany wybrać wszystkie poniższe wskaźniki horyzontalne (produktu i rezultatu), nawet jeżeli wartości dla tych wskaźników będą zerowe.** 

Lista wskaźników horyzontalnych:

- *"Liczba obiektów dostosowanych do potrzeb osób z niepełnosprawnościami"* (szt.) – produkt;

- *"Liczba osób objętych szkoleniami/doradztwem w zakresie kompetencji cyfrowych O/K/M"* (osoby) – produkt;

- *"Liczba projektów, w których sfinansowano koszty racjonalnych usprawnień dla osób z niepełnosprawnościami"* (szt.) – produkt, zgodnie z definicją poniżej:

**Definicja wskaźnika:** racjonalne usprawnienie oznacza konieczne i odpowiednie zmiany i dostosowania, nienakładające nieproporcjonalnego lub nadmiernego obciążenia, jeśli jest to potrzebne w konkretnym przypadku, w celu zapewnienia osobom z niepełnosprawnościami możliwości korzystania z wszelkich praw człowieka i podstawowych wolności oraz ich wykonywania na zasadzie równości z innymi osobami (zgodnie z art. 2 Konwencji o prawach osób niepełnosprawnych). Wskaźnik mierzony w momencie rozliczenia wydatku związanego z racjonalnymi usprawnieniami. Przykłady racjonalnych usprawnień: tłumacz języka migowego, transport niskopodłogowy, dostosowanie infrastruktury (nie tylko budynku, ale też sprzętu np. komputer, czytnik dla osób niewidzących), osoby asystujące, odpowiednie dostosowanie wyżywienia. Wybór wskaźnika dot. finansowania racjonalnych usprawnień powoduje konieczność wskazania również wskaźnika: liczba obiektów dostosowanych do potrzeb osób z niepełnosprawnościami.

- "Wzrost zatrudnienia we wspieranych przedsiębiorstwach" (EPC<sup>1</sup>) – rezultat – wskaźnik obowiązkowy dla celów monitorowania przez IZ – **dotyczy wyłącznie działań: 1.2, 1.3, 2.1, 2.2, 2.3, 2.4, 2.5, 2.6, 3.2, 4.3, 4.5, 6.3, 7.2.**

- *"Wzrost zatrudnienia we wspieranych podmiotach (innych niż przedsiębiorstwa)"* (EPC) – rezultat;

- *"Liczba utrzymanych miejsc pracy"* (EPC) – rezultat, zgodnie z definicją poniżej:

**Definicja wskaźnika:** liczba etatów brutto w pełnym wymiarze czasu pracy, które zostały utrzymane w wyniku wsparcia, w ciągu pełnego roku kalendarzowego od zakończenia realizacji projektu, a które byłyby zlikwidowane, gdyby Beneficjent nie otrzymał wsparcia na realizację projektu. Etaty muszą być obsadzone (nieobsadzonych stanowisk się nie wlicza). Praca może być na pełen etat, w niepełnym wymiarze czasu pracy lub sezonowa. Niepełne etaty i/lub prace sezonowe należy przeliczyć na ekwiwalent pełnego czasu pracy (EPC). W związku z powyższym osoby zatrudnione w otoczeniu Beneficjenta (np. ochrona obiektu zapewniana przez firmę zewnętrzną, osoba prowadząca punkt gastronomiczny itp) nie można zakwalifikować jako wyżej wymieniony wskaźnik.

- *"Liczba nowo utworzonych miejsc pracy – pozostałe formy"* (EPC) – rezultat, zgodnie z definicją poniżej:

<sup>1</sup> ekwiwalent pełnego czasu pracy (etaty częściowe są sumowane i zaokrąglane do pełnych jednostek (etatów)).

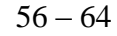

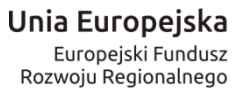

**Definicja wskaźnika:** miejsca pracy utworzone w wyniku realizacji projektu, które nie wpisują się w żaden z pozostałych wskaźników dot. zatrudnienia, są to m.in. umowy cywilno-prawne, miejsca pracy dla obsługi projektu, nietrwałe miejsca pracy.

#### **UWAGA:**

**Wartości wskaźników należy podać z dokładnością do dwóch miejsc po przecinku – bez**  zaokraglania "w góre".

**Ponadto, podawane w tej sekcji wartości wskaźników muszą być spójne z danymi liczbowymi podawanymi w sekcji 4** *Charakterystyka projektu* **w polu "Krótki opis projektu".**

### <span id="page-55-0"></span>**3.14.1. Dodawanie wskaźnika produktu**

Aby dodać wskaźnik produktu, należy kliknąć na przycisk:

Następnie z rozwijanej listy wybrać nazwę wskaźnika. Na koniec wpisać wartość docelową.

### <span id="page-55-1"></span>**3.14.2. Usuwanie wskaźnika produktu**

Aby usunąć wskaźnik produktu, należy kliknąć na przycisk:

### <span id="page-55-2"></span>**3.14.3. Dodawanie wskaźnika rezultatu**

Aby dodać wskaźnik rezultatu, należy kliknąć na przycisk:

Następnie z rozwijanej listy wybrać nazwę wskaźnika, określić wartość bazową i docelową.

### <span id="page-55-3"></span>**3.14.4. Usuwanie wskaźnika rezultatu**

Aby usunąć wskaźnik rezultatu, należy kliknąć na przycisk:

Aby przejść do następnej sekcji, należy kliknąć na przycisk:

> Zapisz zmiany i przejdź do następnej sekcji

· Usuń wskaźnik rezultatu

+ Dodaj wskaźnik rezultatu

- Usuń wskaźnik produktu

+ Dodaj wskaźnik produktu

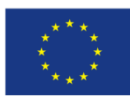

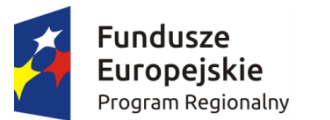

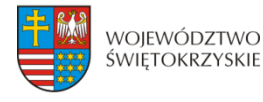

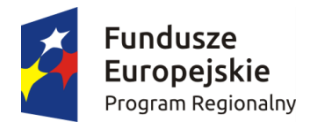

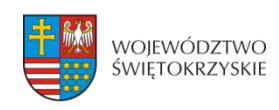

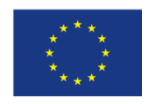

## <span id="page-56-0"></span>**3.15. Zgodność projektu z prawem zamówień publicznych**

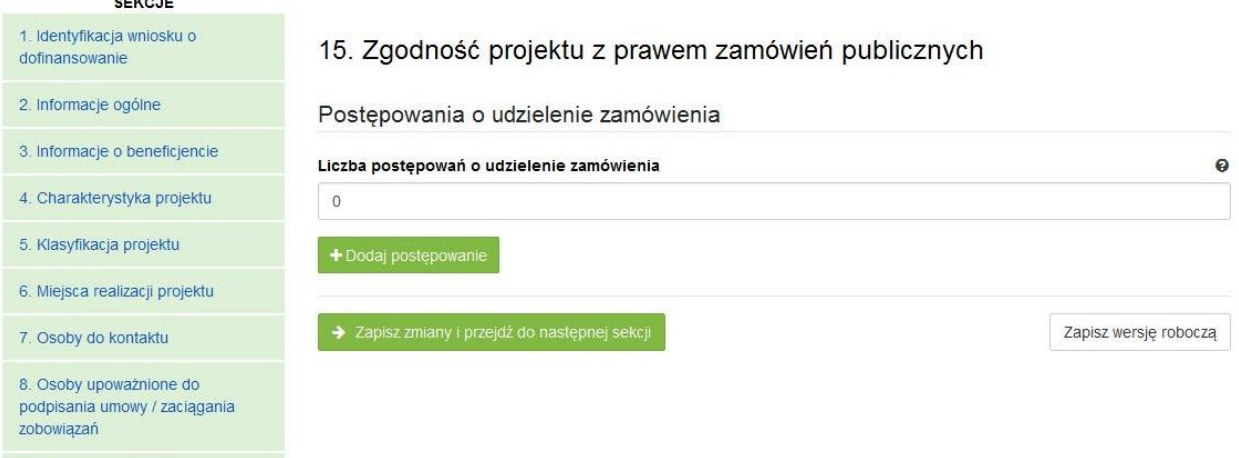

#### **SEKCJA 15. ZGODNOŚĆ PROJEKTU Z PRAWEM ZAMÓWIEŃ PUBLICZNYCH**

W tej części należy wykazać wszystkie postępowania o udzielenie zamówienia, przeprowadzone lub planowane do przeprowadzenia (ujmuje się w tym punkcie, także prace przygotowawcze) w ramach projektu. Dla każdego odrębnego przetargu należy podać odpowiedni dla wartości, rodzaju zamówienia, tryb postępowania przetargowego, przedmiot zamówienia, datę ogłoszenia lub planowaną datę jego ogłoszenia oraz numer ogłoszenia (dla postępowań już ogłoszonych). System automatycznie sumuje liczbę postępowań w ramach projektu.

<span id="page-56-1"></span>Aplikacja umożliwia wpisanie kilku postępowań.

### **3.15.1. Dodawanie postępowania o udzielaniu zamówień**

Aby dodać postępowanie o udzieleniu zamówień, trzeba kliknąć na przycisk:

+ Dodaj postepowanie

Następnie wypełnić poniższe dane :

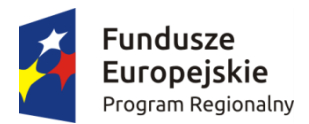

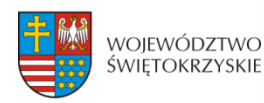

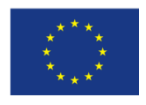

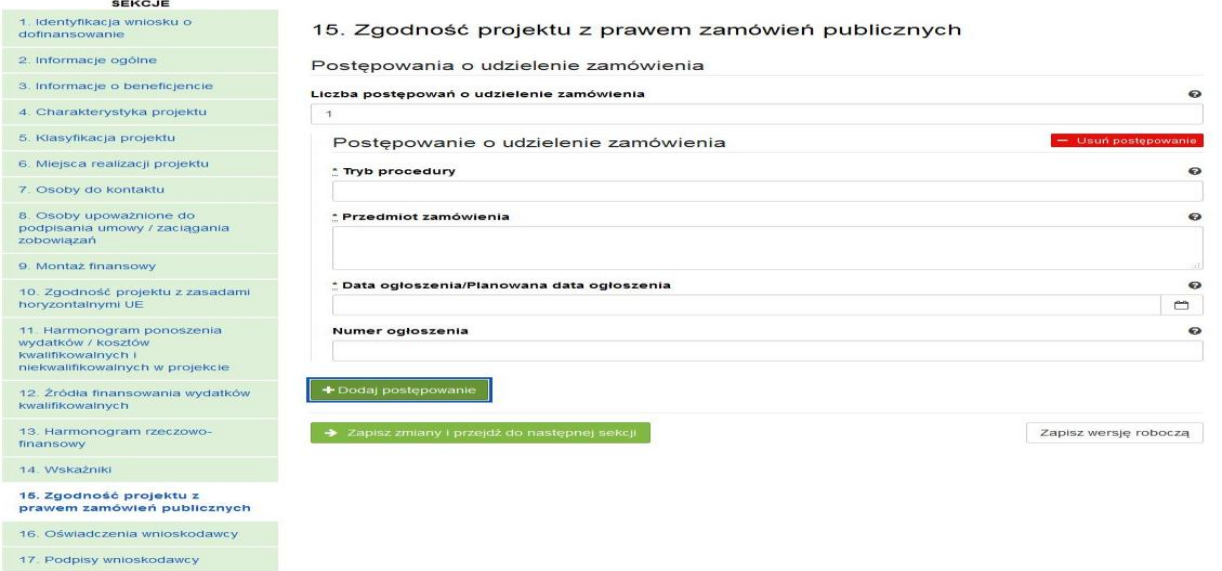

## <span id="page-57-0"></span>**3.15.2. Usuwanie postępowania o udzielaniu zamówień**

Aby usunąć postępowania o udzielaniu zamówień, należy kliknąć na przycisk:

Aby przejść do następnej sekcji, należy kliknąć na przycisk:

### <span id="page-57-1"></span>**3.16. Oświadczenia wnioskodawcy**

**Przed złożeniem podpisów przez osobę/osoby upoważnione, należy dokładnie zapoznać się z treścią poszczególnych oświadczeń oraz aktami prawnymi, do których odnoszą się zapisy, a także zaznaczyć odpowiednie pola.**

W pkt. 14 (oświadczenie dot. VAT) w uzasadnieniu należy wskazać właściwy dokument lub powołać się na właściwe przepisy prawa.

Aby przejść do następnej sekcji, należy kliknąć na przycisk:

> Zapisz zmiany i przejdź do następnej sekcji

> Zapisz zmiany i przejdź do następnej sekcji

Usuń postępowanie

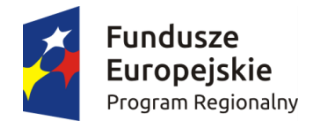

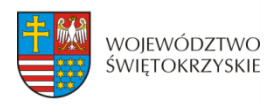

Unia Europejska Europejski Fundusz Rozwoju Regionalnego

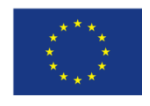

### <span id="page-58-0"></span>**3.17.Podpis wnioskodawcy**

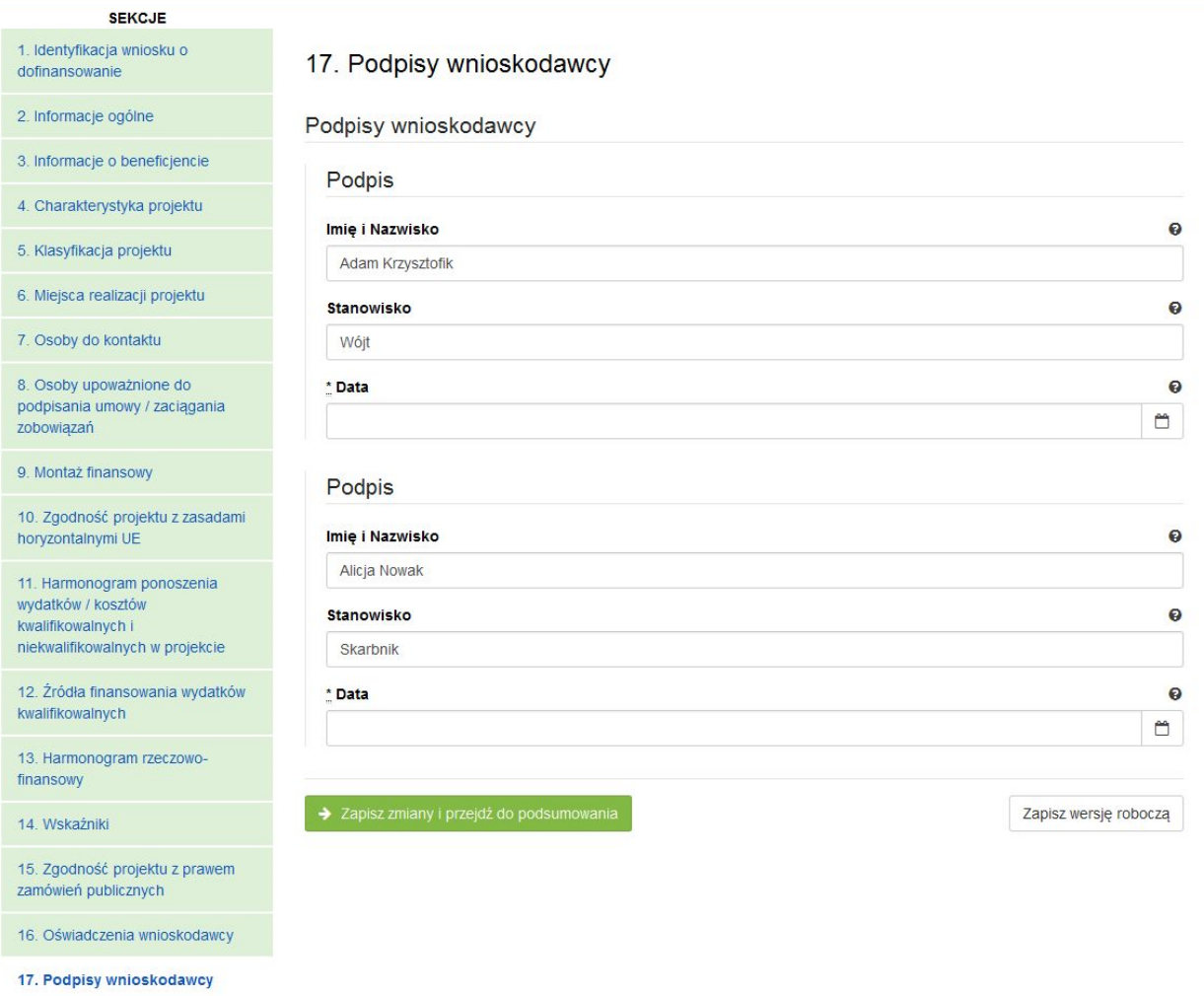

#### **SEKCJA 17. PODPISY WNIOSKODAWCY**

Nazwa Instytucji oraz dane osobowe upoważnionych osób zostaną wygenerowane automatycznie przez system, na podstawie danych wprowadzonych w sekcji 8.

Należy pamiętać, aby na końcu wniosku o dofinansowanie podpisy złożyły wszystkie osoby wskazane wraz z pieczęcią imienną.

Datę podpisania wniosku należy wybrać z kalendarza.

Aby przejść do podsumowania wniosku, należy kliknąć przycisk:

> Zapisz zmiany i przejdź do podsumowania

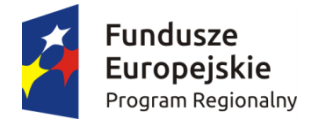

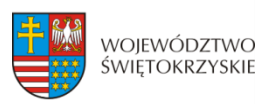

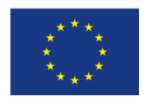

### <span id="page-59-0"></span>**4. Współtworzone wnioski**

Strona Główna | Moje wnioski Współtworzone wnioski Kontakt | Pomoc | Regulamin | Serwis RPO WŚC |

Klikając na widoczną w górnym menu zakładkę "Współtworzone wnioski", Beneficjent ma możliwość podglądu "Otrzymanych" oraz "Wysłanych" zaproszeń do współtworzenia danego wniosku.

#### Otrzymane zaproszenia

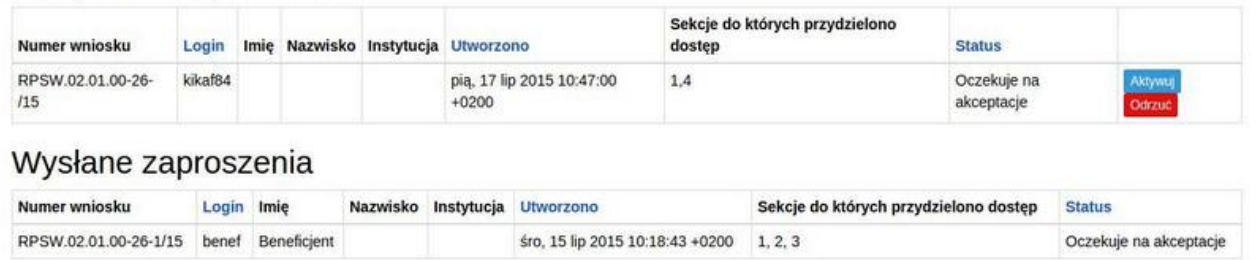

### **Wyświetlone sekcje zawierają następujące informacje:**

- Numer wniosku
- Login
- Imię i nazwisko
- Instytucja
- Data utworzenia
- Sekcje do których przydzielono dostęp
- Status

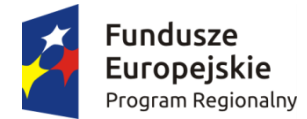

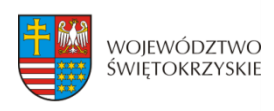

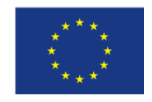

 $\overline{\phantom{a}}$ 

### <span id="page-60-0"></span>**4.1. Zaproszenie innego Beneficjenta do współtworzenia wniosku**

Aby zaprosić innego Beneficjenta do współtworzenia wniosku, należy kliknąć na przycisk :

Zaproś do współtworzenia wniosku Widoczny w zakładce Moje wnioski

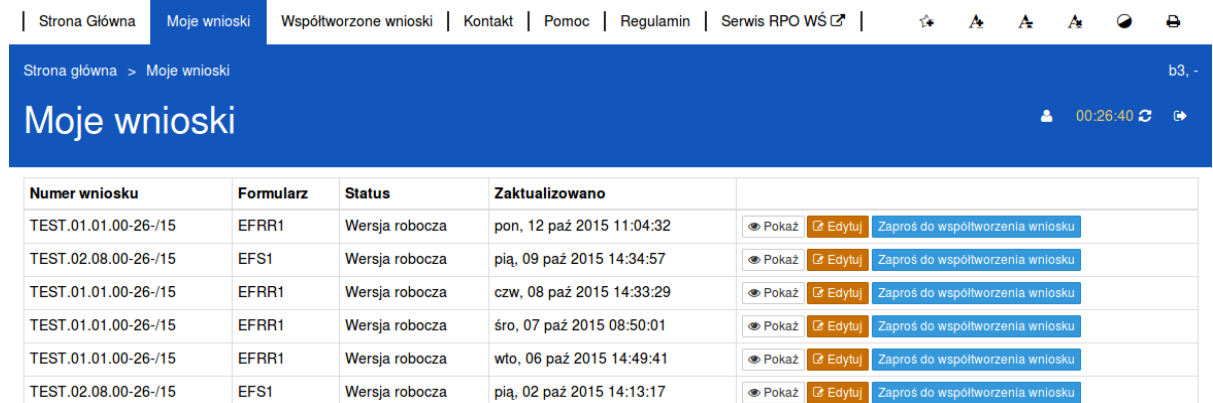

Automatycznie otworzy się okno "Współtworzone wnioski",

### Współtworzone wnioski

Login zapraszanego użytkownika

| Sekcja 3 | Sekcja 4 | Sekcja 5 | Sekcja 6 | Sekcja 7 | Sekcja 8 | Sekcja 9 | Sekcja 10 | Sekcja 11 | Sekcja 12 | Sekcja 13 □ Sekcja 14 □ Sekcja 15 □ Sekcja 16 □ Sekcja 17 □ Sekcja 18

Utwórz współtworzenie

gdzie należy:

- wpisać login Wnioskodawcy, którego Beneficjent chce zaprosić do współtworzenia wniosku,
- zaznaczyć sekcje, które dany Wnioskodawca będzie mógł z Beneficjentem współtworzyć,
- kliknąć przycisk

Utwórz współtworzenie

Automatycznie pojawi się informacja:

Zaproszenie zostało wysłane.

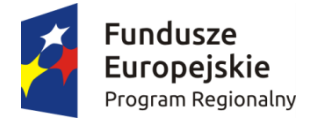

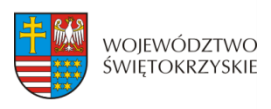

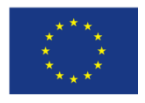

**Po wysłaniu takiego zaproszenia, wybrany Użytkownik na swoim koncie, w górnej zakładce "Współtworzone wnioski", zobaczy czerwone pole z liczbą otrzymanych zaproszeń.**

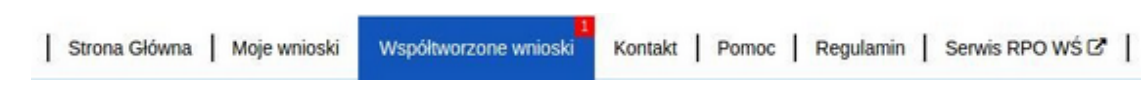

### <span id="page-61-0"></span>**4.2. Lista współtworzonych wniosków**

Aby otworzyć otrzymane przez Beneficjenta zaproszenie do współtworzenia wniosku, Użytkownik powinien kliknąć w zakładkę "Współtworzone wnioski".

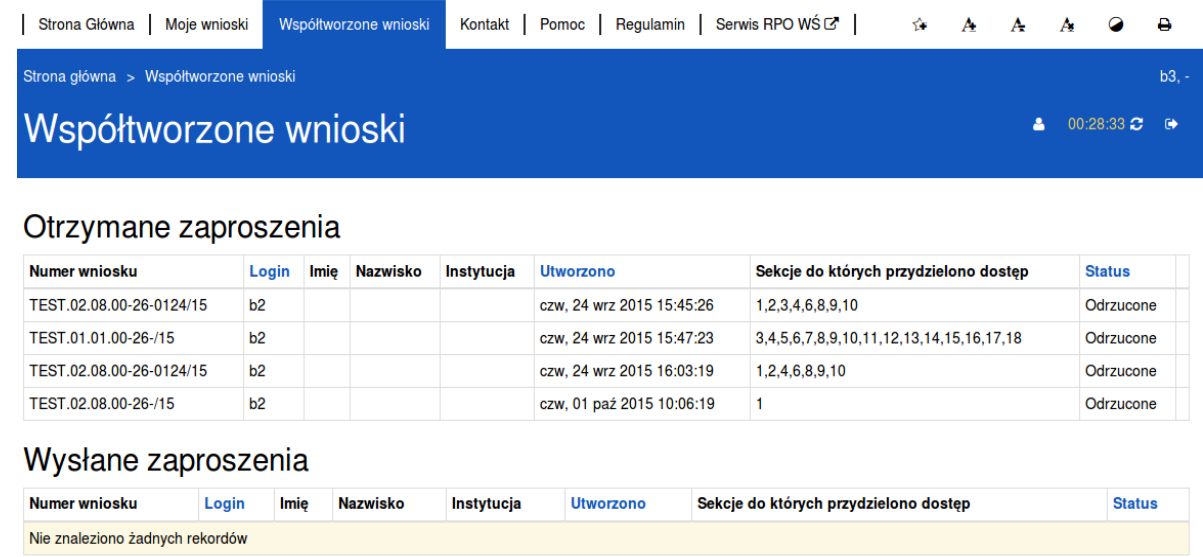

#### **Automatycznie otworzy się okno podzielone na dwie oddzielne sekcje:**

- 1. Otrzymane zaproszenia
- 2. Wysłane zaproszenia

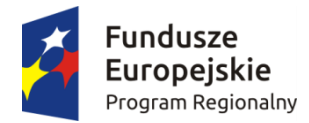

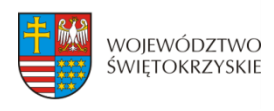

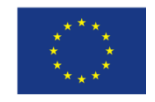

Odrzuć

## <span id="page-62-0"></span>**4.3. Przyjęcie wysłanego zaproszenia do współtworzenia wniosku**

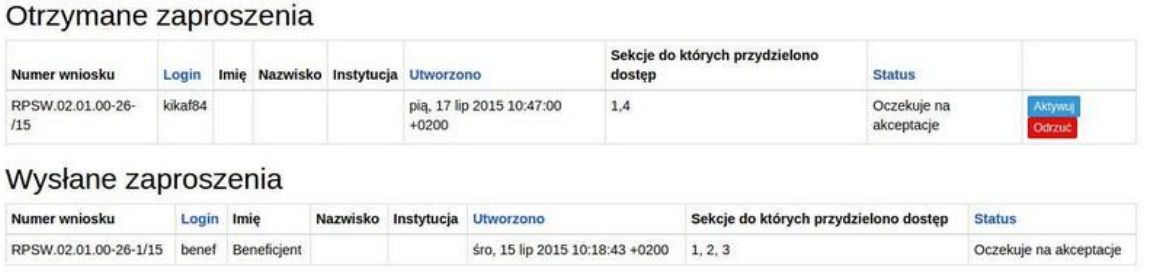

Aby przyjąć wysłane przez Beneficjenta zaproszenie, Użytkownik powinien w sekcji "Otrzymane" zaproszenia kliknąć na widoczny po prawej stronie przycisk

Użytkownik ma także możliwość odrzucenia otrzymanego zaproszenia klikając na przycisk

Po akceptacji zaproszenia przez Użytkownika automatycznie zmieni się status otrzymanego zaproszenia na zaakceptowany oraz pojawi się możliwość edycji danego wniosku.

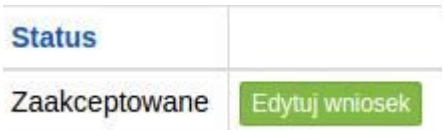

### <span id="page-62-1"></span>**4.4. Edycja współtworzonego wniosku**

Aby edytować wniosek, do którego współtworzenia Użytkownik został zaproszony należy kliknąć na przycisk: Edytuj wniosek

Automatycznie otworzy się wniosek, w którym Użytkownik ma możliwość edytowania tylko tych sekcji, do których współtworzenia zaprosił go Beneficjent.

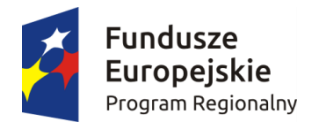

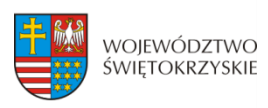

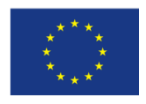

## 5. Wersje dokumentu.

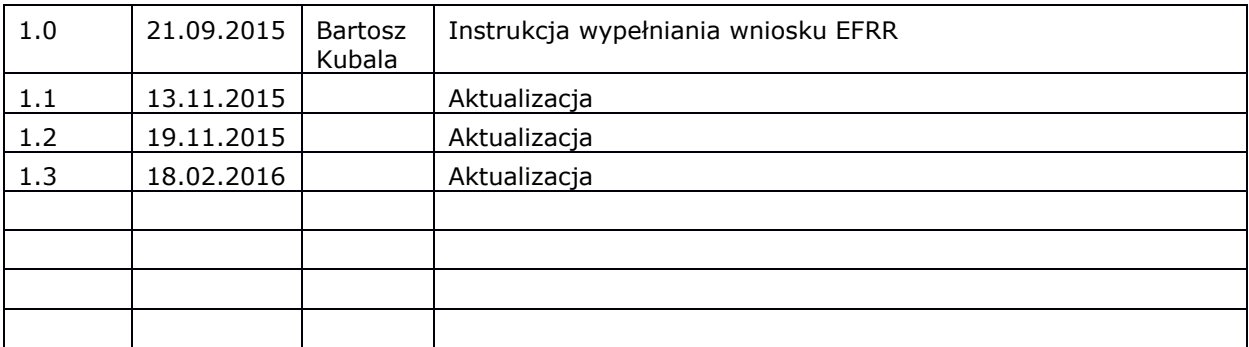